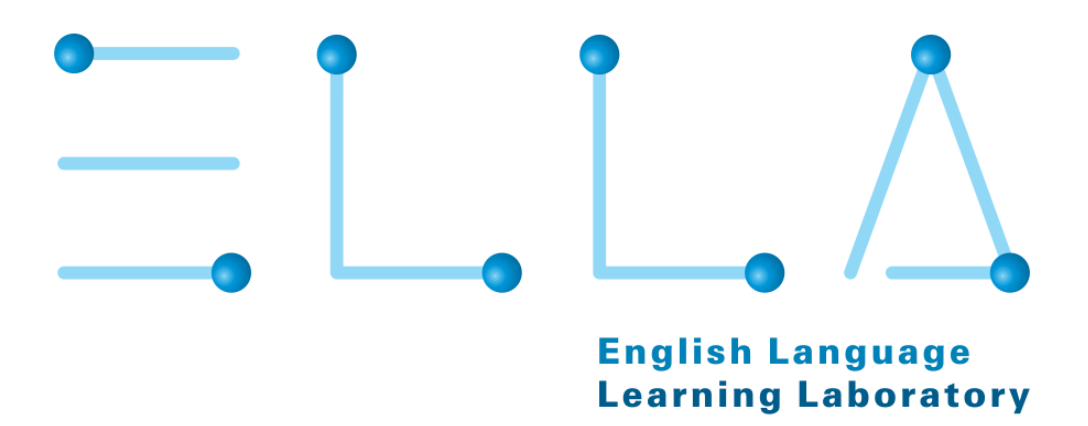

**Manual do Usuário** 

**UFU – Gestor (Professor)**

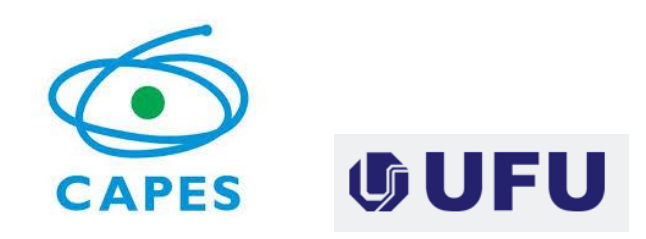

**Belém 2019**

# **Sumário**

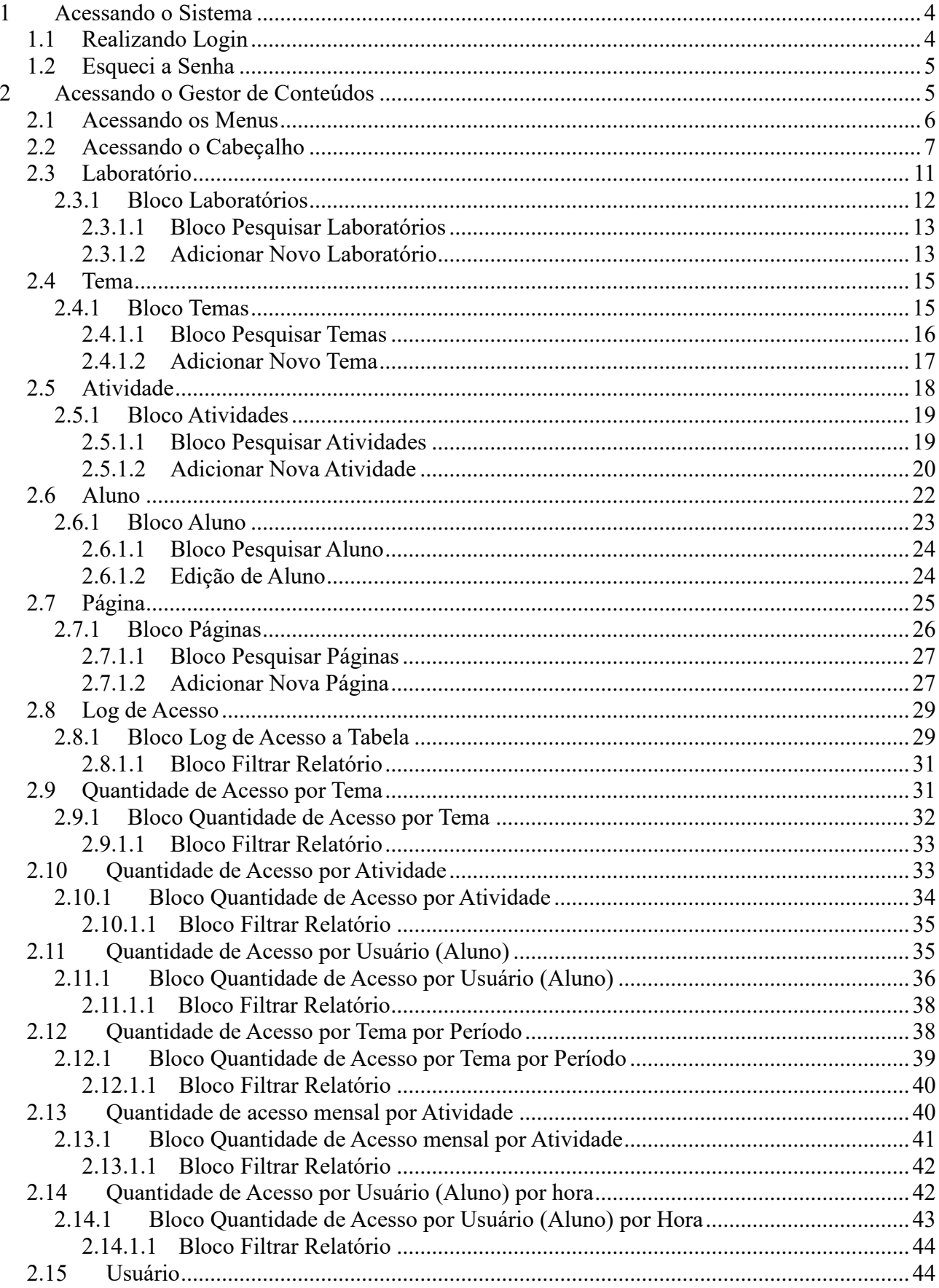

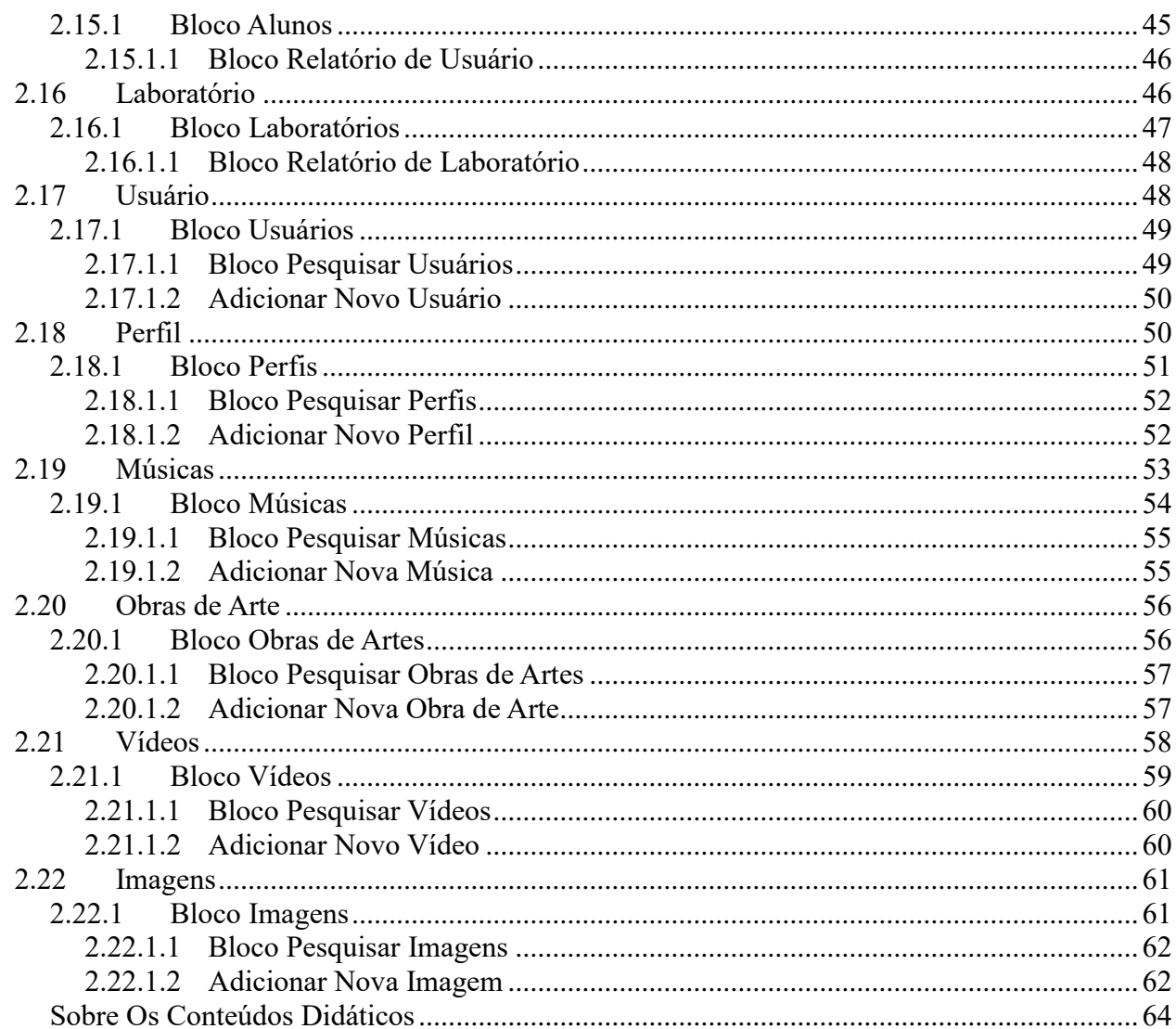

 $\overline{3}$ 

# **1 Acessando o Sistema**

Quando o gestor acessar o Sistema retornará a página inicial, como mostra a imagem abaixo:

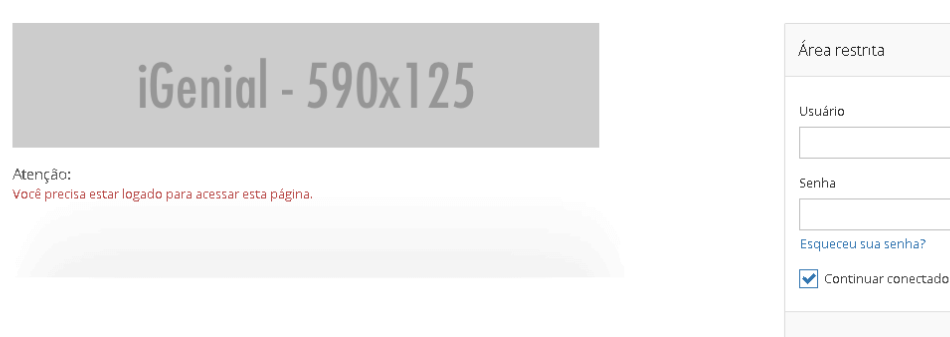

Imagem 01 – Página inicial do Sistema

Após acessar o sistema, o gestor deverá realizar o login para ter acesso aos conteúdos e iniciar a administração do sistema.

# *1.1 Realizando Login*

Para realizar o login, deverão ser preenchidos os seguintes campos:

- Usuário
- Senha

Após preencher os campos o gestor deve apertar no botão Acessar, como mostra a imagem abaixo:

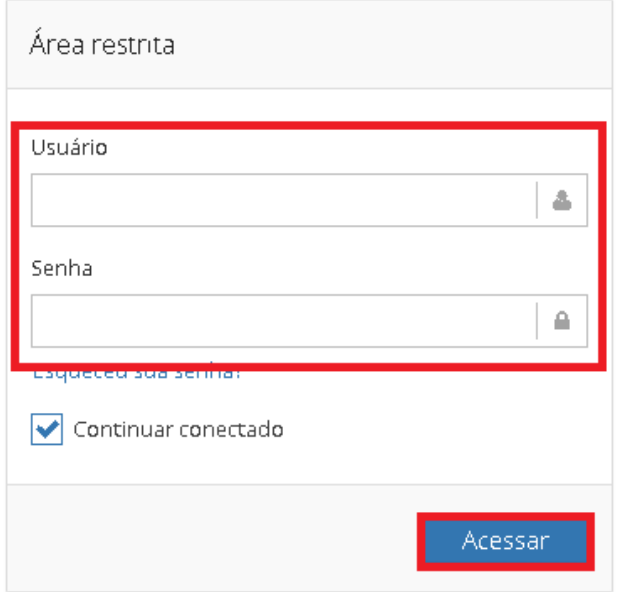

 $\Delta$ 

 $\mathord{\hspace{1pt}\text{--}\hspace{1pt}}^\vartriangleleft$ 

senha?

# *1.2 Esqueci a Senha*

Se o gestor esqueceu a senha de acesso poderá clicar no link **Esqueceu sua senha?** E o sistema abrirá uma janela com o campo: **Digite seu e-mail, você receberá instruções sobre como recuperar sua senha**, após o preenchimento do campo o usuário deverá clicar no link de "Não sou um robô" disponível na janela e logo depois clicar no botão **Confirmar Recuperar**, apresentado na imagem abaixo:

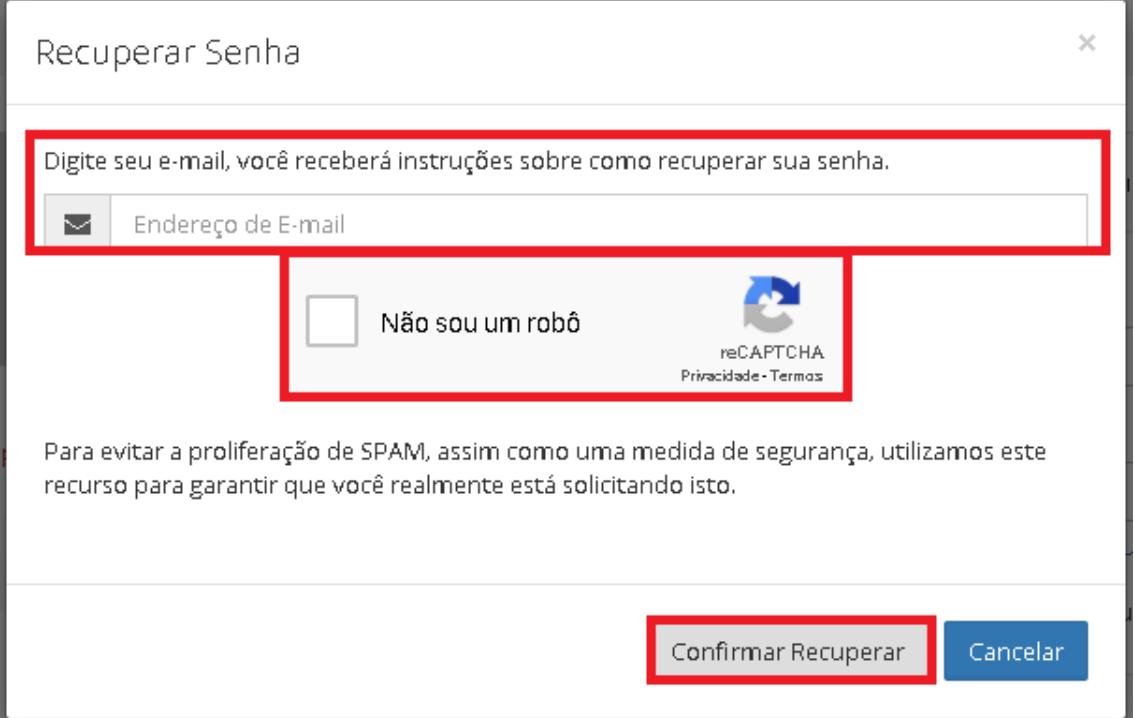

Imagem 03 – Esqueceu a senha

Após o gestor preencher os campos identificados na imagem 03, será enviado para um e-mail com as instruções de mudança de senha.

# **2 Acessando o Gestor de Conteúdos**

Após realização de Login, o gestor terá acesso à página inicial do sistema, como mostrado na imagem abaixo.

| $i$ Genio $i$ - 246 $x52$                                         | MÓDULOS:<br>Selecione um Módulo ~ |                                                                           |                                            |           |  | 08/07/2019 14:37:20 | $admin \times$ |
|-------------------------------------------------------------------|-----------------------------------|---------------------------------------------------------------------------|--------------------------------------------|-----------|--|---------------------|----------------|
| $\mathbb{R}$<br>Administrador ~                                   | Início                            |                                                                           |                                            |           |  |                     |                |
| Início<br>眷<br><b>A</b> Segurança<br><b>A</b> Laboratório Virtual |                                   | ← Boa tarde Administrador<br>Seu último acesso foi em 08/07/2019 11:16:37 |                                            |           |  |                     |                |
| Relatórios                                                        | Q Últimos Registros (log)         |                                                                           | <b>豊Ações</b>                              | D Acessos |  |                     |                |
| <b>Biblioteca</b>                                                 | Data e hora                       | Operação                                                                  | Descrição                                  |           |  |                     |                |
| G                                                                 | 08/07/2019<br>11:02:33            | Operação de<br>banco                                                      | Editado Atividade com o índice 60          |           |  |                     |                |
|                                                                   | 08/07/2019<br>11:00:24            | Operação de<br>banco                                                      | Editado Atividade com o índice 60          |           |  |                     |                |
|                                                                   | 04/07/2019<br>13:54:56            | Operação de<br>banco                                                      | Ativo/Desativo Aluno com o índice 31       |           |  |                     |                |
|                                                                   | 04/07/2019<br>13:54:28            | Operação de<br>banco                                                      | Ativo/Desativo Aluno com o índice 31       |           |  |                     |                |
|                                                                   | 17/06/2019<br>17:06:41            | Operação de<br>banco                                                      | Adicionado Atividade com o índice<br>'112' |           |  |                     |                |
|                                                                   | 14/06/2019<br>17:17:10            | Operação de<br>banco                                                      | Editado Tema com o índice 15               |           |  |                     |                |

Imagem 04 – Acessando o sistema

# *2.1 Acessando os Menus*

Na página inicial (Imagem 04) o gestor terá acesso à opção **Início** (que acionando retornará para o início do sistema – imagem 04) e os menus **Segurança, Laboratório Virtual, Relatórios e Biblioteca**, localizados na parte esquerda da página, identificado na imagem 05.

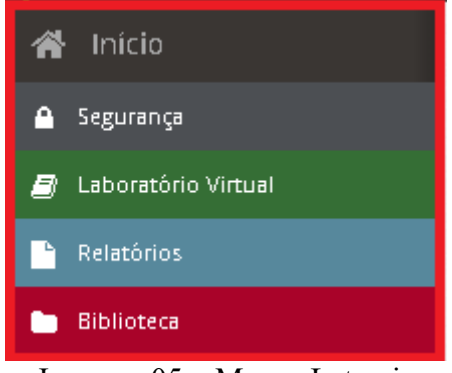

Imagem 05 – Menus Laterais

Além destes menus, a página também contém o menu **Administrador** na parte superior esquerda da página, com os atalhos de **Segurança, Laboratório Virtual, Relatórios e Biblioteca**, como mostrado nas imagens 06 e 07.

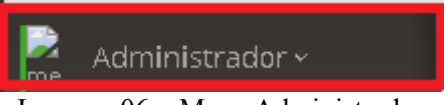

Imagem 06 – Menu Administrador

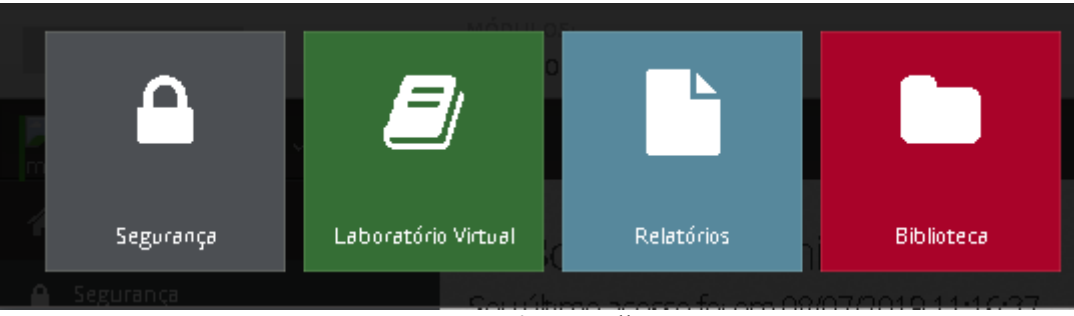

Imagem 07 – Atalhos

# *2.2 Acessando o Cabeçalho*

Neste cabeçalho são identificados itens como: **Módulos – Selecione um módulo, admin (o nome de usuário que estiver logado no sistema), Sair, Recolher barra de menu.**

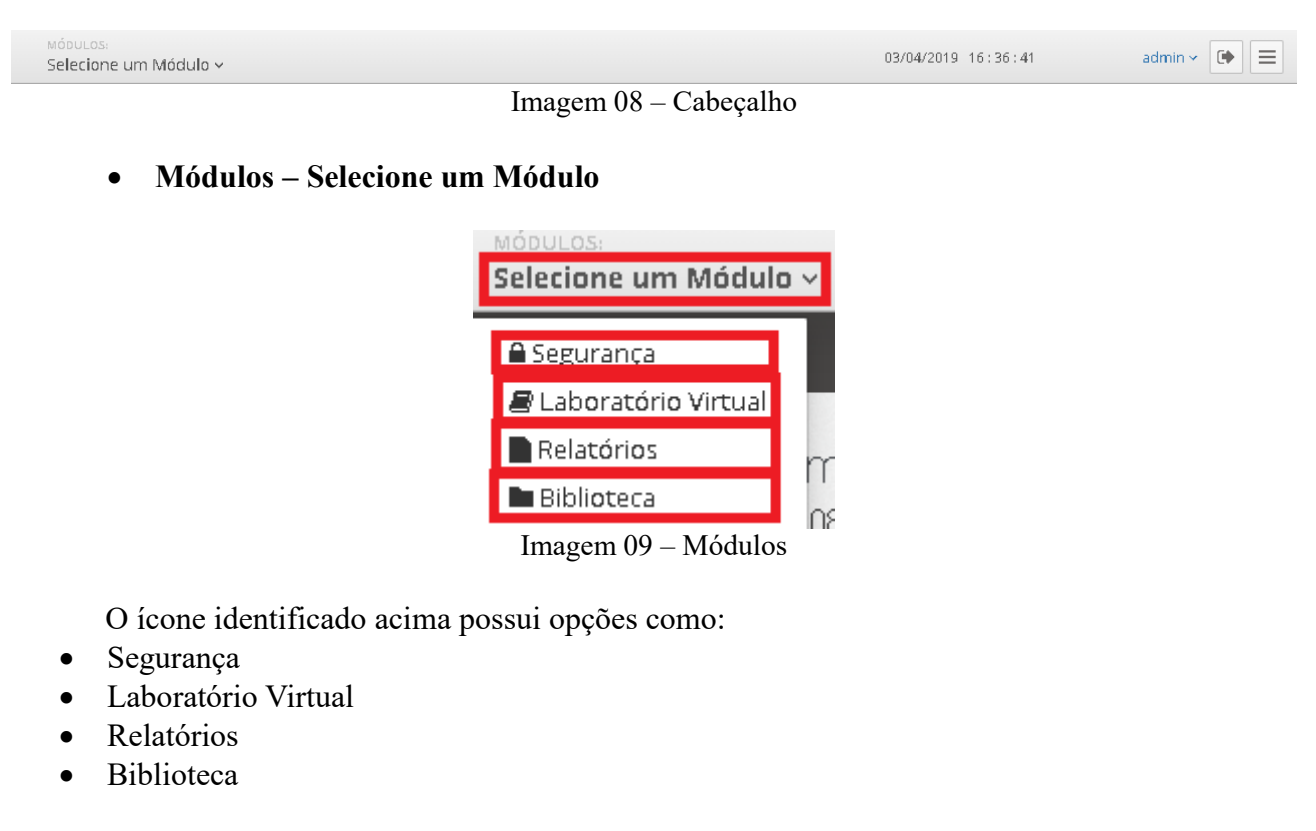

**Admin (gestor que estiver logado no sistema)**

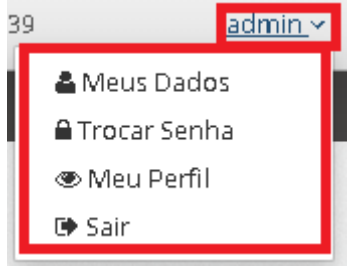

Imagem 10 – Administrador

Neste item o usuário poderá ter acesso às opções **Meus Dados, Trocar Senha, Meu Perfil**, como identificado na imagem 10**.**

Além destes itens, o usuário tem a opção de sair do sistema através do botão **Sair**.

Meus dados

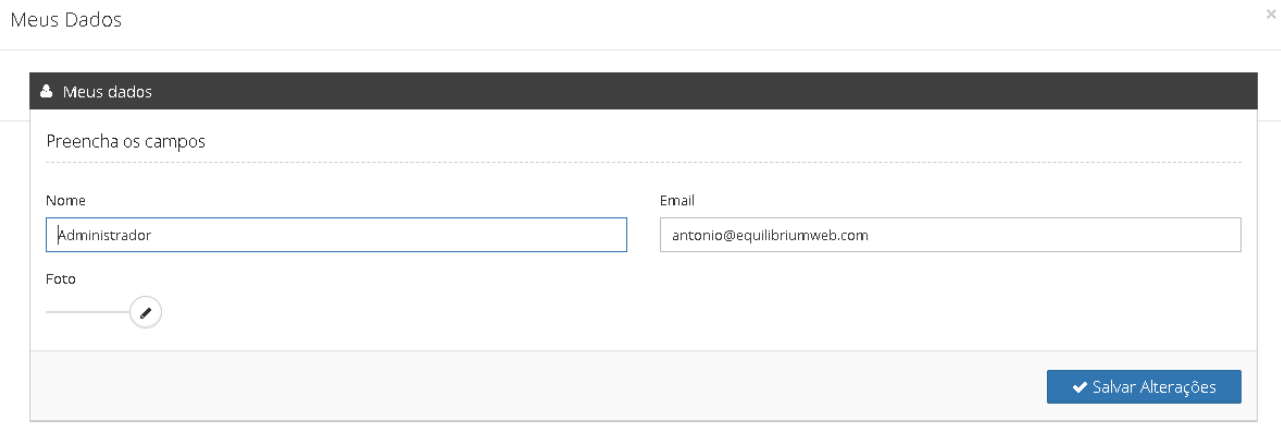

Imagem 11 – Meus Dados

Ao clicar no item Meus dados (imagem 10), é possível visualizar e editar os dados do gestor como **Nome e E-mail**. Além disso, o usuário poderá anexar uma foto de sua preferência.

◦ Trocar Senha

Ao clicar no item Trocar Senha (imagem 10), é possível o usuário fazer a troca de senha preenchendo os campos **Senha atual, Nova senha e Repita a Nova Senha**. Em seguida, o usuário deverá clicar no botão **Salvar Alterações** para a troca de senha ser validada. Como mostrado na imagem abaixo.

Trocar Senha

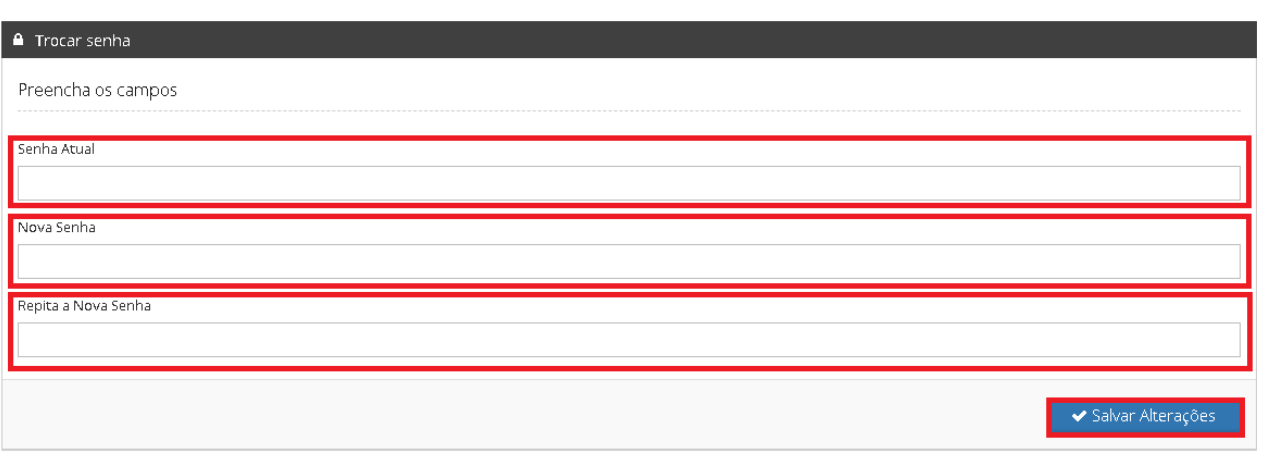

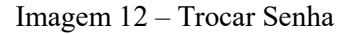

◦ Meu Perfil

Meu Perfil

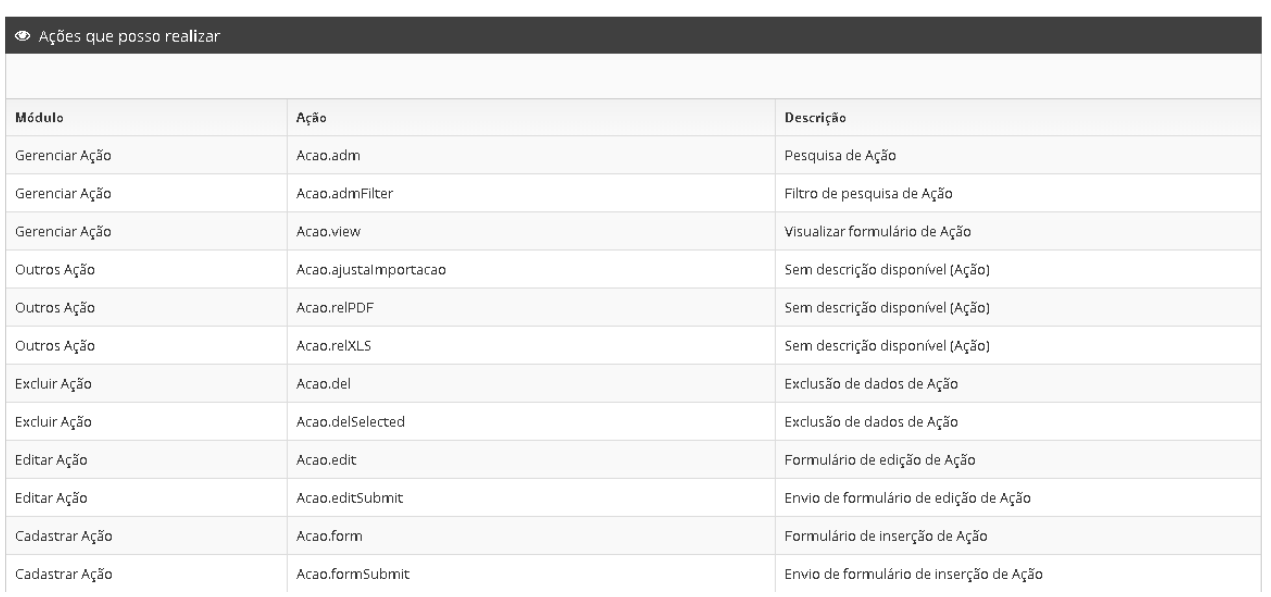

Imagem 13 – Perfil

Ao clicar no item Meu Perfil (imagem 10), o usuário poderá ter acesso ao seu perfil, podendo visualizar uma listagem de **Ações** que ele pode realizar.

**Sair**

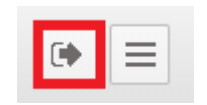

Imagem 14 – Botão Sair

Neste item, o gestor tem a opção de sair do sistema através do botão **Sair**.

#### **Recolher Barra de Menu**

|--|--|

Imagem 15 – Botão Recolher barra de menu

Neste item, o gestor tem a opção de recolher o menu lateral localizado no canto esquerdo da tela, através do botão **Recolher Barra de Menu.**

#### **Bloco Últimos Registros**

Neste bloco localizado na página inicial do sistema (imagem 04), o gestor tem a opção de visualizar em forma de listagem as **Ações e os Acessos** feitos ao longo do tempo, podendo visualizálos através dos campos **Data e Hora, Operação e Descrição.**

| Q Últimos Registros (log) |                   | <b>三 Ações</b><br>5 Acessos        |
|---------------------------|-------------------|------------------------------------|
| Data e hora               | Operação          | Descrição                          |
| 01/04/2019 10:46:18       | Operação de banco | Adicionado Tema com o índice '16'  |
| 01/04/2019 09:35:50       | Operação de banco | Editado Tema com o índice 9        |
| 01/04/2019 09:30:19       | Operação de banco | Adicionado Página com o índice '3' |
| 01/04/2019 09:15:58       | Operação de banco | Adicionado Página com o índice '2' |
| 27/03/2019 16:20:44       | Operação de banco | Excluído Aluno com o índice 22     |
| 25/03/2019 17:42:44       | Operação de banco | Editado Perfil com o índice 1      |
| 25/03/2019 17:42:16       | Operação de banco | Adicionado Ação com o índice '338' |
| 25/03/2019 17:42:16       | Operação de banco | Adicionado Ação com o índice '337' |
| 25/03/2019 17:42:16       | Operação de banco | Adicionado Ação com o índice '336' |
| 25/03/2019 17:42:16       | Operação de banco | Adicionado Ação com o índice '335' |

Imagem 16 – Ações

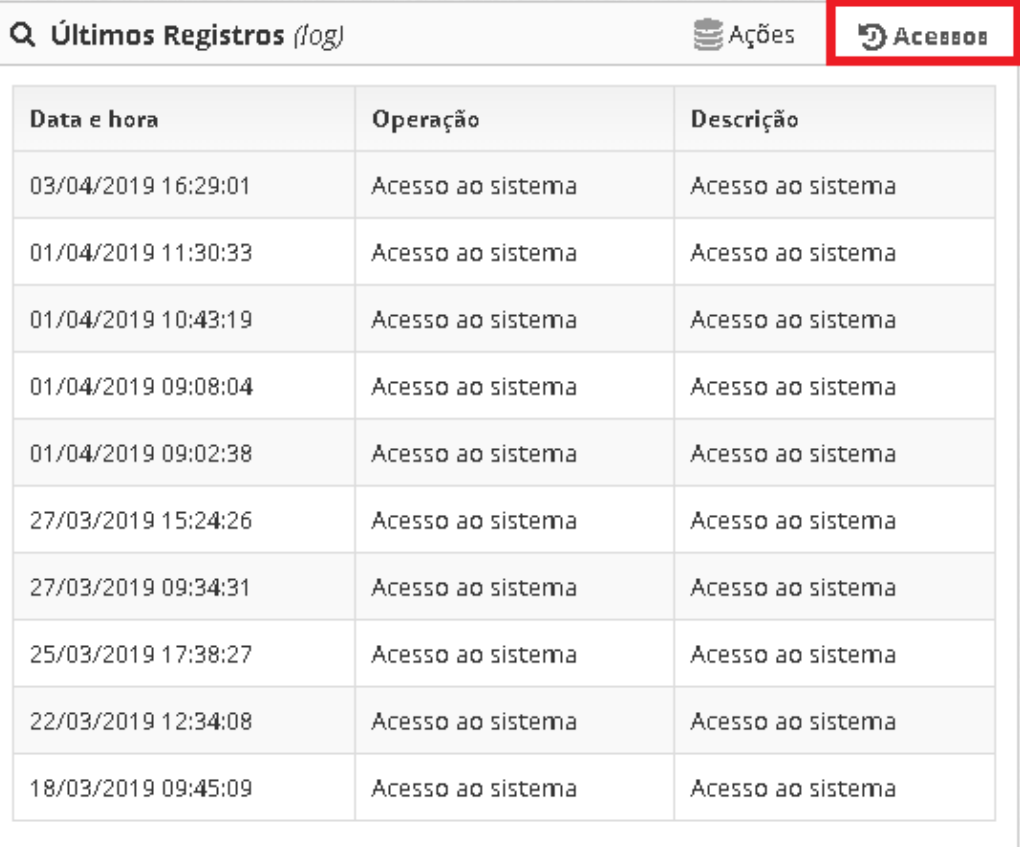

Imagem 17 – Acessos

# *2.3 Laboratório*

O gestor poderá acessar esta opção (Imagem 05), seguindo os passos: Laboratório Virtual → Laboratório

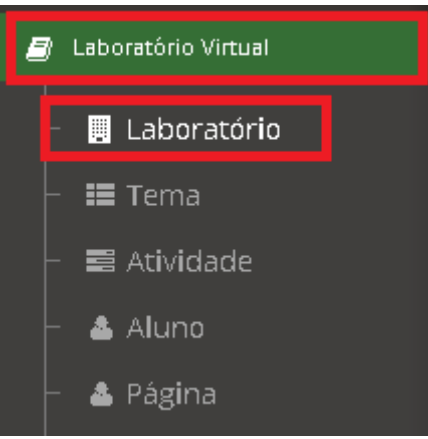

Imagem 18 – Laboratório

◦ Tela Laboratório

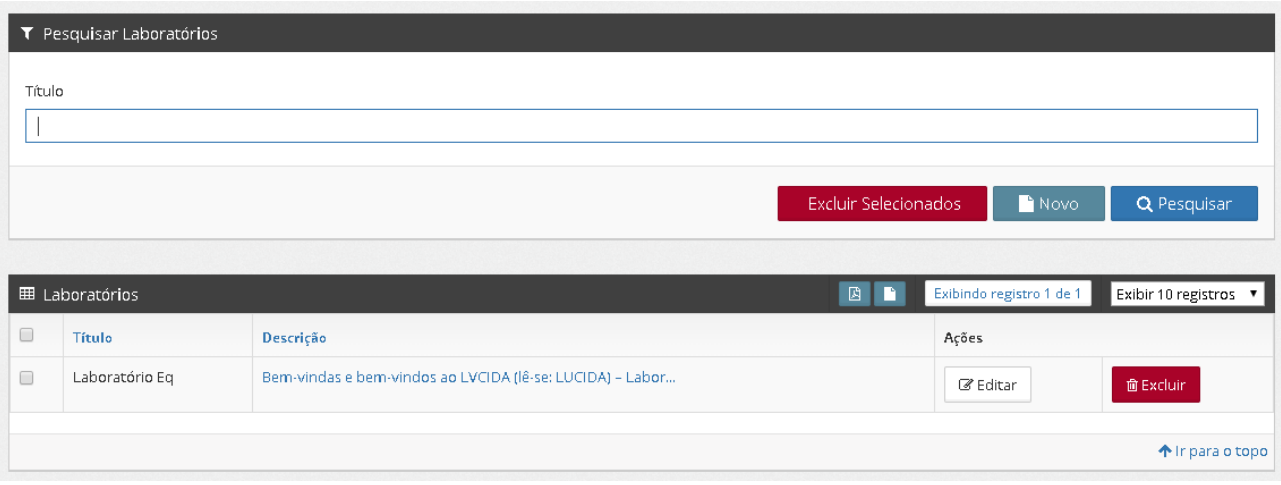

Imagem 19 – Tela Laboratório

# **2.3.1 Bloco Laboratórios**

No bloco Laboratórios poderão ser visualizados todos os Laboratórios cadastrados que estão disponíveis nos itens **Título**, **Descrição e Ações.** Além disso, cada Laboratório contém um botão **Editar e Excluir**. Como mostra a imagem 20.

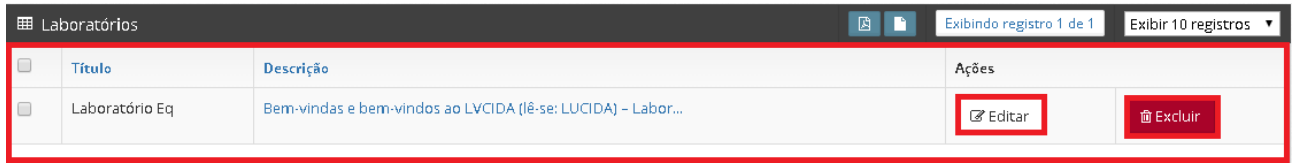

Imagem 20 – Bloco Laboratórios

Neste Bloco, o gestor terá acesso, na barra superior, aos botões **Baixar PDF** e **Baixar Tudo em HTML**, contendo também a paginação dos registros e a opção de exibição de 10, 20, 50 ou 100 registros por página, identificados na imagem 22.

| 圕 | Exibindo registro 1 de 1 | Exibir 10 registros ▼ |
|---|--------------------------|-----------------------|
|   |                          | Exibir 10 registros   |
|   | Ações                    | Exibir 20 registros   |
|   |                          | Exibir 50 registros   |
|   | Editar                   | Exibir 100 registros  |

Imagem 22 – Barra superior

#### *2.3.1.1 Bloco Pesquisar Laboratórios*

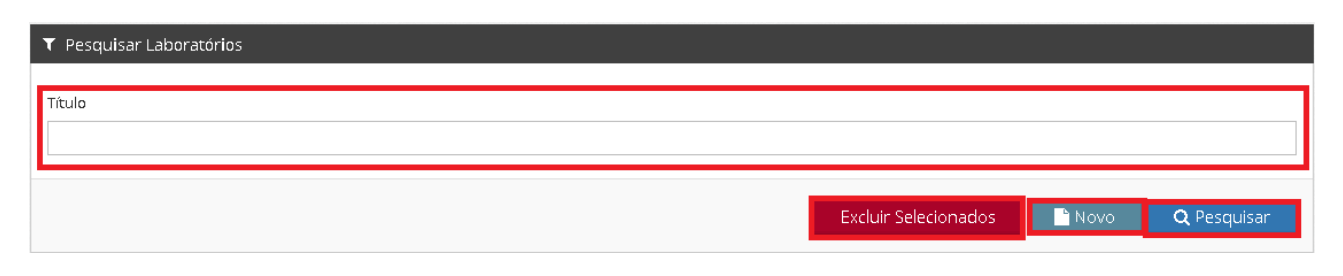

Imagem 23 – Bloco Pesquisar Laboratórios

Neste Bloco, o gestor poderá fazer a pesquisa de um Laboratório preenchendo o campo **Título**, logo após clicando no botão **Pesquisar**.

Além disso, o gestor poderá excluir Laboratórios após selecioná-lo(s) (Imagem 20) clicando no botão **Excluir Selecionados.**

#### *2.3.1.2 Adicionar Novo Laboratório*

Um novo Laboratório pode ser adicionado clicando no botão **Novo**, como identificado na imagem 23.

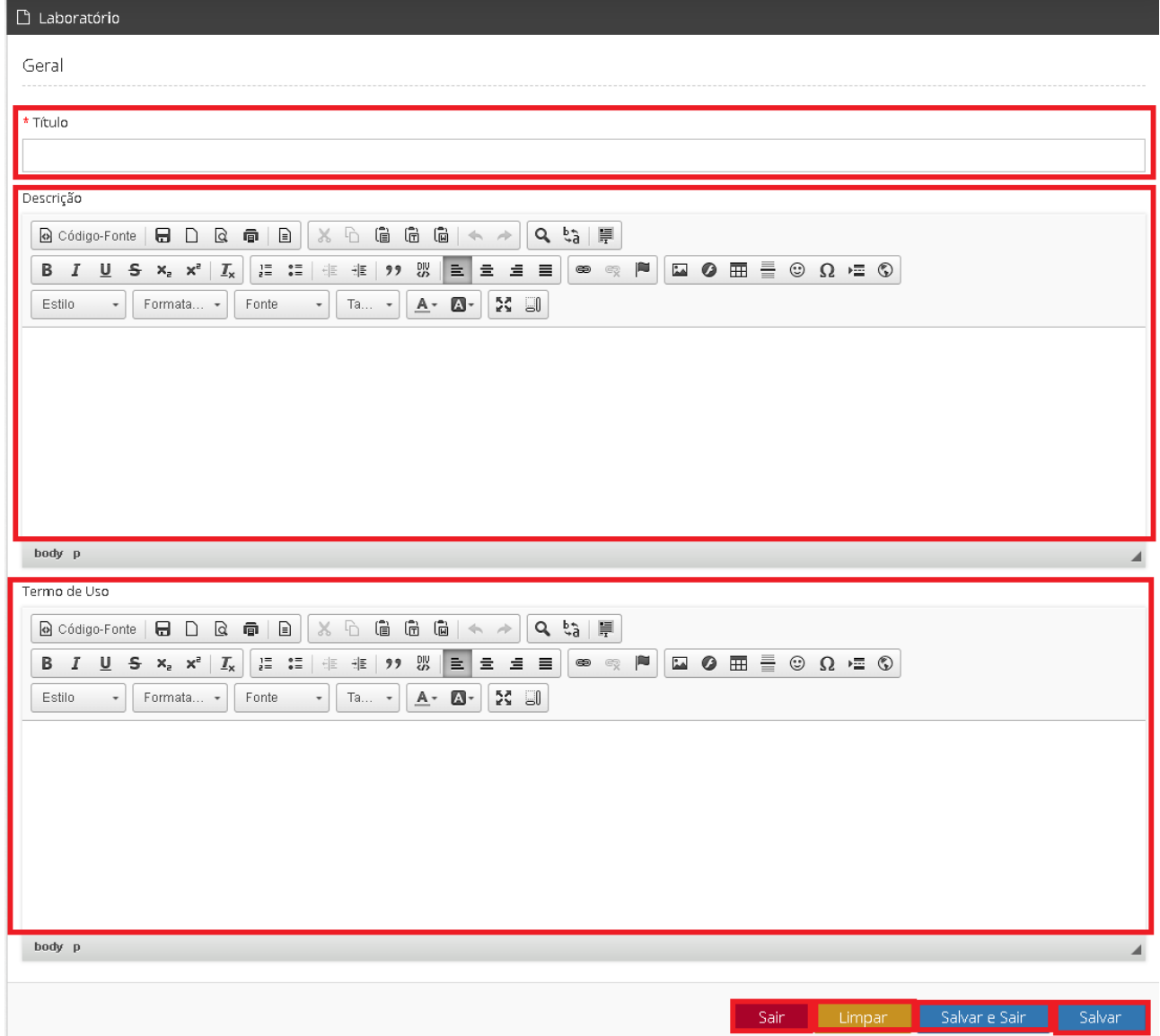

Imagem 24 – Adicionar Novo Laboratório

A página contém os botões **Sair, Limpar, Salvar e Sair e Salvar**. O gestor deverá digitar o Nome do Laboratório no campo **Título,** adicionar uma descrição sobre o laboratório que será adicionado no campo **Descrição**, e digitar os termos de uso do laboratório no campo **Termos de Uso,**  e clicar no botão **Salvar** para o Laboratório ser cadastrado.

Um Laboratório pode ser editado, clicando no botão **Editar** identificado na imagem 20, após a seleção do Laboratório que o gestor deseja fazer a edição, o sistema retornará para a página do Laboratório selecionado identificada na imagem 24, o gestor faz as devidas modificações e aciona o botão **Salvar.**

## *2.4 Tema*

O gestor poderá acessar esta opção (Imagem 05), seguindo os passos: Laboratório Virtual → Tema

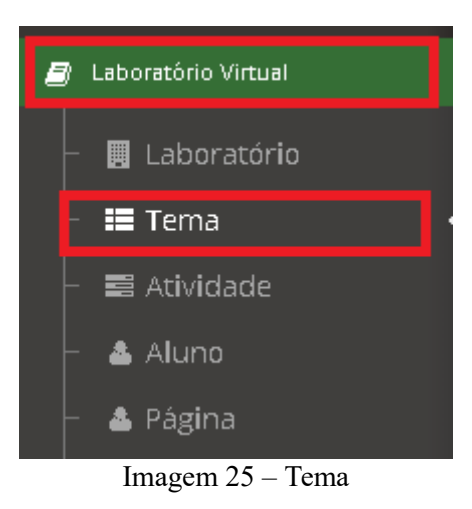

◦ Tela de Tema

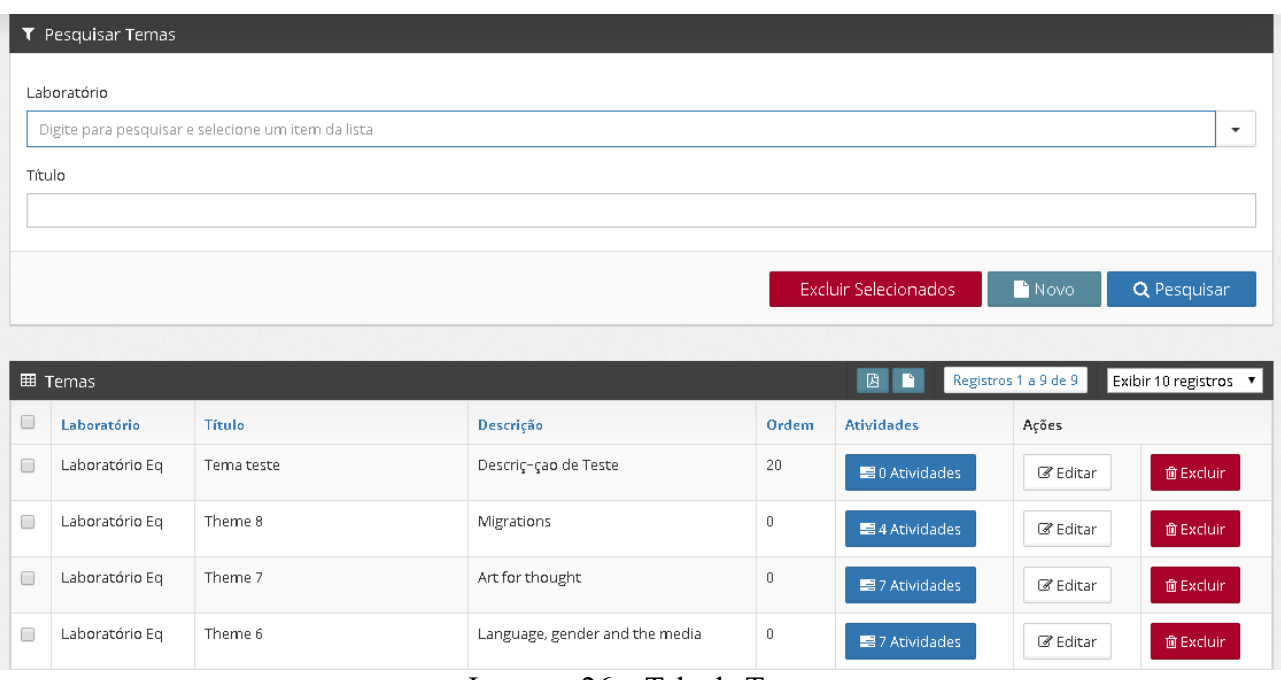

Imagem 26 – Tela de Tema

## **2.4.1 Bloco Temas**

No bloco Temas poderão ser visualizados todos os Temas cadastrados que estãoo disponíveis nos itens **Laboratório, Título, Descrição, Ordem, Atividades e Ações.** Além disso, cada tema contém um botão **Atividades, Editar e Excluir**. Como mostra a imagem 27.

|        | <b>田 Temas</b> |                              | 圖<br>n                          | Registros 1 a 9 de 9<br>Exibir 10 registros v |                       |                                         |  |  |
|--------|----------------|------------------------------|---------------------------------|-----------------------------------------------|-----------------------|-----------------------------------------|--|--|
| U      | Laboratório    | Título                       | Descrição                       | Ordem                                         | <b>Atividades</b>     | Ações                                   |  |  |
| $\Box$ | Laboratório Eg | Tema teste                   | Descriç-çao de Teste            | 20                                            | $\equiv 0$ Atividades | $\mathscr{B}$ Editar<br><b>面Excluir</b> |  |  |
| $\Box$ | Laboratório Eq | Theme 8                      | Migrations                      | 0                                             | ■ 4 Atividades        | <b>面Excluir</b><br>■ Editar             |  |  |
| $\Box$ | Laboratório Eq | Theme 7                      | Art for thought                 | 0                                             | ■7 Atividades         | ■ Editar<br><b>面Excluir</b>             |  |  |
| $\Box$ | Laboratório Eq | Theme 6                      | Language, gender and the media  | $\begin{array}{c} 0 \end{array}$              | ■7 Atividades         | ■ Editar<br><b>面Excluir</b>             |  |  |
| $\Box$ | Laboratório Eq | Theme 5                      | Being a woman                   | 0                                             | ■ 0 Atividades        | 面 Excluir<br>■ Editar                   |  |  |
| 0      | Laboratório Eq | Theme 4                      | Multiculturalism: The (Un)canny | 0                                             | 昌5 Atividades         | <b>面Excluir</b><br>■ Editar             |  |  |
| $\Box$ | Laboratório Eq | Theme 3                      | On matters of health            | 0                                             | ■9 Atividades         | ■ Editar<br><b>面Excluir</b>             |  |  |
| $\Box$ | Laboratório Eg | Theme 2: Academic Encounters | Encontros Acadêmicos            | 0                                             | ■7 Atividades         | ■ Editar<br>面 Excluir                   |  |  |
| $\Box$ | Laboratório Eq | Theme 1: I see you           | Theme 1                         | 0                                             | ■ 8 Atividades        | ■ Editar<br><b>面Excluir</b>             |  |  |

Imagem 27 - Bloco Temas

Neste Bloco, o gestor terá acesso, na barra superior, aos botões **Baixar PDF** e **Baixar Tudo em HTML**, contendo também a paginação dos registros e a opção de exibição de 10, 20, 50 ou 100 registros por página, identificados na imagem 28.

| 圆                 | Registros 1 a 9 de 9 |                      |  |  |
|-------------------|----------------------|----------------------|--|--|
|                   |                      | Exibir 10 registros  |  |  |
| <b>Atividades</b> | Ações                | Exibir 20 registros  |  |  |
|                   |                      | Exibir 50 registros  |  |  |
| ■ 0 Atividades    | Editar               | Exibir 100 registros |  |  |

Imagem 28 – Barra Superior

#### *2.4.1.1 Bloco Pesquisar Temas*

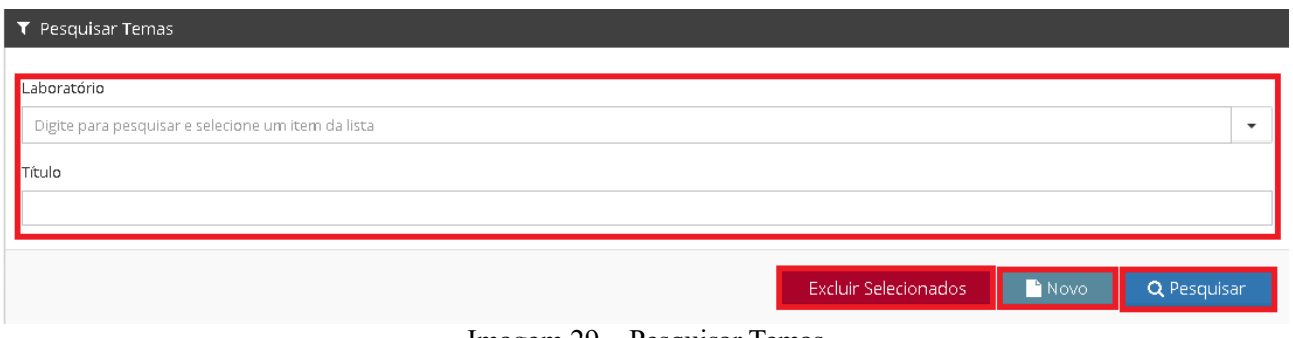

Imagem 29 – Pesquisar Temas

Neste Bloco, o gestor poderá fazer a pesquisa de um Tema, preenchendo os campos **Laboratório e Título**, logo após clicando no botão **Pesquisar**.

Além disso, o gestor poderá excluir Temas após selecioná-lo(s) (Imagem 27) clicando no botão **Excluir Selecionados.**

↑ Ir para o topo

#### *2.4.1.2 Adicionar Novo Tema*

Um novo Tema pode ser adicionado clicando no botão **Novo**, como identificado na imagem 29.

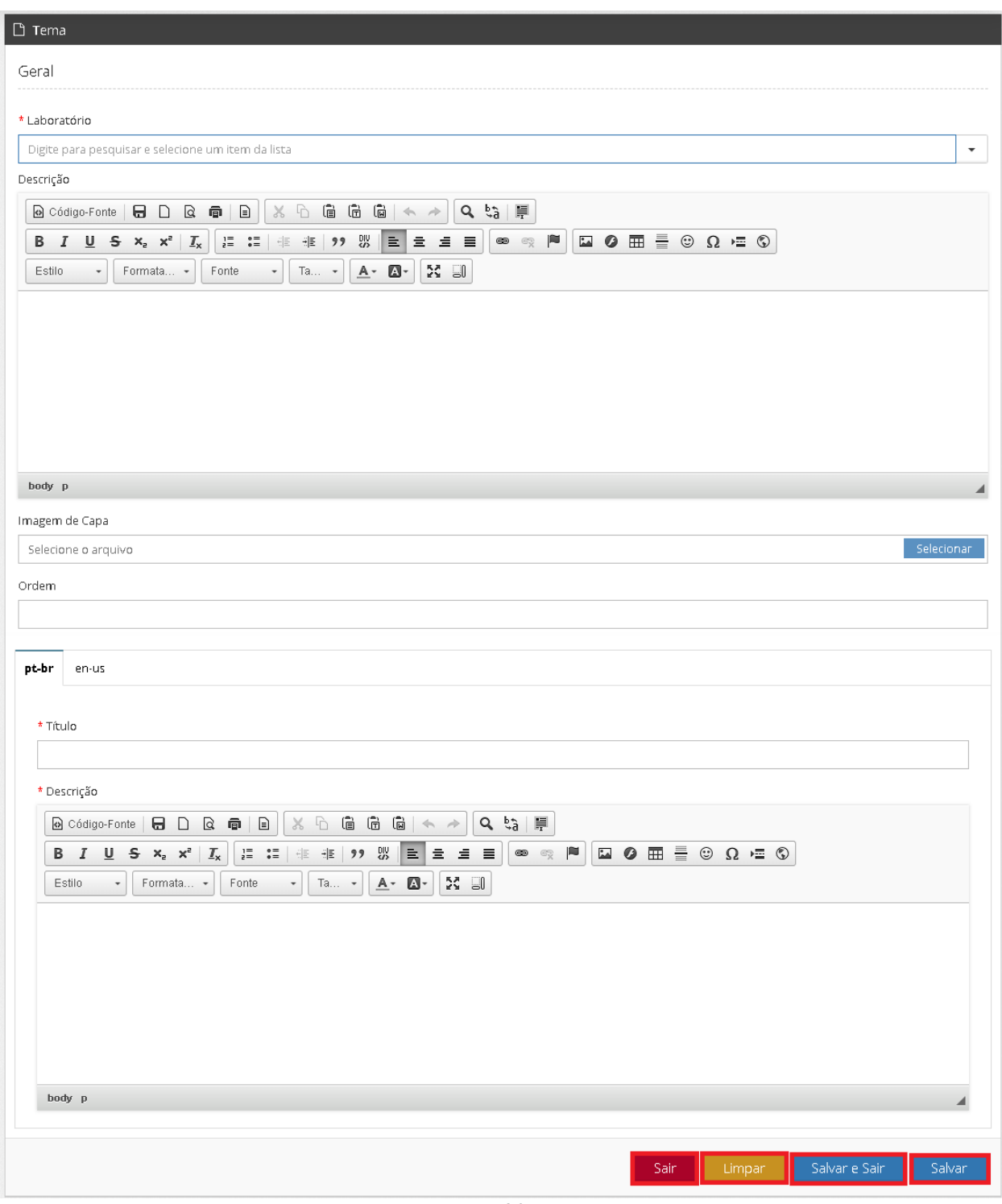

Imagem 29 – Novo Tema

A página contém os botões **Sair, Limpar, Salvar e Sair e Salvar**. O gestor deverá preencher os campos **Laboratório** com o laboratório que o tema será adicionado, o Título do tema no campo **Título**, uma descrição no campo **Descrição**. O gestor deverá anexar uma imagem no campo **Imagem de Capa,** e a ordem do tema no campo **Ordem,** e poderá escolher entre dois idiomas (Português e Inglês) para colocar o Título e uma Descrição, e clicar no botão **Salvar** para o Tema ser cadastrado.

Um Tema pode ser editado clicando no botão **Editar** identificado na imagem 27, após a seleção do tema que o gestor deseja fazer a edição, o sistema retornará para a página do tema selecionado identificada na imagem 29, o usuário faz as devidas modificações e acessa o botão **Salvar.**

## *2.5 Atividade*

O usuário poderá acessar esta opção (Imagem 05), seguindo os passos: Laboratório Virtual → Atividade

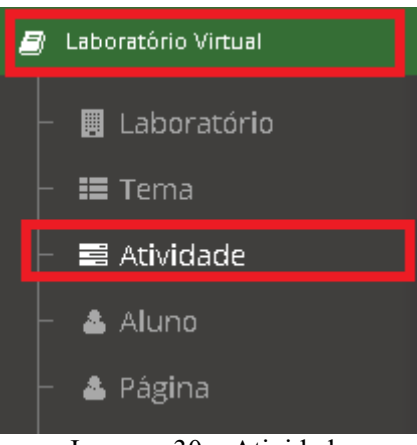

Imagem 30 – Atividade

◦ Tela Atividade

|                                                                                | $\tau$ Pesquisar Atividades |                                               |                                                              |                                                                                 |                                                  |          |                       |
|--------------------------------------------------------------------------------|-----------------------------|-----------------------------------------------|--------------------------------------------------------------|---------------------------------------------------------------------------------|--------------------------------------------------|----------|-----------------------|
|                                                                                | Tema                        |                                               | Título                                                       |                                                                                 |                                                  |          |                       |
| Digite para pesquisar e selecione um item da lista<br>$\overline{\phantom{a}}$ |                             |                                               |                                                              |                                                                                 |                                                  |          |                       |
|                                                                                |                             |                                               |                                                              | Excluir Selecionados                                                            | Novo                                             |          | Q Pesquisar           |
|                                                                                |                             |                                               |                                                              |                                                                                 |                                                  |          |                       |
|                                                                                | <b>田 Atividades</b>         | 図                                             | n                                                            | Registros 1 a 10 de 52 Primeira $\left  \right $ $\leftarrow$<br>$\overline{1}$ | $2 \mid 3 \mid 4 \mid 5 \mid 6$<br>$\rightarrow$ | Última   | Exibir 10 registros v |
| $\Box$                                                                         | Tema                        | Título                                        | Descrição                                                    | Tipo                                                                            | Ordem                                            | Ações    |                       |
| ⋒                                                                              | Theme 1:1 see<br>you        | Activity 1: Listening and repetition          |                                                              | Escuta e repetição dos<br>diálogos                                              | $\mathbf 0$                                      | ■ Editar | <b>面Excluir</b>       |
| $\Box$                                                                         | Theme 1:1 see<br>you        | Activity 3: Politeness and impoliteness in la | In this activity, we will reflect on<br>linguistic marks and | Detecção da Emoção                                                              | 0                                                | ■ Editar | <b>面Excluir</b>       |
| □                                                                              | Theme 1:1 see<br>you        | Activity 4: Language structure                | At the beginning of the story<br>with the character Mrs. Lim | Escuta e repetição dos<br>diálogos                                              | 0                                                | ■ Editar | <b>面Excluir</b>       |
|                                                                                | Theme 1:1 see<br>you        | Activity 5: Hosting a speaker in an event     |                                                              | Detecção da Emoção                                                              | $\bf{0}$                                         | ■ Editar | <b>面Excluir</b>       |

Imagem 31 – Tela Atividade

## **2.5.1 Bloco Atividades**

No bloco Atividades poderão ser visualizadas todas as Atividades cadastradas que estão disponíveis nos itens **Tema, Título, Descrição, Tipo, Ordem e Ações.** Além disso, cada Atividade contém um botão **Editar e Excluir**. Como mostra a imagem 32.

|   | <b>田 Atividades</b>                       | 固                                                    | Registros 1 a 10 de 52 Primeira $\leftarrow$<br>n            | $2$ 3 4 5 6<br>$\overline{1}$                                                        | $\rightarrow$ | Última   | Exibir 10 registros ▼ |
|---|-------------------------------------------|------------------------------------------------------|--------------------------------------------------------------|--------------------------------------------------------------------------------------|---------------|----------|-----------------------|
| o | Tema                                      | <b>Título</b>                                        | <b>Descrição</b>                                             | Tipo                                                                                 | Ordem         | Ações    |                       |
| □ | Theme 1:1 see<br>you                      | Activity 1: Listening and repetition                 |                                                              | Escuta e repetição dos<br>diálogos                                                   | 0             | ■ Editar | 面 Excluir             |
| ∩ | Theme 1:1 see<br>vou                      | Activity 3: Politeness and impoliteness in la        | In this activity, we will reflect on<br>linguistic marks and | Detecção da Emoção                                                                   | $\mathbf 0$   | ■ Editar | <b>面Excluir</b>       |
| ∩ | Theme 1:1 see<br>you                      | Activity 4: Language structure                       | At the beginning of the story<br>with the character Mrs. Lim | Escuta e repetição dos<br>diálogos                                                   | 0             | ■ Editar | <b>面Excluir</b>       |
| □ | Theme 1: I see<br>you                     | Activity 5: Hosting a speaker in an event            |                                                              | Detecção da Emoção                                                                   | 0             | ■ Editar | <b>面Excluir</b>       |
| ∩ | Theme 1:1 see<br>vou                      | Activity 7:                                          |                                                              | Conteúdo multimídia (textual,<br>auditivo ou audiovisual)                            | 0             | ■ Editar | <b>面Excluir</b>       |
| ∩ | Theme 1: I see<br>vou                     | Activity 8: On kindness                              |                                                              | Escuta e repetição dos<br>diálogos                                                   | $\mathbf 0$   | ■ Editar | <b>面Excluir</b>       |
| ∩ | Theme 2:<br>Academic<br><b>Encounters</b> | Atividade 1: Expresse concordância e<br>discordância | Expresse concordância e<br>discordância                      | Escuta e repetição dos<br>diálogos                                                   | 0             | ■ Editar | <b>面Excluir</b>       |
| □ | Theme 2:<br>Academic<br>Encounters        | Atividade 3 - Exercício de interação com IA          | I think you are wrong! (dito com-<br>impaciê<br>$\mathbf{r}$ | Escuta e repetição dos<br>diálogos<br>$\mathbf{A}$ and $\mathbf{A}$ and $\mathbf{A}$ | 0             | ■ Editar | <b>面Excluir</b>       |

Imagem 32 – Bloco Atividade

Neste Bloco, o usuário terá acesso, na barra superior, aos botões **Baixar PDF** e **Baixar Tudo em HTML**, contendo também a paginação dos registros e a opção de exibição de 10, 20, 50 ou 100 registros por página, identificados na imagem 32.

| $\blacksquare$ $\blacksquare$ | Registros 1 a 10 de 52   Primeira   $\leftarrow$   1   2   3   4   5   6   $\rightarrow$   Última |                        |       | Exibir 10 registros                                                            |  |
|-------------------------------|---------------------------------------------------------------------------------------------------|------------------------|-------|--------------------------------------------------------------------------------|--|
|                               |                                                                                                   |                        |       | Exibir 10 registros                                                            |  |
| Descrição                     | Tipo                                                                                              |                        | Ordem | Ações <mark> </mark> Exibir 20 registros                                       |  |
|                               | diálogos                                                                                          | Escuta e repetição dos |       | Exibir 50 registros<br>$\mathbb{Z} \in \mathsf{Exibir}\, 100 \,\text{regions}$ |  |

Imagem 32 – Barra Superior

#### *2.5.1.1 Bloco Pesquisar Atividades*

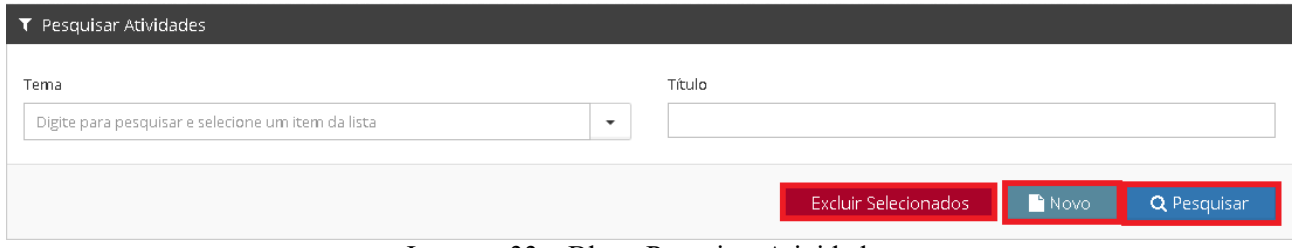

Imagem 33 – Bloco Pesquisar Atividades

Neste Bloco, o usuário poderá fazer a pesquisa de atividades preenchendo os campos **Tema, e Título,** logo após clicando no botão **Pesquisar**.

Além disso, o usuário poderá excluir atividades após selecioná-la(s) (Imagem 32) clicando no botão **Excluir Selecionados.**

#### *2.5.1.2 Adicionar Nova Atividade*

Uma nova Atividade pode ser adicionada clicando no botão **Novo**, como identificado na imagem 33.

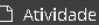

Geral

#### \* Tema

Digite para pesquisar e selecione um item da lista

\* Título

#### Ordem (quanto menor mais relevante)

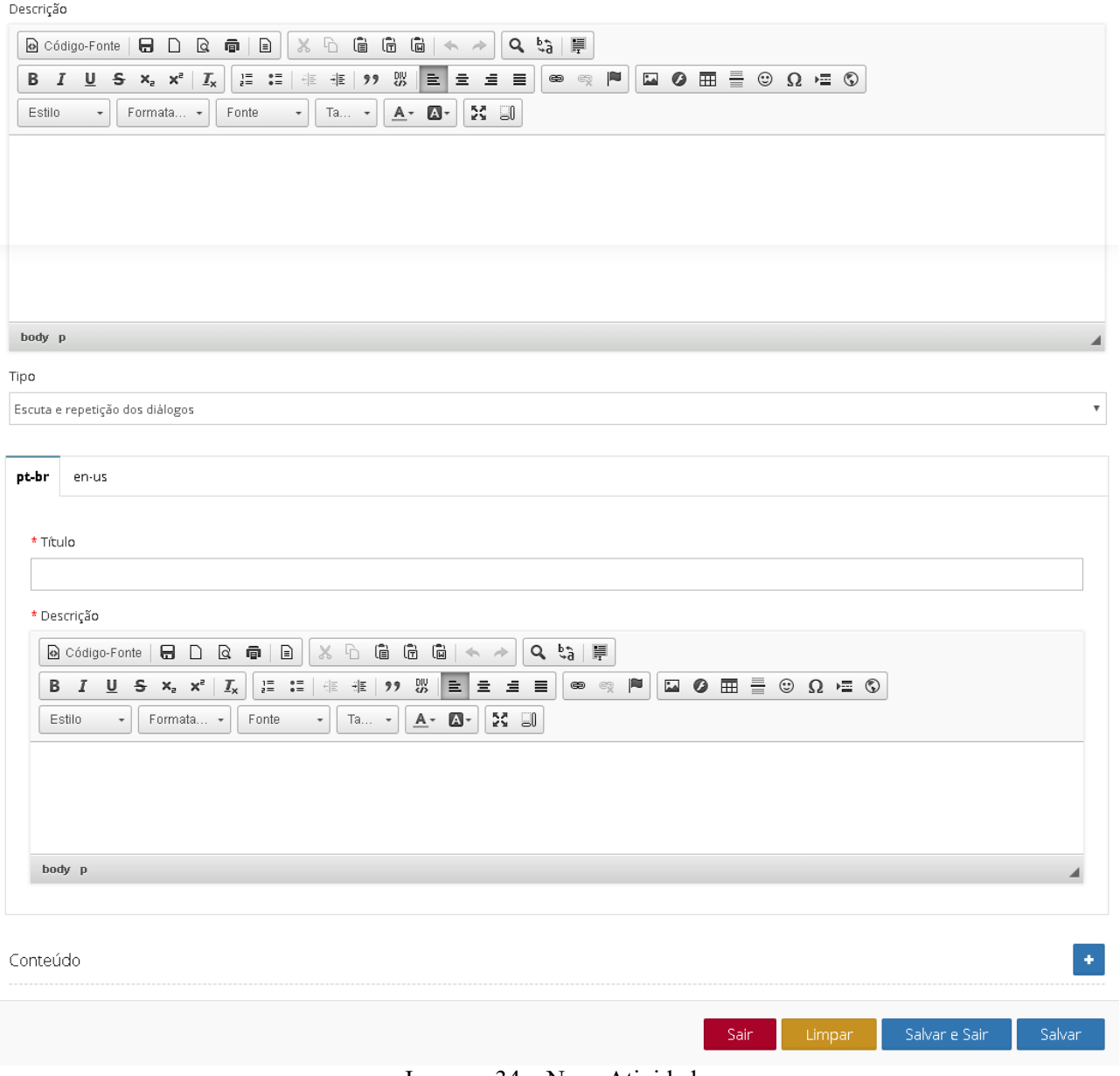

Imagem 34 – Nova Atividade

A página contém os botões **Sair, Limpar, Salvar e Sair e Salvar**. O gestor deverá preencher os campos **Tema** com o Tema que a atividade será adicionada, o Título da Atividade no campo **Título**, uma descrição no campo **Descrição.**

O gestor deverá informar o Tipo de Atividade no campo **Tipo**, os tipos de atividade são:

 $\bar{\phantom{a}}$ 

- **Escuta e Repetição dos diálogos**: O aluno deverá escutar o diálogo (áudio) anexado no gestor e gravar um áudio com o que escutou no áudio anexado.
- **Preenchimento de balões:** O aluno deverá ler um texto e preencher os balões em brancos.
- **Vídeo com explicação:** O aluno deverá ver um vídeo anexado no gestor.
- **Exercício de pronúncias:** O aluno terá de escutar um áudio ou ver um vídeo anexado no gestor e gravar um áudio exercitando o que escutou no áudio ou vídeo anexado.
- **Conteúdo multimídia (textual, auditivo ou audiovisual):** O aluno deverá ler um texto, ou ouvir um áudio ou ver vídeo ou imagem, e responder de acordo com o que foi pedido na atividade.
- **Detecção da Emoção:** O aluno deverá analisar marcas linguísticas e expressões faciais anexadas pelo gestor. Podendo praticar repetindo as frases e fazendo as expressões faciais usando o botão de gravação.
- **Análise de Emoção (Imagem):** O aluno terá de analisar uma imagem anexada no gestor e responder de acordo com o que foi analisado na imagem.

E poderá escolher entre dois idiomas (Português e Inglês) para colocar o Título e uma Descrição, e clicar no botão **Salvar** para a Atividade ser cadastrada.

Uma Atividade pode ser editada, clicando no botão **Editar** identificado na imagem 32, após a seleção da atividade que o gestor deseja fazer a edição, o sistema retornará para a página da atividade selecionada identificada na imagem 34, o gestor faz as devidas modificações e acessa o botão **Salvar.**

# *2.6 Aluno*

O usuário poderá acessar esta opção (Imagem 05), seguindo os passos: Laboratório Virtual  $\rightarrow$  Aluno.

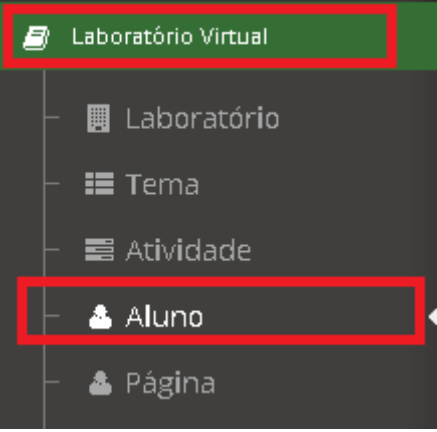

Imagem 35 – Aluno

◦ Tela Aluno

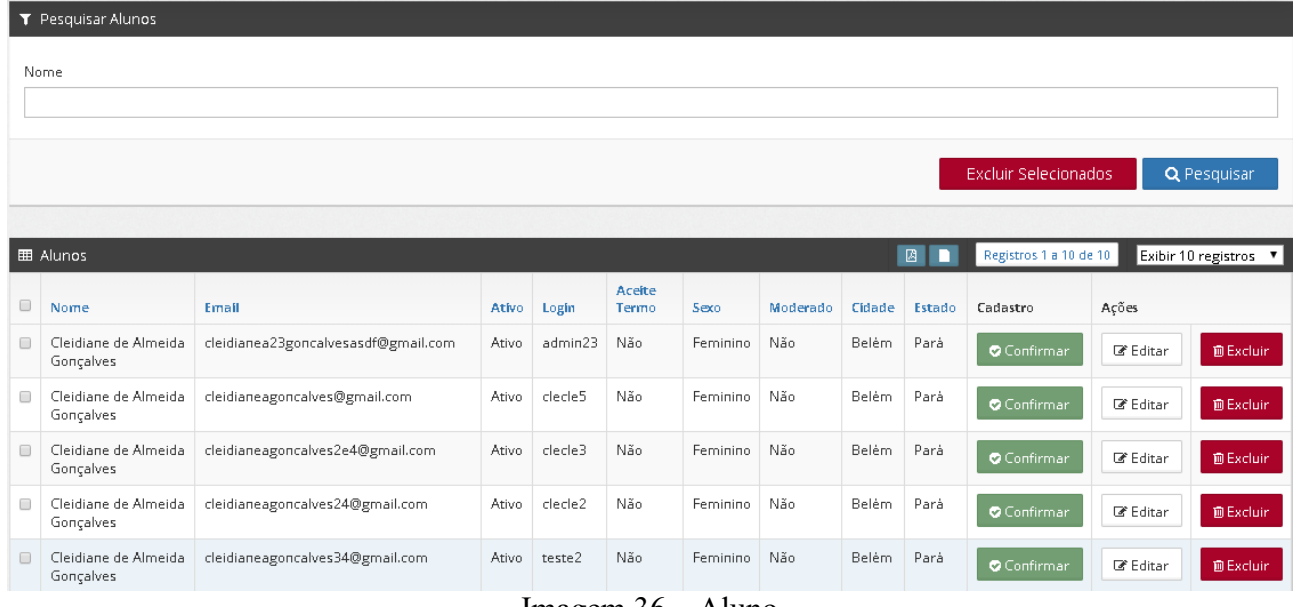

Imagem 36 – Aluno

## **2.6.1 Bloco Aluno**

No bloco Aluno poderão ser visualizados todos os Alunos cadastrados, disponíveis nos itens **Nome, E-mail, Ativo, Login, Aceite/Termo, Sexo, Moderado, Cidade, Estado, Cadastro (é obrigatório confirmar o cadastro do aluno por este botão) e Ações.** Além disso, cada Aluno contém um botão **Editar e Excluir**. Como mostra a imagem 37.

|        | <b>田 Alunos</b>                   |                                       |              |         |                 |                           |          |              | 図<br>n       | Registros 1 a 10 de 10 |                 | Exibir 10 registros v |
|--------|-----------------------------------|---------------------------------------|--------------|---------|-----------------|---------------------------|----------|--------------|--------------|------------------------|-----------------|-----------------------|
| $\Box$ | Nome                              | Email                                 | <b>Ativo</b> | Login   | Aceite<br>Termo | <b>Sexo</b>               | Moderado | Cidade       | Estado       | Cadastro               | Ações           |                       |
| □      | Cleidiane de Almeida<br>Gonçalves | cleidianea23goncalvesasdf@gmail.com   | Ativo        | admin23 | Não             | Feminino                  | Sim      | Belém        | Pará         |                        | <b>ご</b> Editar | <b>面Excluir</b>       |
| $\Box$ | Cleidiane de Almeida<br>Gonçalves | cleidianeagoncalves@gmail.com         | Ativo        | clecle5 | Não             | Feminino                  | Não      | Belém        | Pará         | <b>O</b> Confirmar     | ■ Editar        | <b>前Excluir</b>       |
| $\Box$ | Cleidiane de Almeida<br>Gonçalves | cleidianeagoncalves2e4@gmail.com      | Ativo        | clecle3 | Não             | Feminino                  | Não      | Belėm.       | Pará         | <b>O</b> Confirmar     | <b>■ Editar</b> | <b>前Excluir</b>       |
| $\Box$ | Cleidiane de Almeida<br>Gonçalves | cleidianeagoncalves24@gmail.com       | Ativo        | clecle2 | Não             | Feminino                  | Não      | Belém        | Pará         | Confirmar              | ■ Editar        | <b>前Excluir</b>       |
| $\Box$ | Cleidiane de Almeida<br>Gonçalves | cleidianeagoncalves34@gmail.com       | Ativo        | teste2  | Não             | Feminino                  | Não      | Belém        | Pará         | Confirmar              | <b>■ Editar</b> | <b>前Excluir</b>       |
| □      | Cleidiane de Almeida<br>Gonçalves | cleidianeagoncalves.novo@gmail.com    | Ativo        | teste   | Não             | Feminino                  | Não      | Belém        | Pará         | <b>O</b> Confirmar     | ■ Editar        | <b>面Excluir</b>       |
| □      | clecle                            | cleidiane@teste.com                   | Ativo        | admin   | Não             | Feminino                  | Não      | ca           | pa           | Confirmar              | <b>ご</b> Editar | <b>前Excluir</b>       |
| $\Box$ | Caueh                             | caueh@equilibriumweb.com              | Ativo        | caueh   | <b>Sim</b>      | Feminino                  | Sim      | <b>ASDFG</b> | <b>ASDFG</b> |                        | ■ Editar        | <b>前Excluir</b>       |
| $\Box$ | cleidiane                         | cleidianealmeidagonalves651@gmail.com | Ativo        | clecle  | <b>Sim</b>      | Feminino                  | Sim      | ca           | pa           |                        | <b>■ Editar</b> | <b>前Excluir</b>       |
| 0      | Cleidiane                         | cleidianealmeidagonalves@gmail.com    | Ativo        | cleidi  | <b>Sim</b>      | Feminino<br>$\sim$ $\sim$ | Sim      | <b>ASDFG</b> | <b>ASDFG</b> |                        | <b>ご</b> Editar | <b>面Excluir</b>       |

Imagem 37 – Bloco Aluno

Neste Bloco, o gestor terá acesso, na barra superior, aos botões **Baixar PDF** e **Baixar Tudo em HTML**, contendo também a paginação dos registros e a opção de exibição de 10, 20, 50 ou 100 registros por página, identificados na imagem 38.

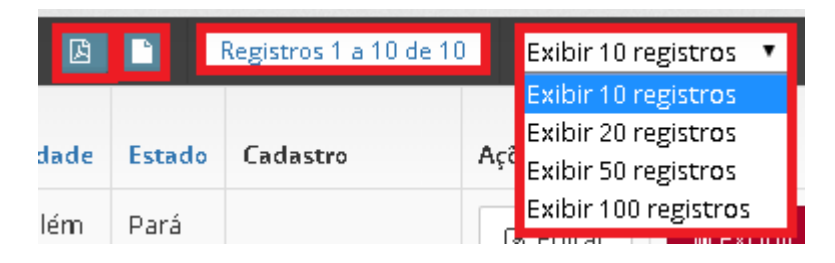

Imagem 38 – Barra Superior

#### *2.6.1.1 Bloco Pesquisar Aluno*

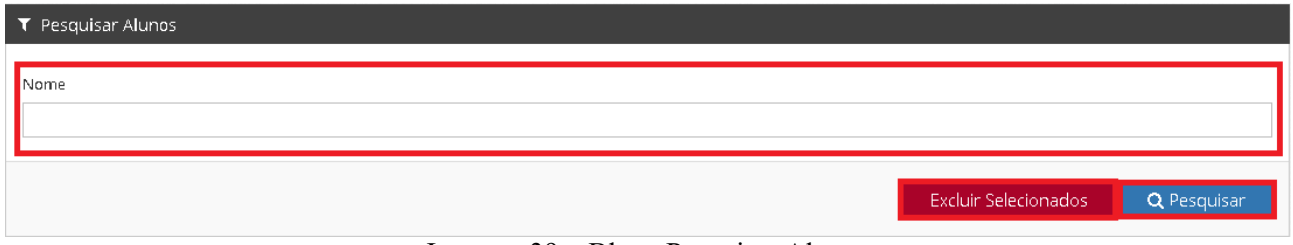

Imagem 39 – Bloco Pesquisar Alunos

Neste Bloco, o gestor poderá fazer a pesquisa de Alunos preenchendo o campo **Nome,** logo após clicando no botão **Pesquisar**.

Além disso, o gestor poderá excluir Alunos após selecioná-lo(s) (Imagem 37) clicando no botão **Excluir Selecionados.**

#### *2.6.1.2 Edição de Aluno*

Um Aluno pode ser editado clicando no botão **Editar**, como identificado na imagem 37.

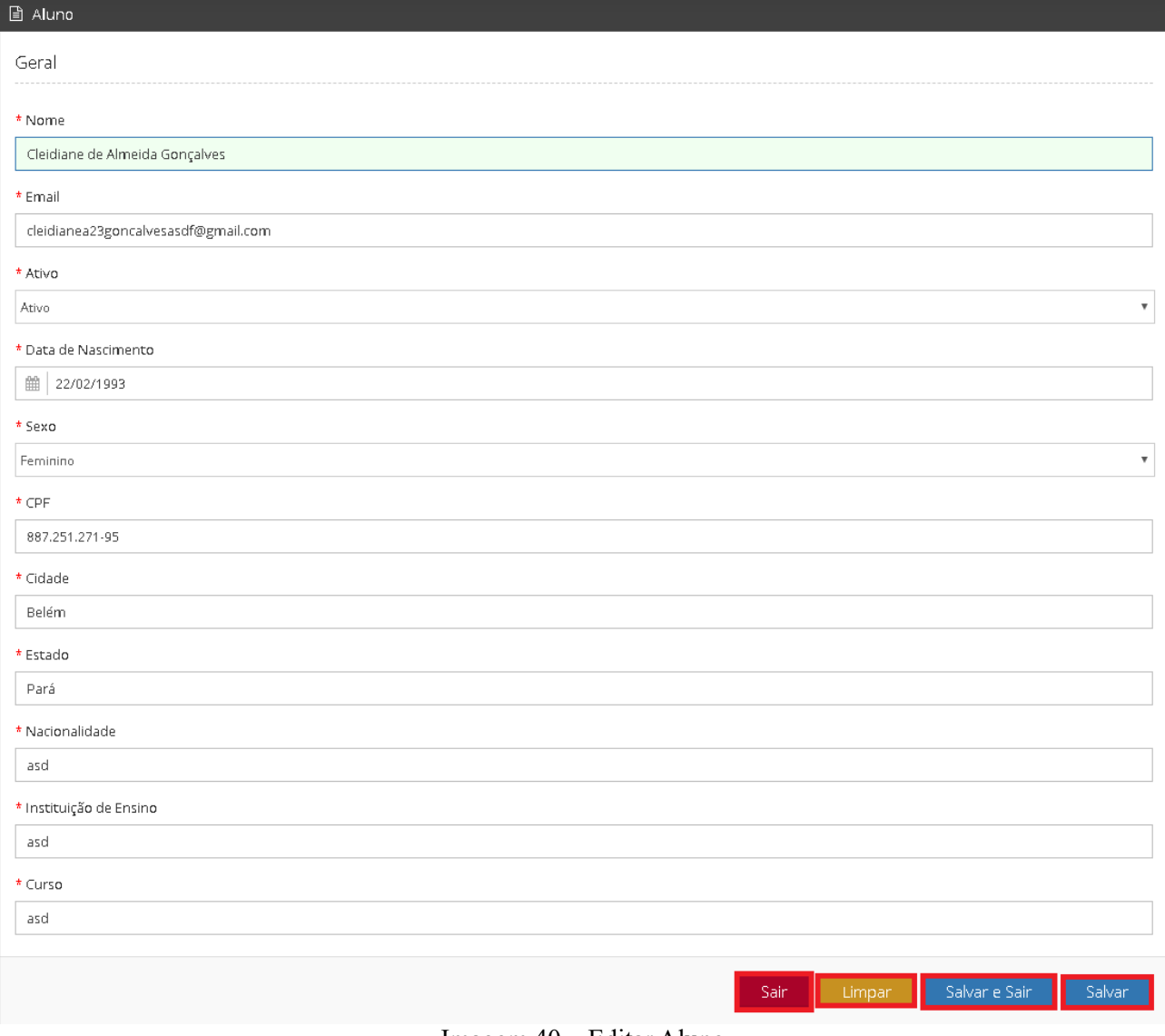

Imagem 40 – Editar Aluno

A página contém os botões **Sair, Limpar, Salvar e Sair e Salvar**. O gestor deverá editar os campos que serão alterados, e clicar no botão **Salvar** para o cadastro do Aluno ser editado.

## *2.7 Página*

O usuário poderá acessar esta opção (Imagem 05), seguindo os passos: Laboratório Virtual → Página

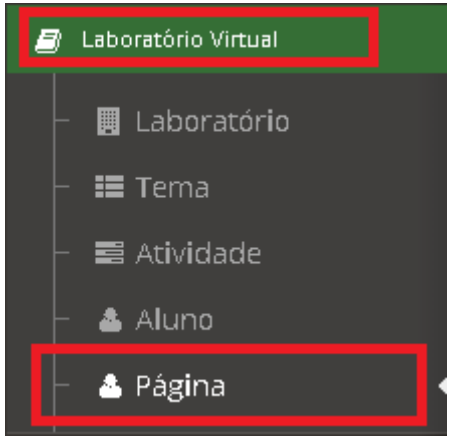

Imagem 41 – Página

◦ Tela Página

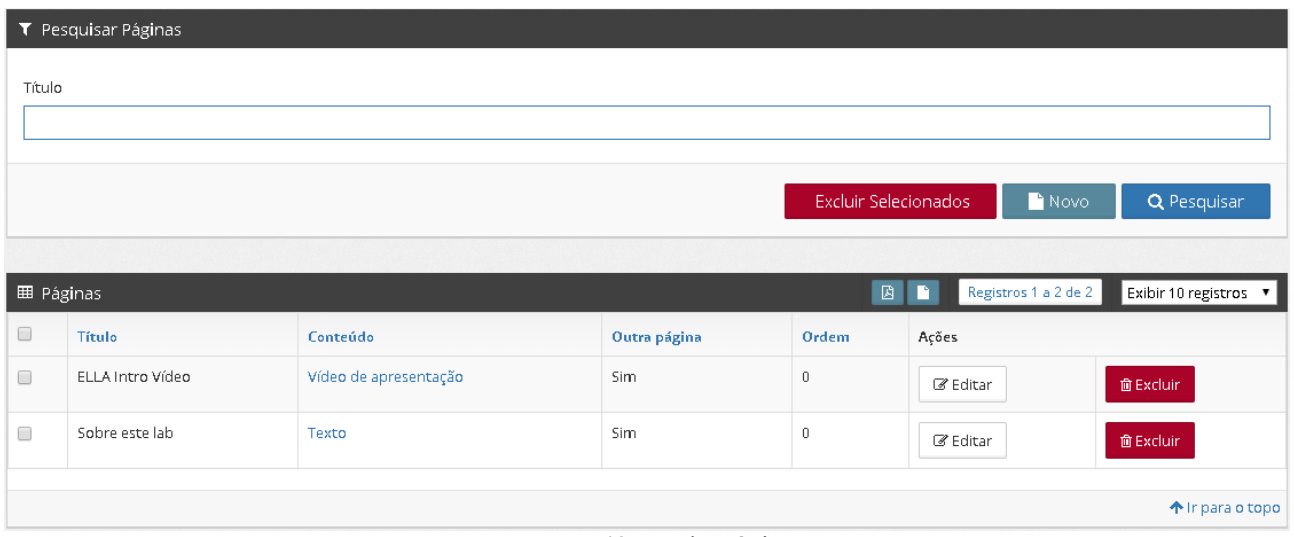

Imagem 42 – Tela Página

# **2.7.1 Bloco Páginas**

No bloco Páginas poderão ser visualizadas todas as páginas cadastrada que estão disponíveis nos itens **Título, Conteúdo, Outra Página e Ordem.** Além disso, cada Página contém um botão **Editar e Excluir**. Como mostra a imagem 43.

|        | $\mathbb{B}$<br>Registros 1 a 2 de 2<br>n<br><b>⊞</b> Páginas<br>Exibir 10 registros v |                       |              |       |           |                  |  |  |
|--------|----------------------------------------------------------------------------------------|-----------------------|--------------|-------|-----------|------------------|--|--|
| 0      | <b>Título</b>                                                                          | Conteúdo              | Outra página | Ordem | Ações     |                  |  |  |
| $\Box$ | ELLA Intro Vídeo                                                                       | Vídeo de apresentação | Sim.         | 0     | is Editar | <b>面 Excluir</b> |  |  |
| □      | Sobre este lab                                                                         | Texto                 | Sim.         | 0     | ■ Editar  | 面 Excluir        |  |  |
|        |                                                                                        |                       |              |       |           | 个 Ir para o topo |  |  |

Imagem 43 – Bloco Páginas

Neste Bloco, o gestor terá acesso, na barra superior, aos botões **Baixar PDF** e **Baixar Tudo em HTML**, contendo também a paginação dos registros e a opção de exibição de 10, 20, 50 ou 100 registros por página, identificados na imagem 44.

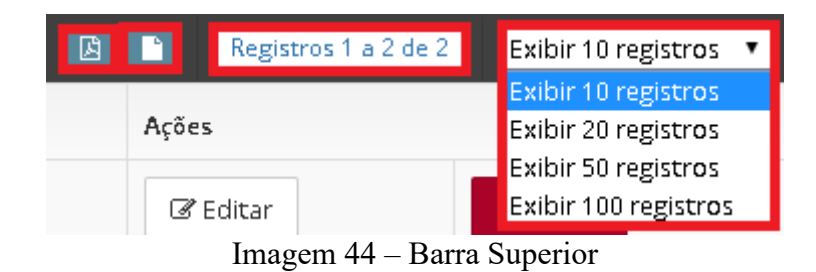

*2.7.1.1 Bloco Pesquisar Páginas*

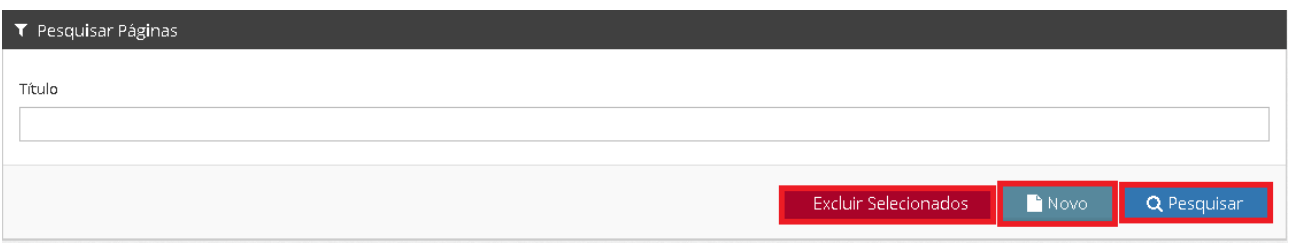

Imagem 45 – Bloco Pesquisar Páginas

Neste Bloco, o gestor poderá fazer a pesquisa de Páginas, preenchendo os campos **Título,**  logo após clicando no botão **Pesquisar**.

Além disso, o gestor poderá excluir páginas após selecioná-la(s) (Imagem 43) clicando no botão **Excluir Selecionados.**

#### *2.7.1.2 Adicionar Nova Página*

Uma nova página pode ser adicionada clicando no botão **Novo**, como identificado na imagem 45.

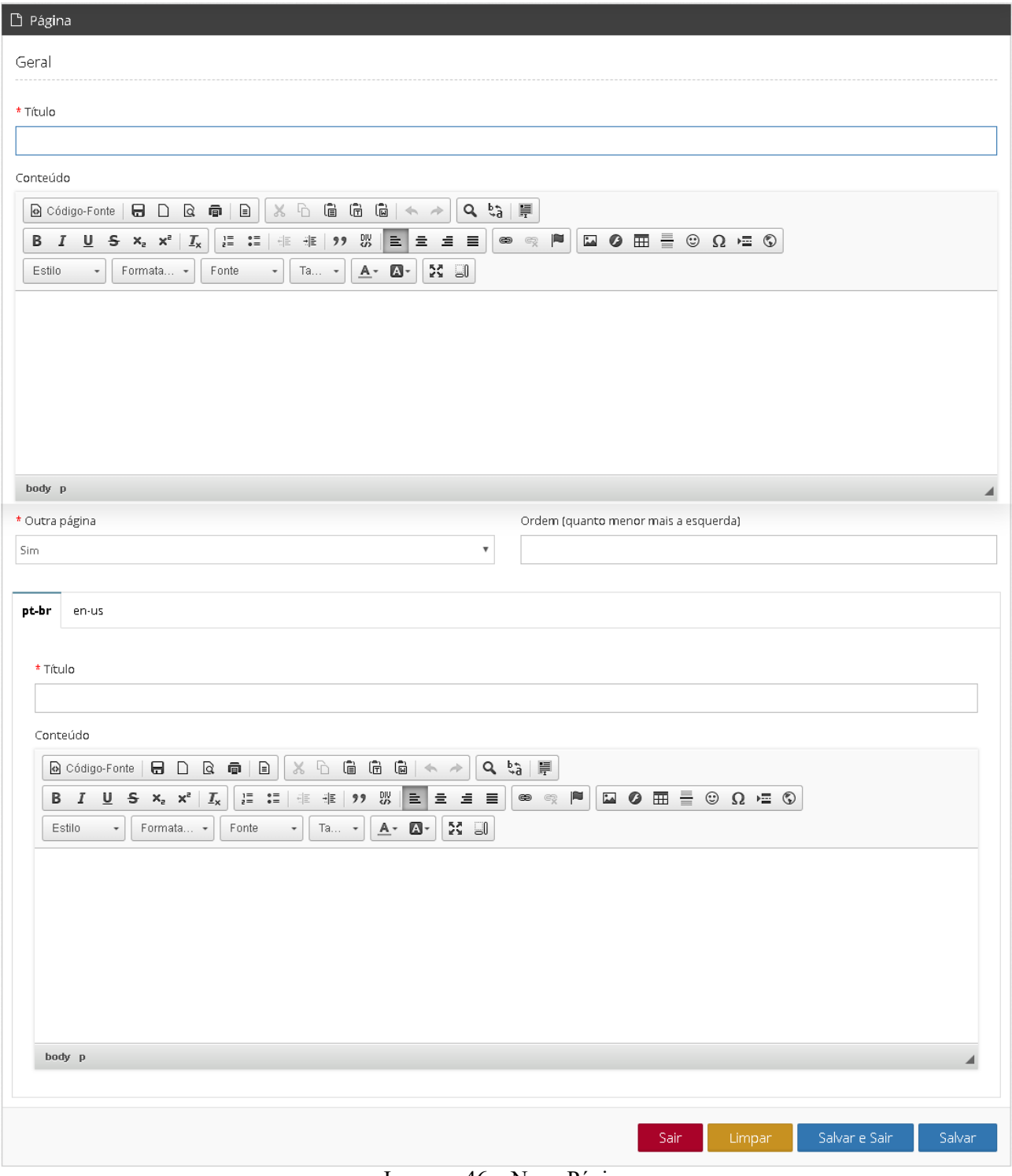

Imagem 46 – Nova Página

A página contém os botões **Sair, Limpar, Salvar e Sair e Salvar**. O gestor deverá preencher os campos **Título** com o Título da página, o conteúdo da página no campo **Conteúdo,** o campo **Target**, e poderá escolher entre dois idiomas (Português e Inglês) para colocar o Título e o conteúdo, e clicar no botão **Salvar** para a página ser adicionada.

Uma página pode ser editada clicando no botão **Editar** identificado na imagem 43, após a seleção da página que o usuário deseja fazer a edição, o sistema retornará para a página da página selecionada, identificada na imagem 46, o gestor faz as devidas modificações e acessa o botão **Salvar.**

# *2.8 Log de Acesso*

O usuário poderá acessar esta opção(Imagem 05), seguindo os passos: Relatórios → Log de Acesso

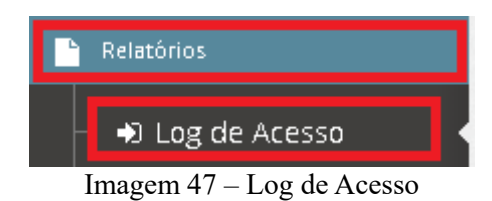

◦ Tela Log de Acesso

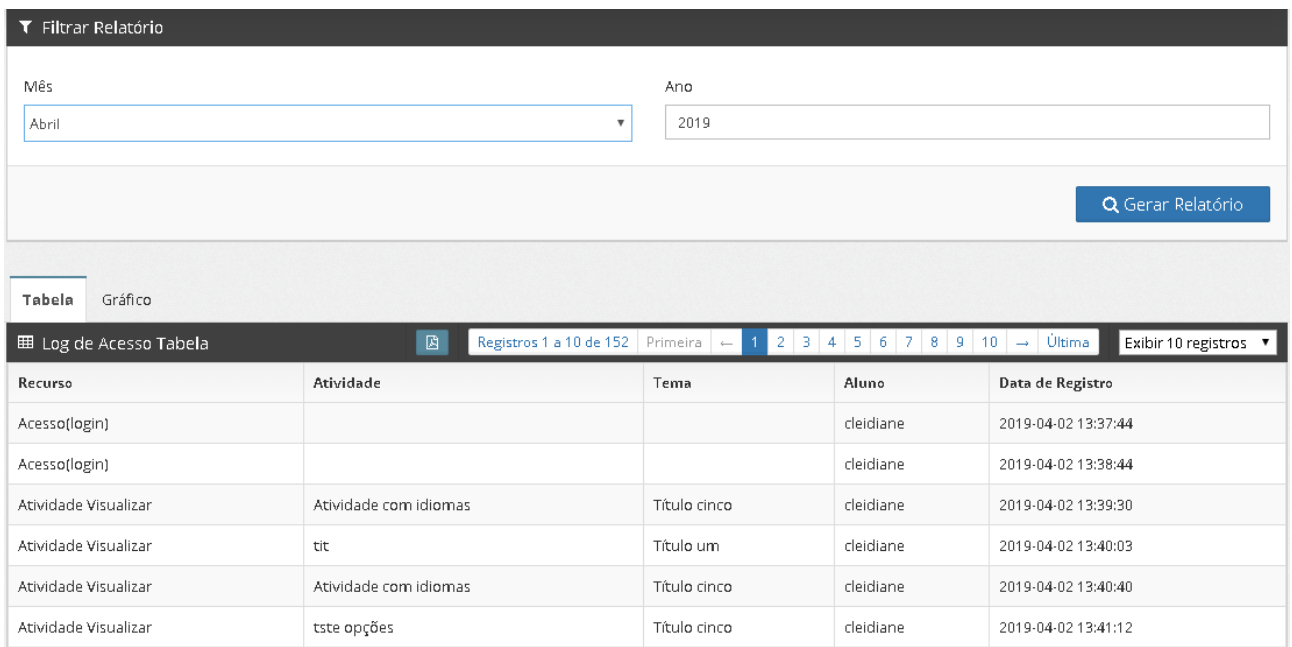

Imagem 48 – Tela Log de Acesso

# **2.8.1 Bloco Log de Acesso a Tabela**

No bloco Log de Acesso Tabela poderão ser visualizados todos os acessos feitos pelos alunos cadastrados, disponíveis nos itens **Recurso, Atividade, Tema, Aluno e Data de Registro.** 

| <b>Ⅲ</b> Log de Acesso Tabela | 図<br>Registros 1 a 10 de 152 | $Primeira$ $\leftarrow$ | $2$   3   4   5   6   7   8   9   10 | Última<br>Exibir 10 registros v<br>$\rightarrow$ |
|-------------------------------|------------------------------|-------------------------|--------------------------------------|--------------------------------------------------|
| Recurso                       | Atividade                    | Aluno<br>Tema           |                                      | Data de Registro                                 |
| Acesso(login)                 |                              |                         | cleidiane                            | 2019-04-02 13:37:44                              |
| Acesso(login)                 |                              |                         | cleidiane                            | 2019-04-02 13:38:44                              |
| Atividade Visualizar          | Atividade com idiomas        | Título cinco            | cleidiane                            | 2019-04-02 13:39:30                              |
| Atividade Visualizar          | tit                          | Título um               | cleidiane                            | 2019-04-02 13:40:03                              |
| Atividade Visualizar          | Atividade com idiomas        | Título cinco            | cleidiane                            | 2019-04-02 13:40:40                              |
| Atividade Visualizar          | tste opções                  | Título cinco            | cleidiane                            | 2019-04-02 13:41:12                              |
| Atividade Visualizar          | tste opções                  | Título cinco            | cleidiane                            | 2019-04-02 13:41:55                              |
| Atividade Visualizar          | Atividade com idiomas        | Título cinco            | cleidiane                            | 2019-04-02 14:02:04                              |
| Atividade Visualizar          | Atividade com idiomas        | Título cinco            | cleidiane                            | 2019-04-02 15:39:24                              |
| Atividade Visualizar          | Atividade com idiomas        | Título cinco            | cleidiane                            | 2019-04-02 15:53:10                              |
|                               |                              |                         |                                      |                                                  |
|                               |                              |                         |                                      | 个 Ir para o topo                                 |

Imagem 49 – Bloco Log de Acesso a Tabela

Neste Bloco, o gestor terá acesso, na barra superior, ao botão **Baixar PDF**, contendo também a paginação dos registros e a opção de exibição de 10, 20, 50 ou 100 registros por página, identificados na imagem 50.

| <b>B</b> | <b>Registros 1 a 10 de 152</b>   Primeira $  - 1 2   3   4   5   6   7  $ |      |  |           |  |  |  |  |  | $819110 +$                                                                           |  | Ultima I | Exibir 10 registros |
|----------|---------------------------------------------------------------------------|------|--|-----------|--|--|--|--|--|--------------------------------------------------------------------------------------|--|----------|---------------------|
|          |                                                                           |      |  |           |  |  |  |  |  |                                                                                      |  |          | Exibir 10 registros |
|          |                                                                           | Tema |  | Aluno     |  |  |  |  |  | Data de Registro<br>Exibir 20 registros<br>2019-04-02 13:37:<br>Exibir 100 registros |  |          |                     |
|          |                                                                           |      |  | cleidiane |  |  |  |  |  |                                                                                      |  |          |                     |
|          |                                                                           |      |  |           |  |  |  |  |  |                                                                                      |  |          |                     |

Imagem 50 – Barra Superior

Neste Bloco, o gestor terá acesso ao gráfico de acessos feitos pelos alunos, e na barra superior o botão **Baixar PDF do Gráfico**, identificados na imagem 51.

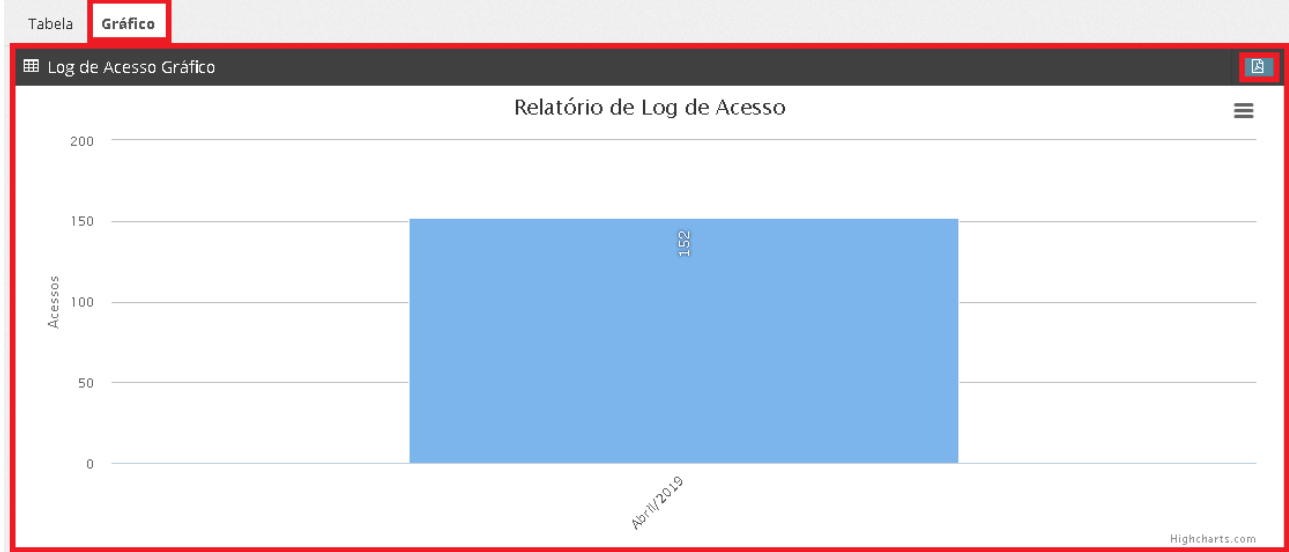

Imagem 51 – Gráfico

#### *2.8.1.1 Bloco Filtrar Relatório*

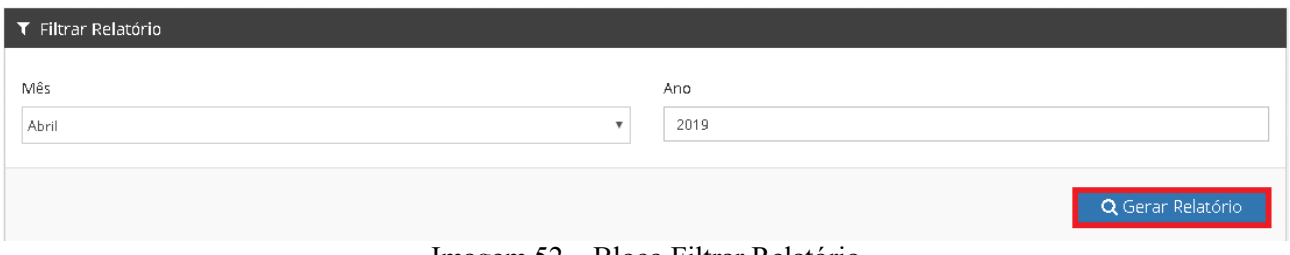

Imagem 52 – Bloco Filtrar Relatório

Neste Bloco, o usuário poderá fazer a filtragem para gerar um relatório de acesso preenchendo os campos **Mês e Ano,** logo após clicando no botão **Gerar Relatório**.

## *2.9 Quantidade de Acesso por Tema*

O usuário poderá acessar esta opção (Imagem 05), seguindo os passos: Relatórios → Quantidade de Acesso por Tema

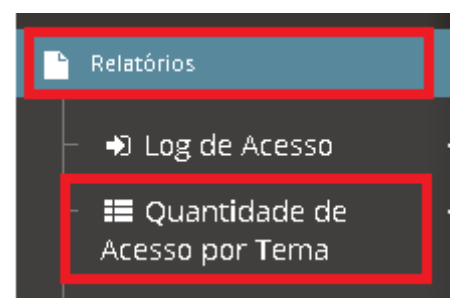

Imagem 53 – Quantidade de Acesso por Tema

◦ Tela Quantidade de Acesso por Tema

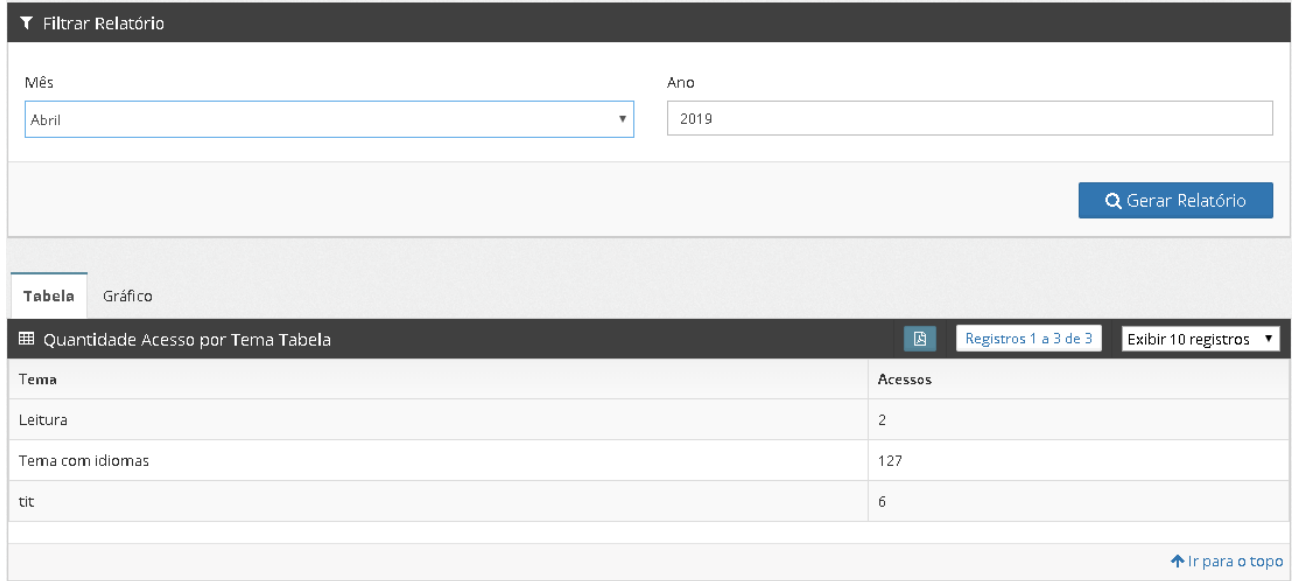

Imagem 54 – Tela Quantidade de Acesso por Tema

## **2.9.1 Bloco Quantidade de Acesso por Tema**

Neste bloco poderão ser visualizados todos os temas acessados e a quantidade de acessos que os mesmos tiveram, nos campos **Tema e Acessos.** Como mostra a imagem 55.

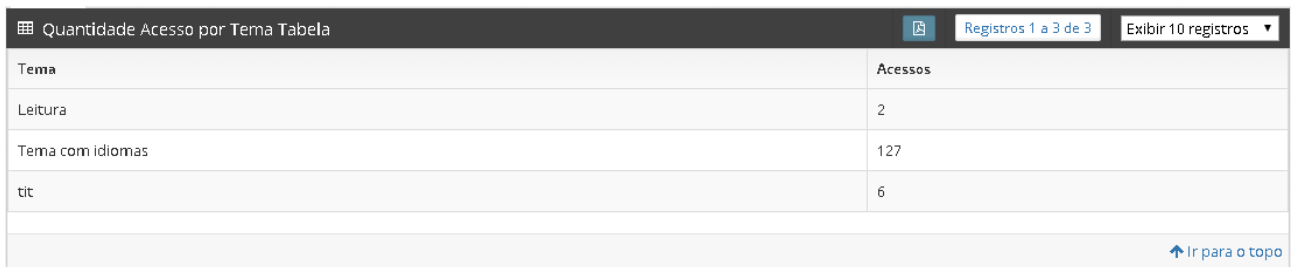

Imagem 55 – Bloco Quantidade de acesso por tema

Neste Bloco, o gestor terá acesso, na barra superior, ao botão **Baixar PDF**, contendo também a paginação dos registros e a opção de exibição de 10, 20, 50 ou 100 registros por página, identificados na imagem 59.

| 圓     | Registros 1 a 3 de 3 | Exibir 10 registros  |
|-------|----------------------|----------------------|
|       |                      | Exibir 10 registros  |
| essos |                      | Exibir 20 registros  |
|       |                      | Exibir 50 registros  |
|       |                      | Exibir 100 registros |

Imagem 56 – Barra Superior

Neste Bloco, o gestor terá acesso ao gráfico da quantidade de temas acessados, e na barra superior o botão **Baixar PDF do Gráfico**, identificados na imagem 57.

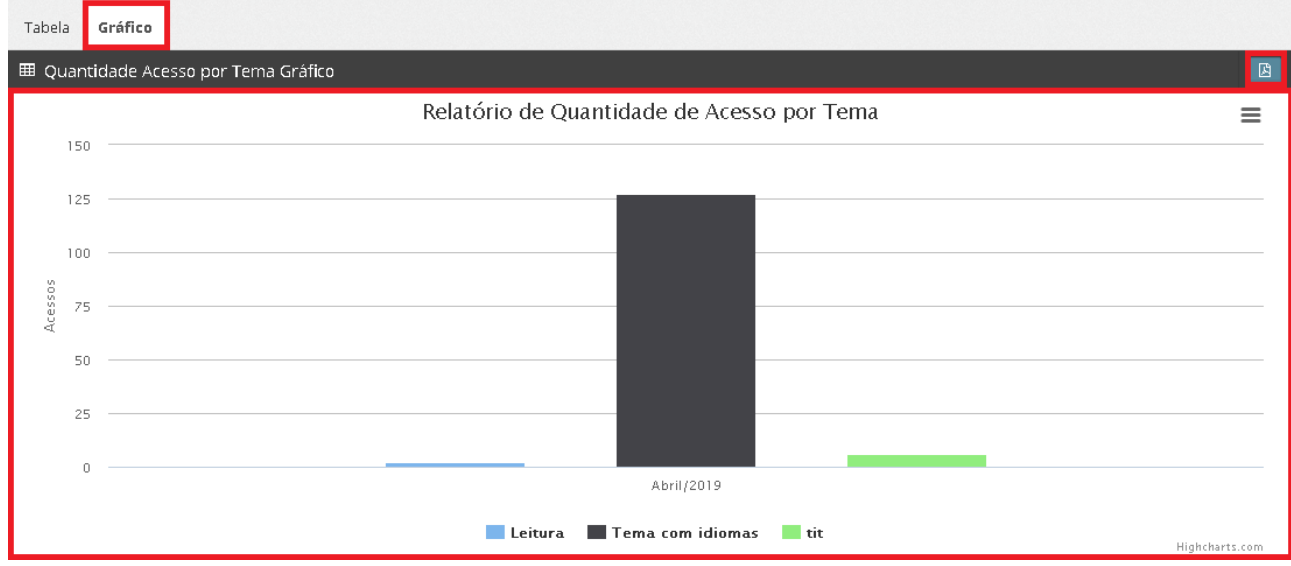

Imagem 57 – Gráfico

#### *2.9.1.1 Bloco Filtrar Relatório*

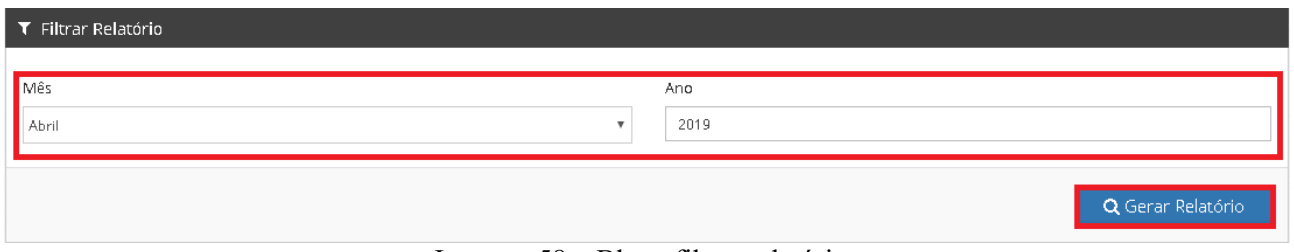

Imagem 58 – Bloco filtrar relatórios

Neste Bloco, o gestor poderá fazer a filtragem para gerar um relatório de quantidade de acesso por tema preenchendo os campos **Mês e Ano,** logo após clicando no botão **Gerar Relatório**.

## *2.10 Quantidade de Acesso por Atividade*

O gestor poderá acessar esta opção (Imagem 05), seguindo os passos: Relatórios → Quantidade de Acesso por Atividade

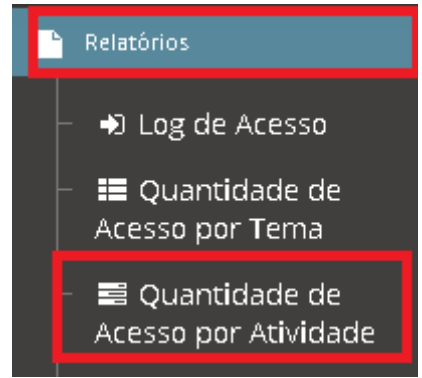

Imagem 59 – Quantidade de Acesso por Atividade

◦ Tela Quantidade de Acesso por Atividade

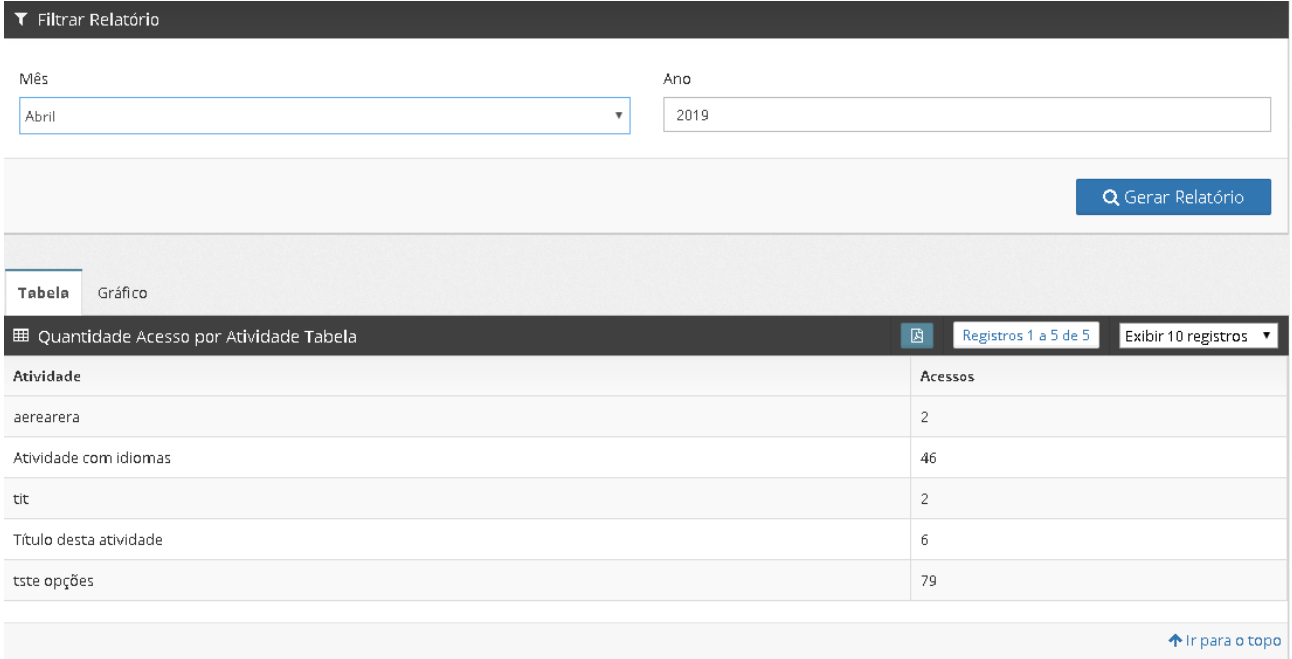

Imagem 60 – Tela Quantidade de Acesso por Atividade

# **2.10.1 Bloco Quantidade de Acesso por Atividade**

Neste bloco poderão ser visualizadas todas as atividades acessadas e quantidade de acessos que as mesmas tiveram, nos campos **Atividade e Acessos.** Como mostra a imagem 61.

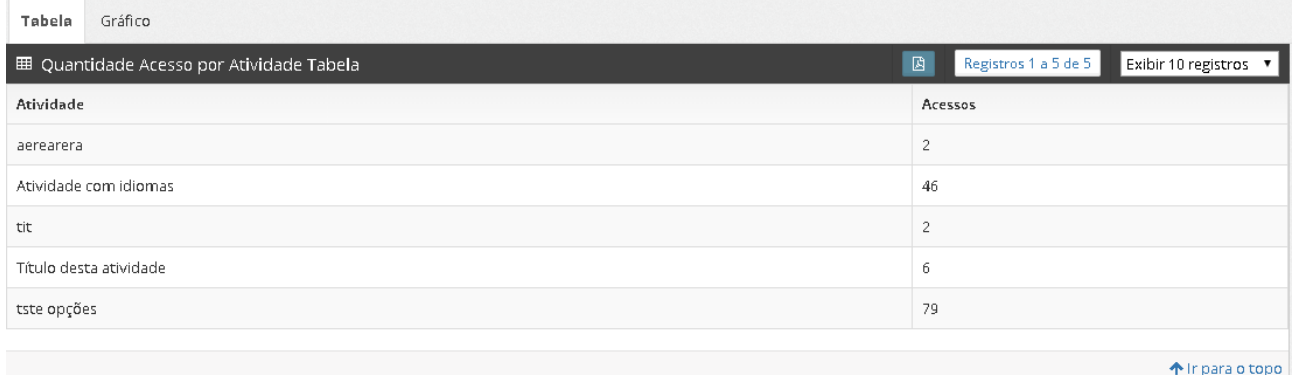

Imagem 61 – Bloco Quantidade de acesso por Atividade

Neste Bloco, o gestor terá acesso, na barra superior, ao botão **Baixar PDF**, contendo também a paginação dos registros e a opção de exibição de 10, 20, 50 ou 100 registros por página, identificados na imagem 62.

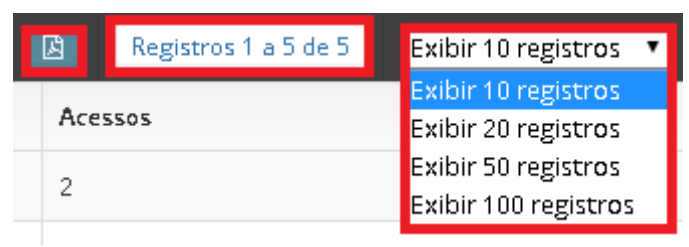

Imagem 62 – Barra Superior

Neste Bloco, o gestor terá acesso ao gráfico da quantidade de atividades acessadas, e na barra superior ao botão **Baixar PDF do Gráfico**, identificados na imagem 63.

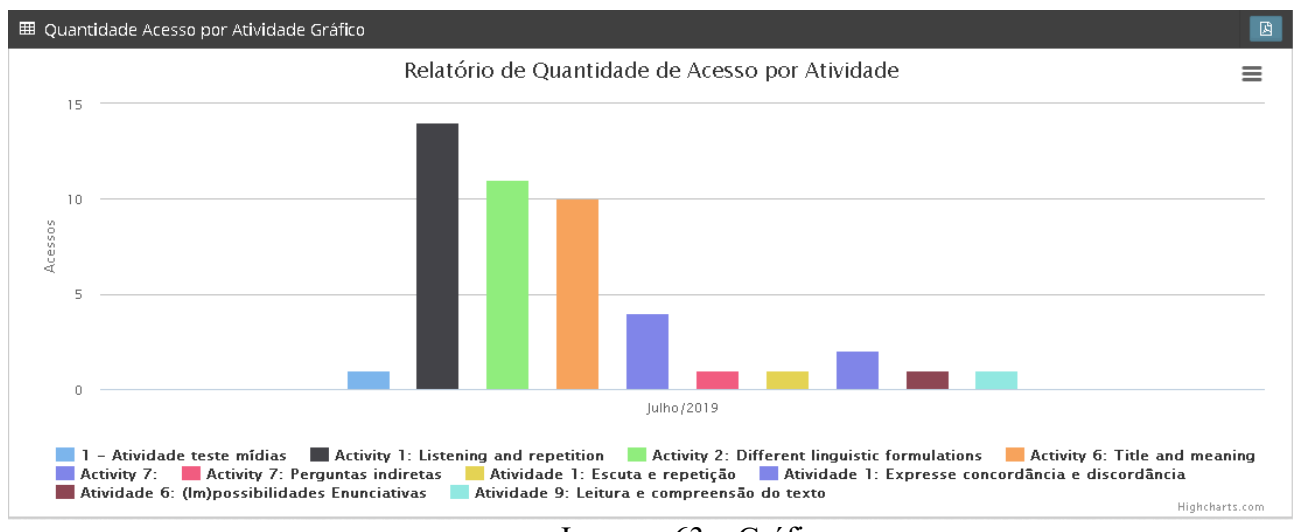

Imagem 63 – Gráfico

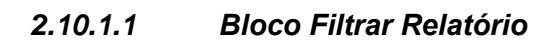

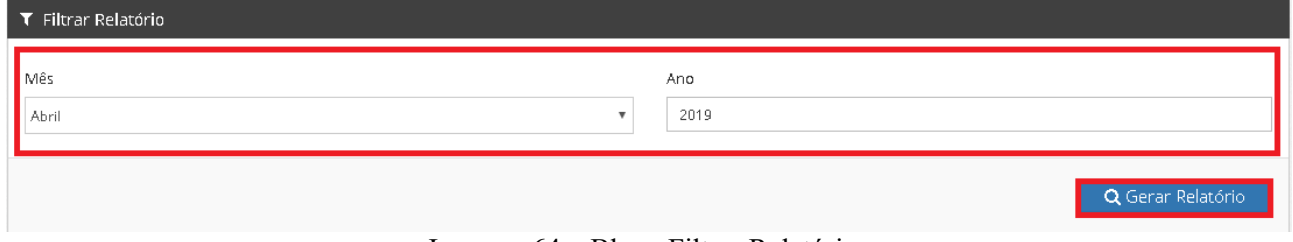

Imagem 64 – Bloco Filtrar Relatórios

Neste Bloco, o gestor poderá fazer a filtragem para gerar um relatório de quantidade de acesso por atividade preenchendo os campos **Mês e Ano,** logo após clicando no botão **Gerar Relatório**.

# *2.11 Quantidade de Acesso por Usuário (Aluno)*

O usuário poderá acessar esta opção (Imagem 05), seguindo os passos: Relatórios → Quantidade de Acesso por Usuário

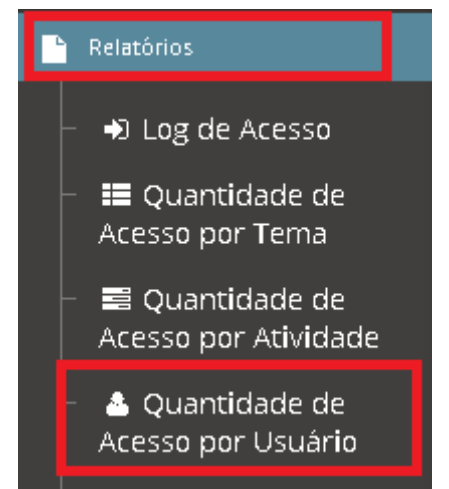

Imagem 65 – Quantidade de Acesso por Usuário

◦ Tela Quantidade de Acesso por Usuário

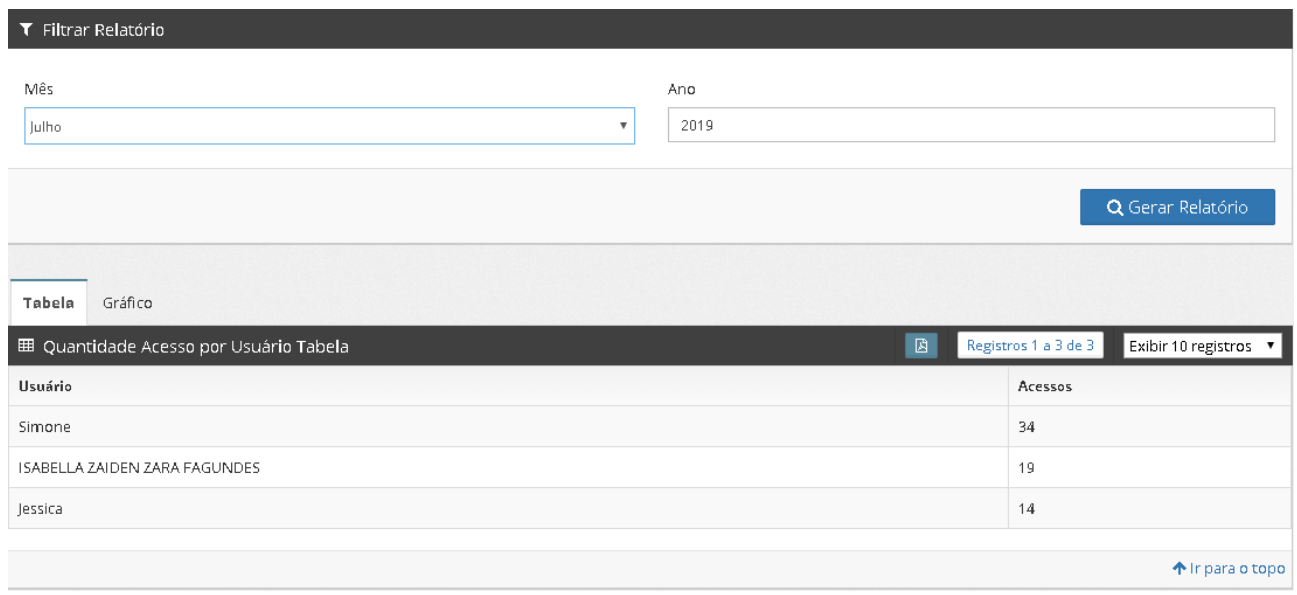

Imagem 66 – Tela Quantidade de Acesso por Usuário

## **2.11.1 Bloco Quantidade de Acesso por Usuário (Aluno)**

Neste bloco poderão ser visualizados todos os usuários (Alunos) mais frequentes e a quantidade de acessos que os mesmos fizeram, nos campos **Usuário e Acessos.** Como mostra a imagem 67.

| 図<br>■ Quantidade Acesso por Usuário Tabela | Registros 1 a 3 de 3 | Exibir 10 registros v |
|---------------------------------------------|----------------------|-----------------------|
| Usuário                                     | Acessos              |                       |
| Simone                                      | 34                   |                       |
| ISABELLA ZAIDEN ZARA FAGUNDES               | 19                   |                       |
| Jessica                                     | 14                   |                       |
|                                             |                      |                       |
|                                             |                      | 个 Ir para o topo      |

Imagem 67 – Bloco Quantidade de acesso por Usuário

Neste Bloco, o gestor terá acesso, na barra superior, ao botão **Baixar PDF**, contendo também a paginação dos registros e a opção de exibição de 10, 20, 50 ou 100 registros por página, identificados na imagem 68.

| Exibindo registro 1 de 1 | Exibir 10 registros  |
|--------------------------|----------------------|
|                          | Exibir 10 registros  |
|                          | Exibir 20 registros  |
|                          | Exibir 50 registros  |
|                          | Exibir 100 registros |

Imagem 68 – Barra Superior

Neste Bloco, o gestor terá acesso ao gráfico da quantidade de usuários e a quantidade de acessos feitos pelos mesmos, e na barra superior ao botão **Baixar PDF do Gráfico**, identificados na imagem 69.

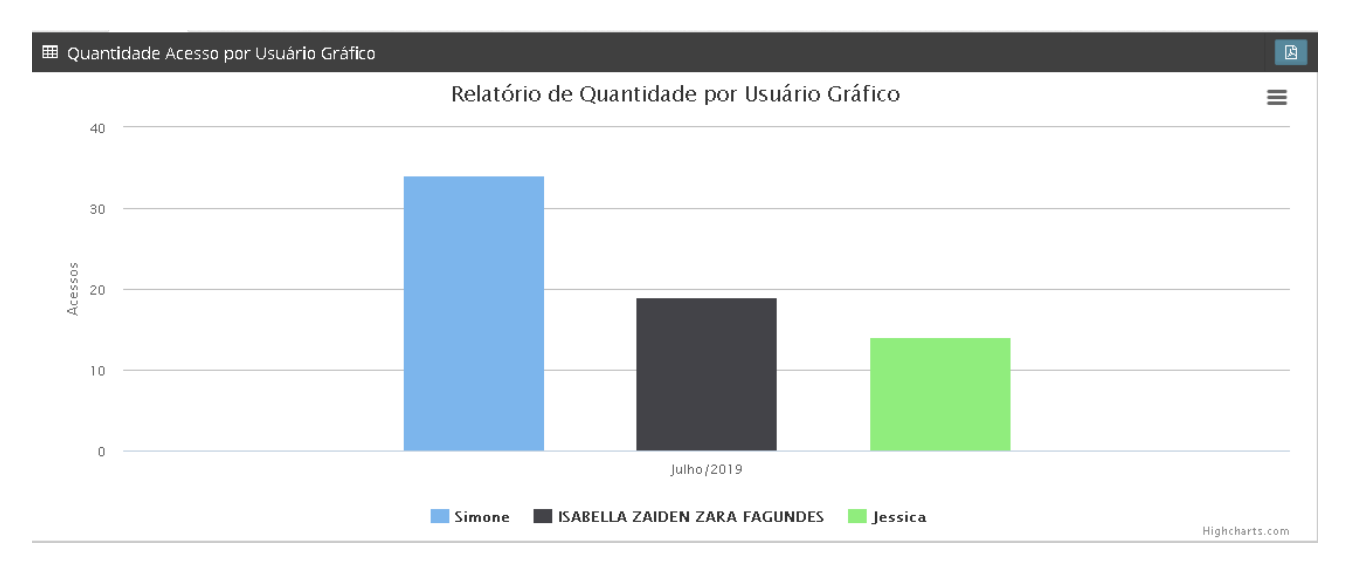

Imagem 69 – Gráfico

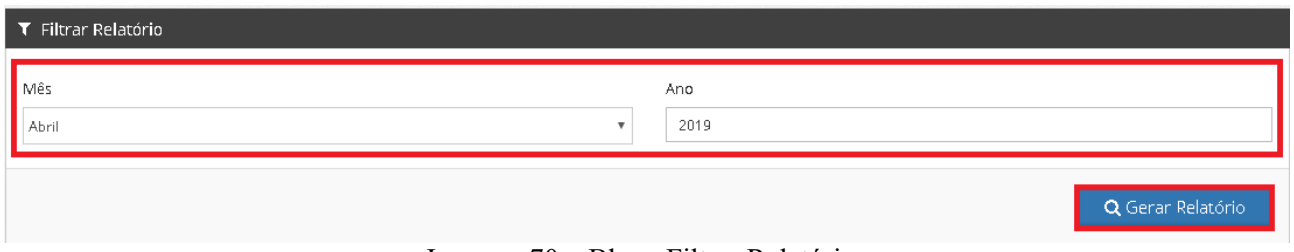

Imagem 70 – Bloco Filtrar Relatórios

Neste Bloco, o gestor poderá fazer a filtragem para gerar um relatório de quantidade de acesso por usuário preenchendo os campos **Mês e Ano,** logo após clicando no botão **Gerar Relatório**.

## *2.12 Quantidade de Acesso por Tema por Período*

O usuário poderá acessar esta opção (Imagem 05), seguindo os passos: Relatórios → Quantidade de Acesso por Tema por Período

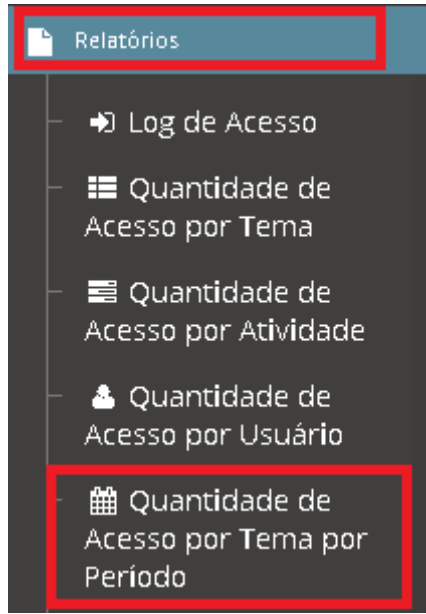

Imagem 71 – Quantidade de Acesso por Tema por Período

◦ Tela Quantidade de Acesso por Tema por Período

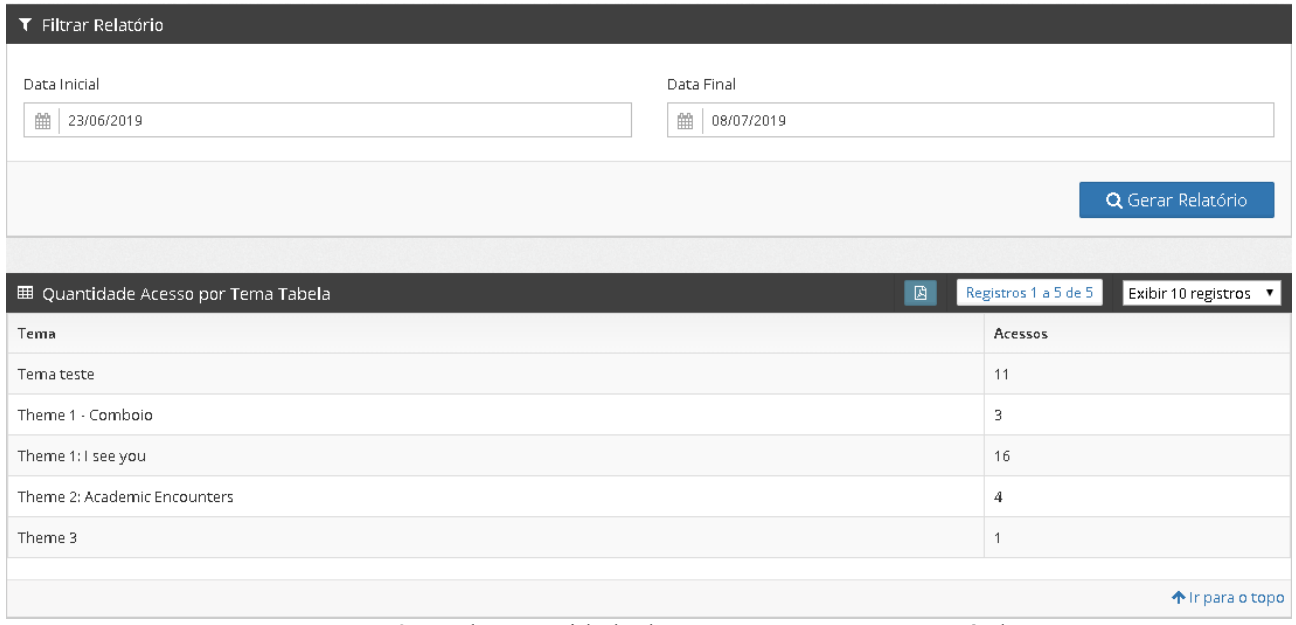

Imagem 72 – Tela Quantidade de Acesso por Tema por Período

# **2.12.1 Bloco Quantidade de Acesso por Tema por Período**

Neste bloco poderão ser visualizados todos os temas acessados e quantidade de acessos que os mesmos tiveram por período, nos campos **Tema e Acessos.** Como mostra a imagem 73.

| $\boxtimes$<br>囲 Quantidade Acesso por Tema Tabela | Registros 1 a 5 de 5<br>Exibir 10 registros v |
|----------------------------------------------------|-----------------------------------------------|
| Tema                                               | Acessos                                       |
| Tema teste                                         | 11                                            |
| Theme 1 - Comboio                                  | 3                                             |
| Theme 1:1 see you                                  | 16                                            |
| Theme 2: Academic Encounters                       | 4                                             |
| Theme 3                                            |                                               |
|                                                    |                                               |
|                                                    | 个 Ir para o topo                              |

Imagem 73 – Bloco Quantidade de acesso por tema por período

Neste Bloco, o gestor terá acesso, na barra superior, ao botão **Baixar PDF**, contendo também a paginação dos registros e a opção de exibição de 10, 20, 50 ou 100 registros por página, identificados na imagem 74.

|       | Registros 1 a 3 de 3 | Exibir 10 registros  |  |
|-------|----------------------|----------------------|--|
|       |                      | Exibir 10 registros  |  |
| :5505 |                      | Exibir 20 registros  |  |
|       |                      | Exibir 50 registros  |  |
|       |                      | Exibir 100 registros |  |

Imagem 74 – Barra Superior

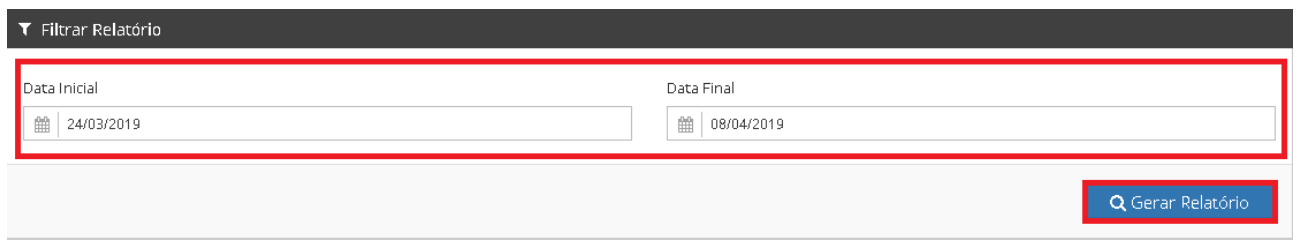

Imagem 75 – Bloco filtrar relatórios

Neste Bloco, o gestor poderá fazer a filtragem para gerar um relatório de quantidade de acesso por tema por período preenchendo os campos **Data Inicial e Data Final,** logo após clicando no botão **Gerar Relatório**.

## *2.13 Quantidade de acesso mensal por Atividade*

O usuário poderá acessar esta opção (Imagem 05), seguindo os passos: Relatórios → Quantidade de acesso mensal por atividade

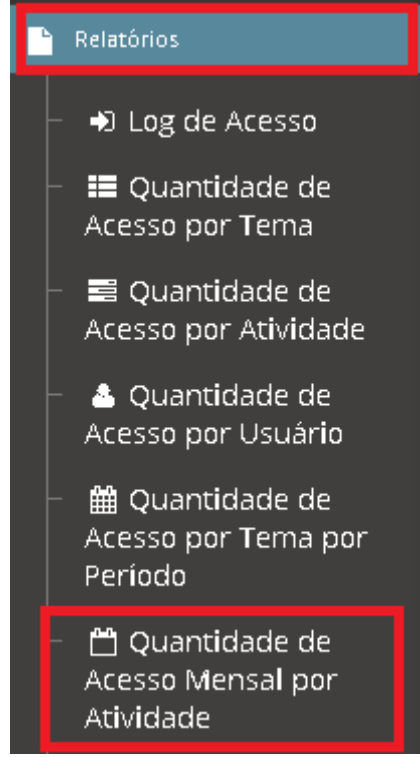

Imagem 76 – Quantidade de acesso mensal por atividade

◦ Tela Quantidade de acesso mensal por atividade

| T Filtrar Relatório                                 |                         |                           |                          |                             |                                                |
|-----------------------------------------------------|-------------------------|---------------------------|--------------------------|-----------------------------|------------------------------------------------|
| Data<br>雦<br>08/07/2019                             | Hora Inicial<br>08:00hs | $\boldsymbol{\mathrm{v}}$ | Hora Final<br>20:00hs    |                             | $\boldsymbol{\mathrm{v}}$<br>Q Gerar Relatório |
|                                                     |                         |                           |                          |                             |                                                |
|                                                     |                         |                           |                          |                             |                                                |
| 囲 Quantidade Acesso por Usuário por Hora<br>Usuário |                         | <b>11H</b>                | $\boxtimes$<br>10H       | Registros 1 a 7 de 7<br>12H | Exibir 10 registros v<br>Total                 |
| ISABELLA ZAIDEN ZARA FAGUNDES                       |                         | 3                         | 6                        | $\sim$                      | 9                                              |
| Jessica                                             |                         | 3                         | 5                        | $\overline{\phantom{a}}$    | 8                                              |
| Simone                                              |                         | 10                        | $\overline{\phantom{a}}$ | 3                           | 20                                             |

Imagem 77 – Tela Quantidade de acesso mensal por atividade

## **2.13.1 Bloco Quantidade de Acesso mensal por Atividade**

Neste bloco poderão ser visualizadas todas as atividades mais acessadas mensalmente e a quantidade de acessos que as mesmas tiveram, nos campos **Atividade e Acessos.** Como mostra a imagem 78.

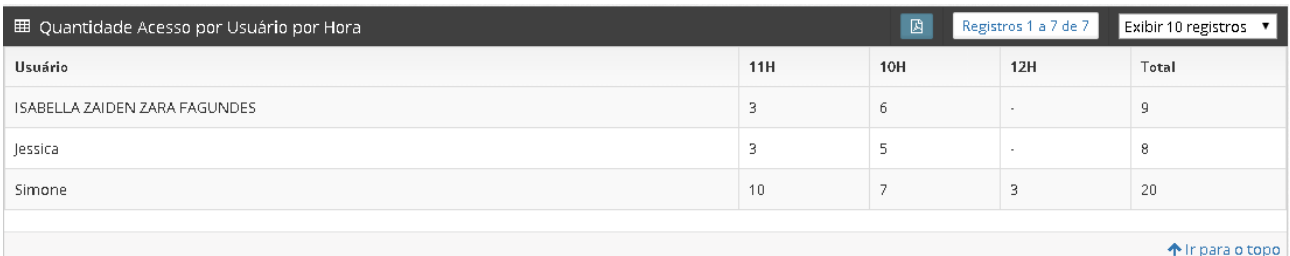

Imagem 78 – Bloco Quantidade de acesso mensal por Atividade

Neste Bloco, o gestor terá acesso, na barra superior, ao botão **Baixar PDF**, contendo também a paginação dos registros e a opção de exibição de 10, 20, 50 ou 100 registros por página, identificados na imagem 79.

| Registros 1 a 5 de 5 | Exibir 10 registros  |
|----------------------|----------------------|
|                      | Exibir 10 registros  |
| Acessos              | Exibir 20 registros  |
|                      | Exibir 50 registros  |
|                      | Exibir 100 registros |

Imagem 79 – Barra Superior

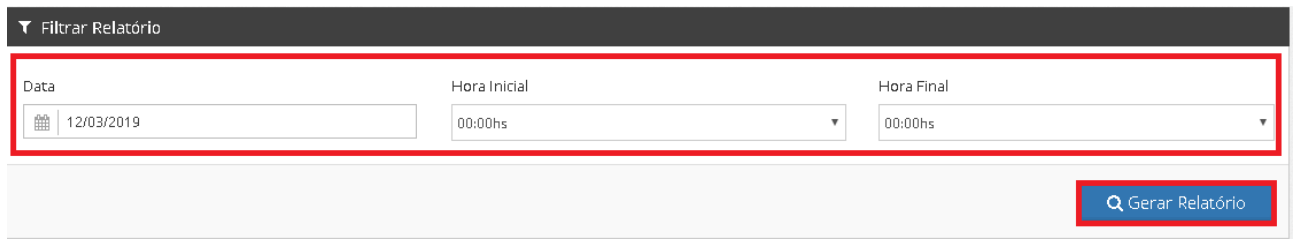

Imagem 80 – Bloco Filtrar Relatórios

Neste Bloco, o gestor poderá fazer a filtragem para gerar um relatório de quantidade de acesso mensal por atividade preenchendo os campos **Data, Hora Inicial e Hora Final,** logo após clicando no botão **Gerar Relatório**.

### *2.14 Quantidade de Acesso por Usuário (Aluno) por hora*

O usuário poderá acessar esta opção (Imagem 05), seguindo os passos: Relatórios → Quantidade de Acesso por Usuário por hora

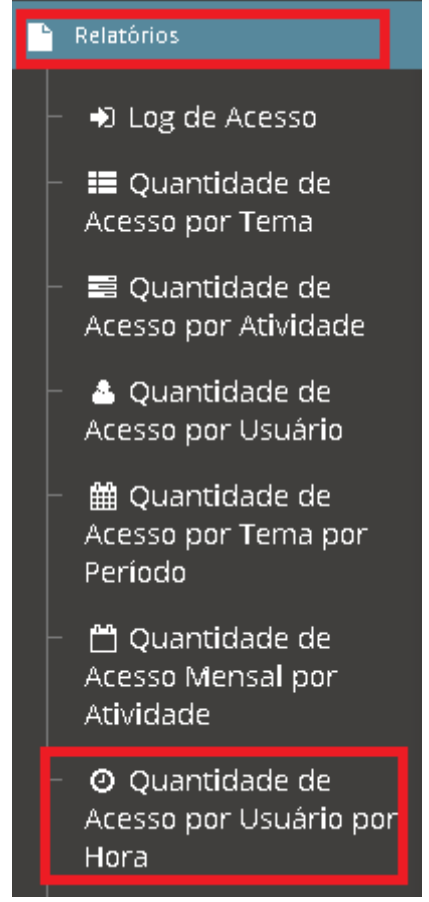

Imagem 81 – Quantidade de Acesso por Usuário por hora

◦ Tela Quantidade de Acesso por Usuário por hora

| T Filtrar Relatório                      |                         |                           |                       |                      |                                   |
|------------------------------------------|-------------------------|---------------------------|-----------------------|----------------------|-----------------------------------|
| Data<br>雦<br>08/07/2019                  | Hora Inicial<br>08:00hs | $\boldsymbol{\mathrm{v}}$ | Hora Final<br>20:00hs |                      | $\mathbf{v}$<br>Q Gerar Relatório |
| 田 Quantidade Acesso por Usuário por Hora |                         |                           | $\boxtimes$           | Registros 1 a 7 de 7 | Exibir 10 registros v             |
| Usuário                                  |                         | 11H                       | 10H                   | 12H                  | Total                             |
| ISABELLA ZAIDEN ZARA FAGUNDES            |                         | 3                         | 6                     | ٠                    | 9                                 |
| Jessica                                  |                         | 3                         | 5                     | ×,                   | 8                                 |
|                                          |                         |                           |                       |                      |                                   |
| Simone                                   |                         | 10                        | 7                     | 3                    | 20                                |
|                                          |                         |                           |                       |                      |                                   |

Imagem 82– Tela Quantidade de Acesso por Usuário por hora

# **2.14.1 Bloco Quantidade de Acesso por Usuário (Aluno) por Hora**

Neste bloco poderão ser visualizados todos os usuários (Alunos) mais frequentes por hora e a quantidade de acessos que os mesmos fizeram, nos campos **Usuário e Acessos.** Como mostra a imagem 83.

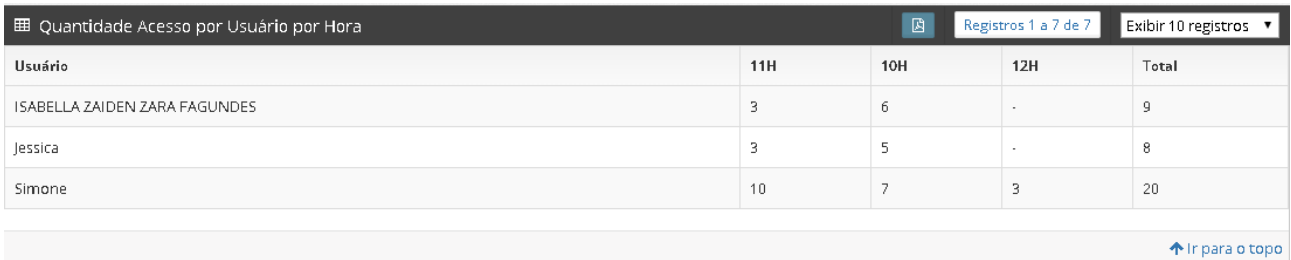

Imagem 83 – Bloco Quantidade de acesso por Usuário por hora

Neste Bloco, o gestor terá acesso, na barra superior, ao botão **Baixar PDF**, contendo também a paginação dos registros e a opção de exibição de 10, 20, 50 ou 100 registros por página, identificados na imagem 84.

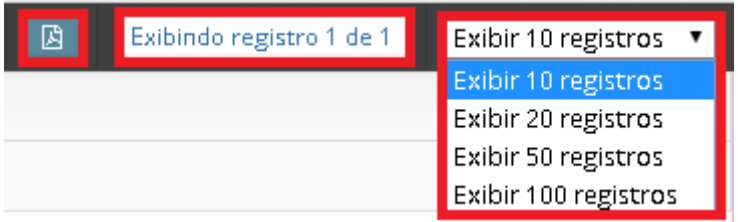

Imagem 84 – Barra Superior

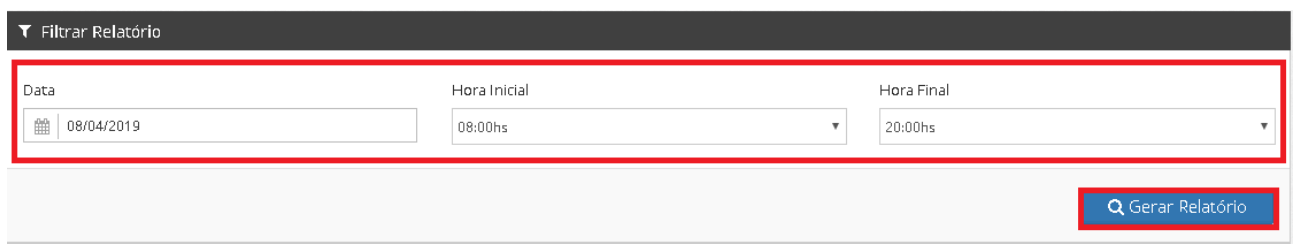

Imagem 85 – Bloco Filtrar Relatórios

Neste Bloco, o gestor poderá fazer a filtragem para gerar um relatório de quantidade de acesso por usuário por hora preenchendo os campos **Data, Hora Inicial e Hora Final,** logo após clicando no botão **Gerar Relatório**.

## *2.15 Usuário*

O usuário poderá acessar esta opção (Imagem 05), seguindo os passos: Relatórios → Usuário

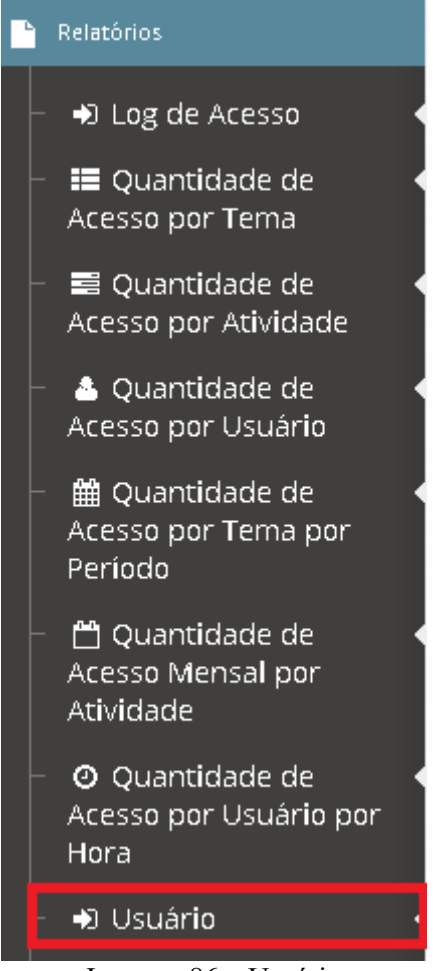

Imagem 86 – Usuário

◦ Tela Usuário

|                 | T Relatorio de Usuário        |                                                                                                    |                                 |
|-----------------|-------------------------------|----------------------------------------------------------------------------------------------------|---------------------------------|
| Nome            |                               |                                                                                                    | Q Gerar                         |
| <b>⊞</b> Alunos |                               | $\boxtimes$<br>Registros 1 a 10 de 11 Primeira $\left  \leftarrow \right $<br>$1 \mid 2 \mid \rightarrow$ | Última<br>Exibir 10 registros v |
| ID              | <b>Nome</b>                   | Email                                                                                                    | Ações                           |
| 51              | Fabiano                       | fsralves@ufu.br                                                                                           | <b>B</b> Detalhes               |
| 23              | ISABELLA ZAIDEN ZARA FAGUNDES | izaiden@gmail.com                                                                                         | ⊕ Detalhes                      |
| 20              | Jessica                       | jessica.brabo@equilibriumweb.com                                                                          | ⊕ Detalhes                      |
| 25              | Jessica                       | brabojessica@yahoo.com.br                                                                                 | ⊕ Detalhes                      |
| 29              | jessica                       | jessicabrabo@gmail.com                                                                                    | <b>B</b> Detalhes               |

Imagem 87– Usuários

# **2.15.1 Bloco Alunos**

Neste bloco poderão ser visualizados todos os usuários (Alunos) cadastrados, nos campos **Id, Nome, Email, Ações.** Como mostra a imagem 88.

| <b>⊞</b> Alunos |                               | $\boxtimes$<br>$1 \vert 2 \vert$<br><b>Registros 1 a 10 de 11</b> Primeira $\left  \right $<br>$\longrightarrow$ | Última<br>Exibir 10 registros v |
|-----------------|-------------------------------|----------------------------------------------------------------------------------------------------|---------------------------------|
| ID              | Nome                          | Email                                                                                                    | Ações                           |
| 51              | Fabiano                       | fsralves@ufu.br                                                                                                  | ⊕ Detalhes                      |
| 23              | ISABELLA ZAIDEN ZARA FAGUNDES | izaiden@gmail.com                                                                                                | ⊕ Detalhes                      |
| 20              | lessica                       | jessica.brabo@equilibriumweb.com                                                                                 | <b>O</b> Detalhes               |
| 25              | lessica                       | brabojessica@yahoo.com.br                                                                                        | <b>Detaines</b>                 |
| 29              | jessica                       | jessicabrabo@gmail.com                                                                                           | ⊕ Detalhes                      |

Imagem 88 – Bloco Alunos

Neste Bloco, o gestor terá acesso, na barra superior, ao botão **Baixar PDF**, contendo também a paginação dos registros e a opção de exibição de 10, 20, 50 ou 100 registros por página, identificados na imagem 84.

| 因<br>Exibindo registro 1 de 1 | Exibir 10 registros ▼ |
|-------------------------------|-----------------------|
|                               | Exibir 10 registros   |
|                               | Exibir 20 registros   |
|                               | Exibir 50 registros   |
|                               | Exibir 100 registros  |

Imagem 89 – Barra Superior

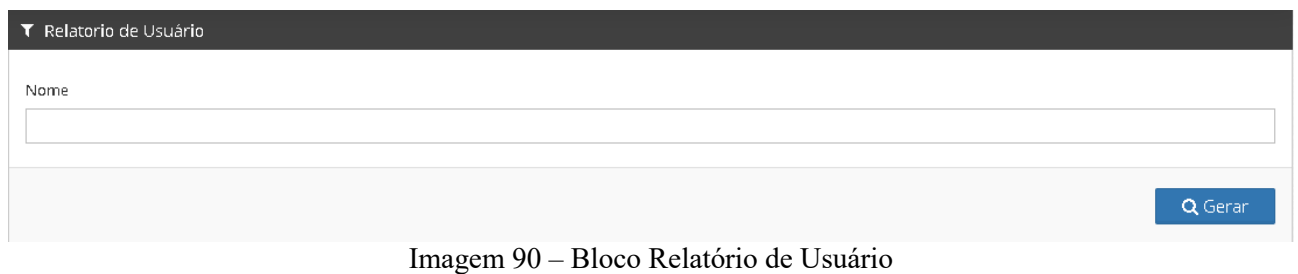

Neste Bloco, o gestor poderá gerar um relatório dos usuários cadastrados preenchendo o campo **Nome,** logo após clicando no botão **Gerar**.

#### *2.16 Laboratório*

O usuário poderá acessar esta opção (Imagem 05), seguindo os passos: Relatórios → Laboratório

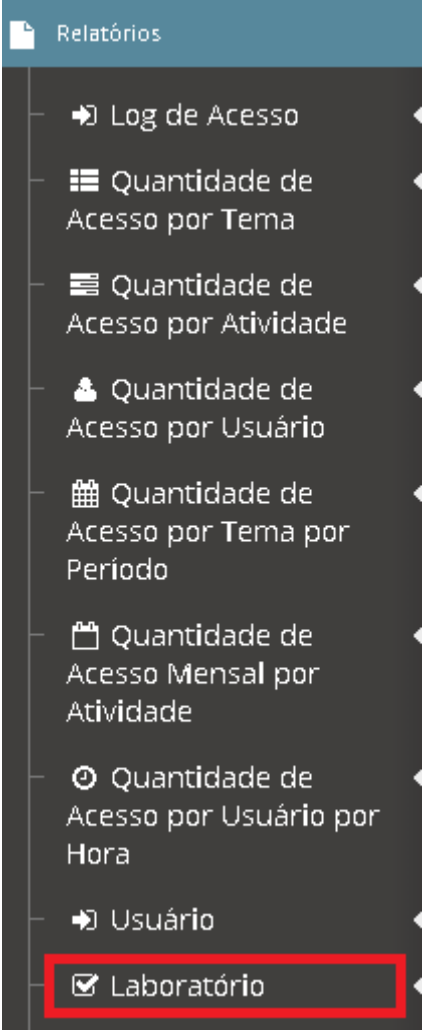

Imagem 91 – Laboratório

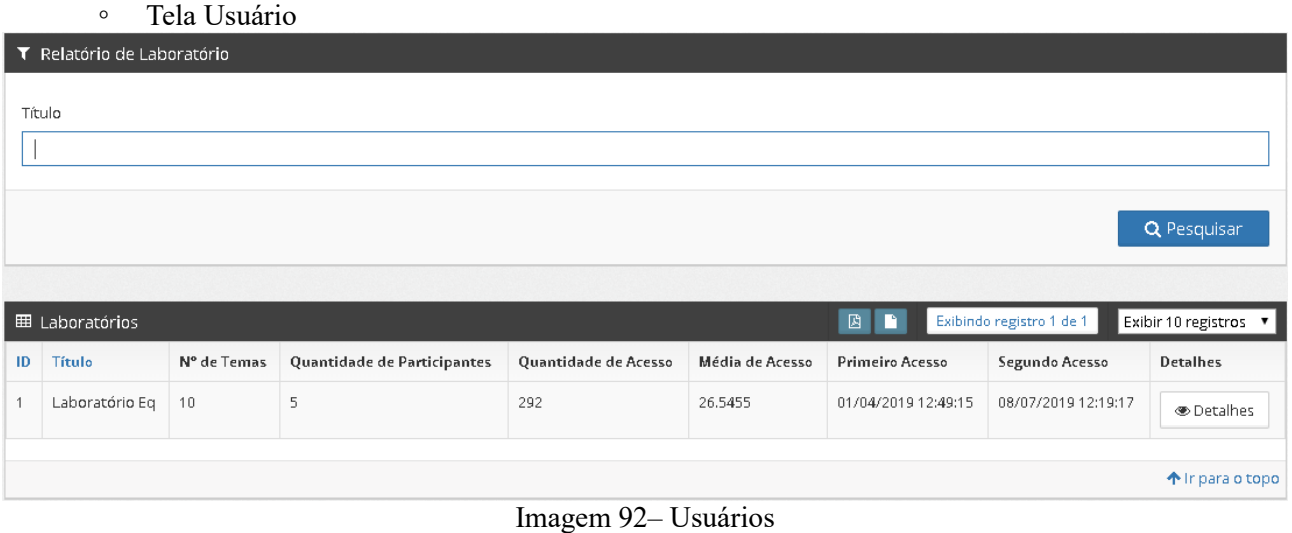

# **2.16.1 Bloco Laboratórios**

Neste bloco poderão ser visualizados todos os laboratórios cadastrados, nos campos **Id, Título, N° de Temas, Quantidade de Participantes, Quantidade de Acesso, Média de Acesso, Primeiro Acesso, Segundo Acesso, Detalhes.** Como mostra a imagem 93.

|    | 田 Laboratórios      |             |                             | $\blacksquare$       | Exibindo registro 1 de 1 | Exibir 10 registros ▼ |                     |                  |
|----|---------------------|-------------|-----------------------------|----------------------|--------------------------|-----------------------|---------------------|------------------|
| ID | Título              | N° de Temas | Quantidade de Participantes | Quantidade de Acesso | Média de Acesso          | Primeiro Acesso       | Segundo Acesso      | <b>Detalhes</b>  |
|    | Laboratório Eq   10 |             |                             | 292                  | 26.5455                  | 01/04/2019 12:49:15   | 08/07/2019 12:19:17 | ⊕ Detalhes       |
|    |                     |             |                             |                      |                          |                       |                     |                  |
|    |                     |             |                             |                      |                          |                       |                     | 个 Ir para o topo |

Imagem 93 – Bloco Alunos

Neste Bloco, o gestor terá acesso, na barra superior, ao botão **Baixar PDF e Baixar Tudo HTML**, contendo também a paginação dos registros e a opção de exibição de 10, 20, 50 ou 100 registros por página, identificados na imagem 94.

| Exibindo registro 1 de 1 | Exibir 10 registros |                                             |
|--------------------------|---------------------|---------------------------------------------|
| <b>Primeiro Acesso</b>   | Segundo Acesso      | Exibir 10 registros<br>Exibir 20 registros  |
| 01/04/2019 12:49:15      | 08/07/2019 12:19:   | Exibir 50 registros<br>Exibir 100 registros |

Imagem 94 – Barra Superior

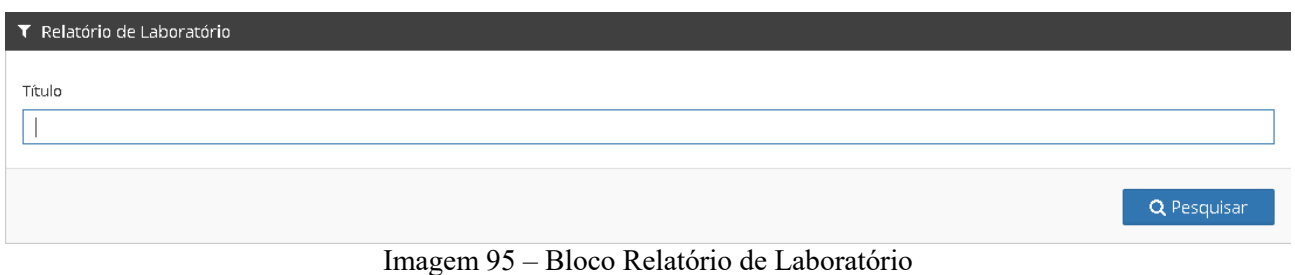

Neste Bloco, o gestor poderá gerar um relatório dos laboratórios cadastrados preenchendo o campo **Título,** logo após clicando no botão **Gerar**.

### *2.17 Usuário*

O usuário poderá acessar esta opção (Imagem 05), seguindo os passos: Segurança → Usuário

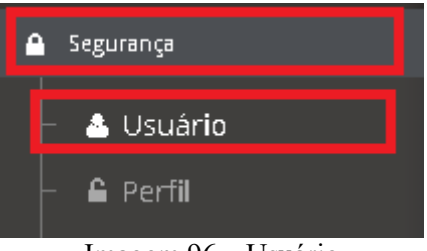

Imagem 96 – Usuário

#### ◦ Tela Usuário

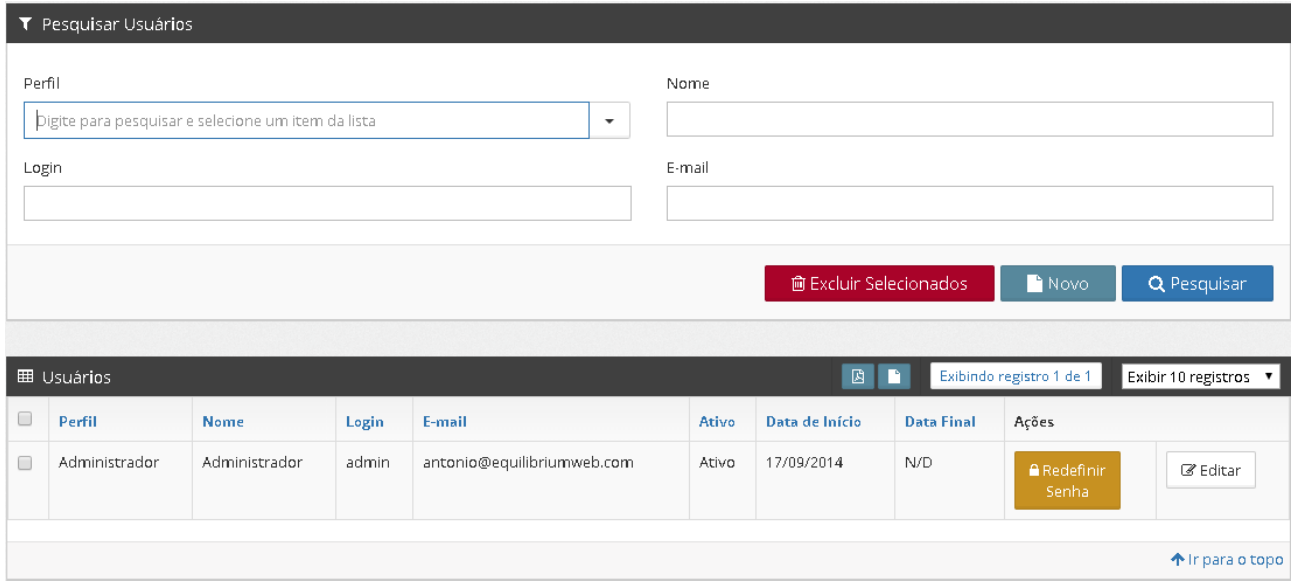

Imagem 97 – Tela Usuários

# **2.17.1 Bloco Usuários**

No bloco Usuários poderão ser visualizados todos os usuários cadastrados que estão disponíveis nos itens **Perfil, Login, Login, E-mail, Ativo, Data de Início, Data Final e Ações.** Além disso, cada Usuário contém um botão **Redefinir Senha e Editar**. Como mostra a imagem 98.

| 因目<br>Exibindo registro 1 de 1<br>■ Usuários<br>Exibir 10 registros v |               |       |                            |       |                |                   |                             |                  |  |  |
|-----------------------------------------------------------------------|---------------|-------|----------------------------|-------|----------------|-------------------|-----------------------------|------------------|--|--|
| Perfil                                                                | Nome          | Login | E-mail                     | Ativo | Data de Início | <b>Data Final</b> | Ações                       |                  |  |  |
| Administrador                                                         | Administrador | admin | antonio@equilibriumweb.com | Ativo | 17/09/2014     | N/D               | <b>A</b> Redefinir<br>Senha | ■ Editar         |  |  |
|                                                                       |               |       |                            |       |                |                   |                             | 个 Ir para o topo |  |  |

Imagem 98 – Bloco Usuários

Neste Bloco, o usuário terá acesso, na barra superior, aos botões **Baixar PDF** e **Baixar Tudo em HTML**, contendo também a paginação dos registros e a opção de exibição de 10, 20, 50 ou 100 registros por página, identificados na imagem 99.

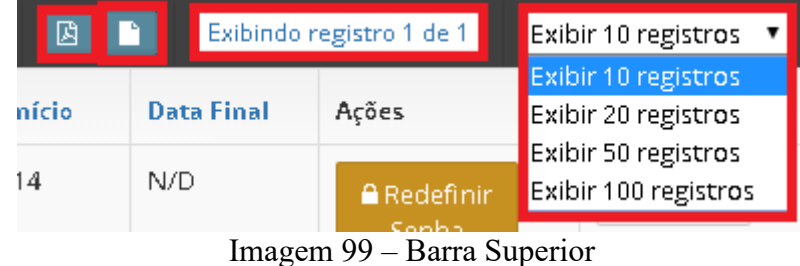

#### *2.17.1.1 Bloco Pesquisar Usuários*

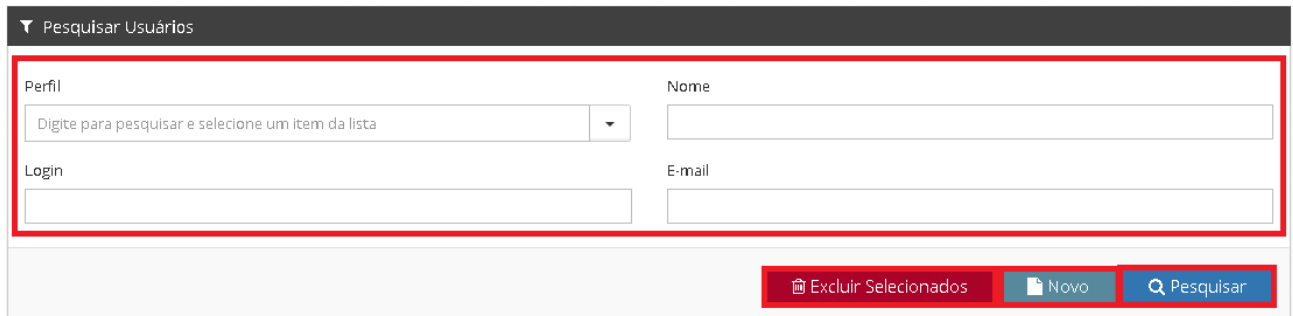

Imagem 100 – Bloco Pesquisar Usuários

Neste Bloco, o gestor poderá fazer a pesquisa de Usuários preenchendo os campos **Perfil, Nome, Login e E-mail,** logo após clicando no botão **Pesquisar**.

Além disso, o gestor poderá excluir Usuários após selecioná-lo(s) (Imagem 98) clicando no botão **Excluir Selecionados.**

#### *2.17.1.2 Adicionar Novo Usuário*

Um novo Usuário pode ser adicionado clicando no botão **Novo**, como identificado na imagem 100.

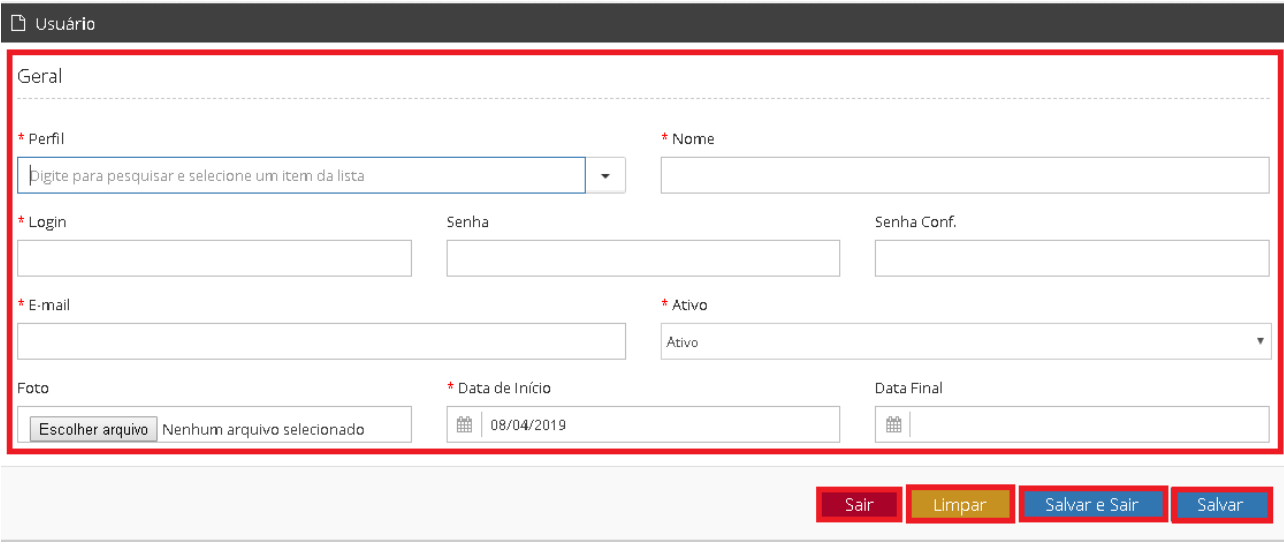

Imagem 101 – Novo Usuário

A página contém os botões **Sair, Limpar, Salvar e Sair e Salvar**. O usuário deverá preencher os campos **Perfil, Nome, Login, Senha, Senha Conf, E-mail, Ativo, Foto, Data de Início e Data Final**, e clicar no botão **Salvar** para o Usuário ser cadastrado.

Um Usuário pode ser editado clicando no botão **Editar** identificado na imagem 88, após a seleção do Usuário que o gestor deseja fazer a edição, o sistema retornará para a página do Usuário selecionado, identificada na imagem 101, o gestor faz as devidas modificações e acessa o botão **Salvar**.

### *2.18 Perfil*

O usuário poderá acessar esta opção (Imagem 05), seguindo os passos: Segurança → Perfil

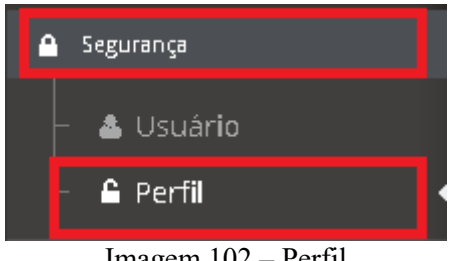

Imagem 102 – Perfil

◦ Tela Perfil

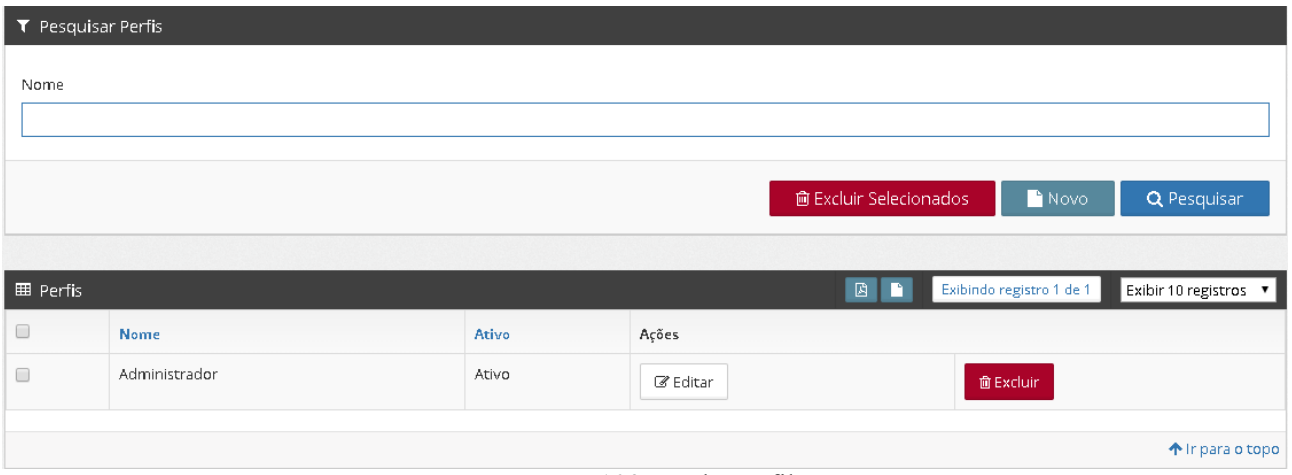

Imagem 103 – Tela Perfil

## **2.18.1 Bloco Perfis**

No bloco Perfis poderão ser visualizados todos os perfis cadastrados que estão disponíveis nos itens **Nome e Ativo.** Além disso, cada Perfil contêm um botão **Editar e Excluir**. Como mostra a imagem 104.

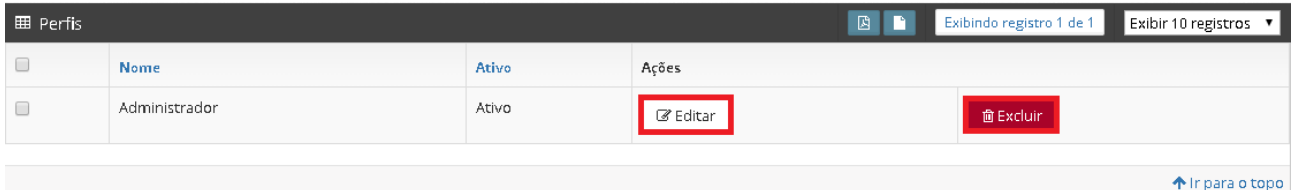

Imagem 104 – Bloco Perfis

Neste Bloco, o usuário terá acesso, na barra superior, aos botões **Baixar PDF** e **Baixar Tudo em HTML**, contendo também a paginação dos registros e a opção de exibição de 10, 20, 50 ou 100 registros por página, identificados na imagem 105.

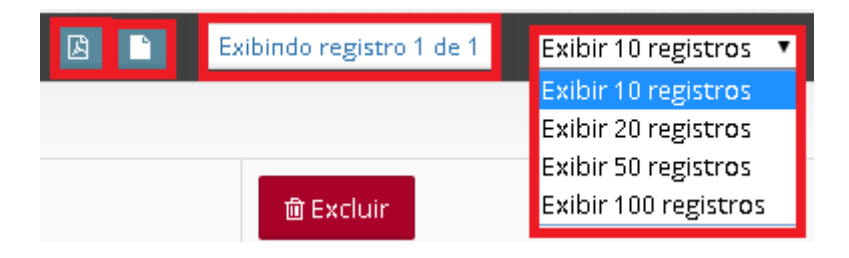

Imagem 105 – Barra Superior

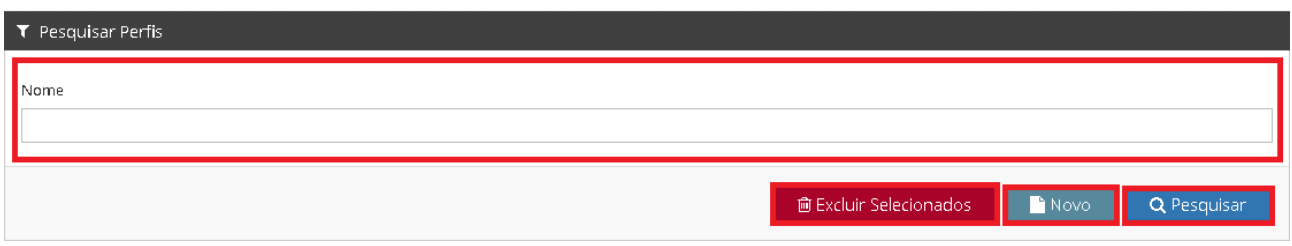

Imagem 106 – Bloco Pesquisar Perfis

Neste Bloco, o usuário poderá fazer a pesquisa de Perfis preenchendo o campo **Nome,** logo após clicando no botão **Pesquisar**.

Além disso, o gestor poderá excluir Perfis após selecioná-lo(s) (Imagem 104) clicando no botão **Excluir Selecionados.**

#### *2.18.1.2 Adicionar Novo Perfil*

Um novo Perfil pode ser adicionado clicando no botão **Novo**, como identificado na imagem 106.

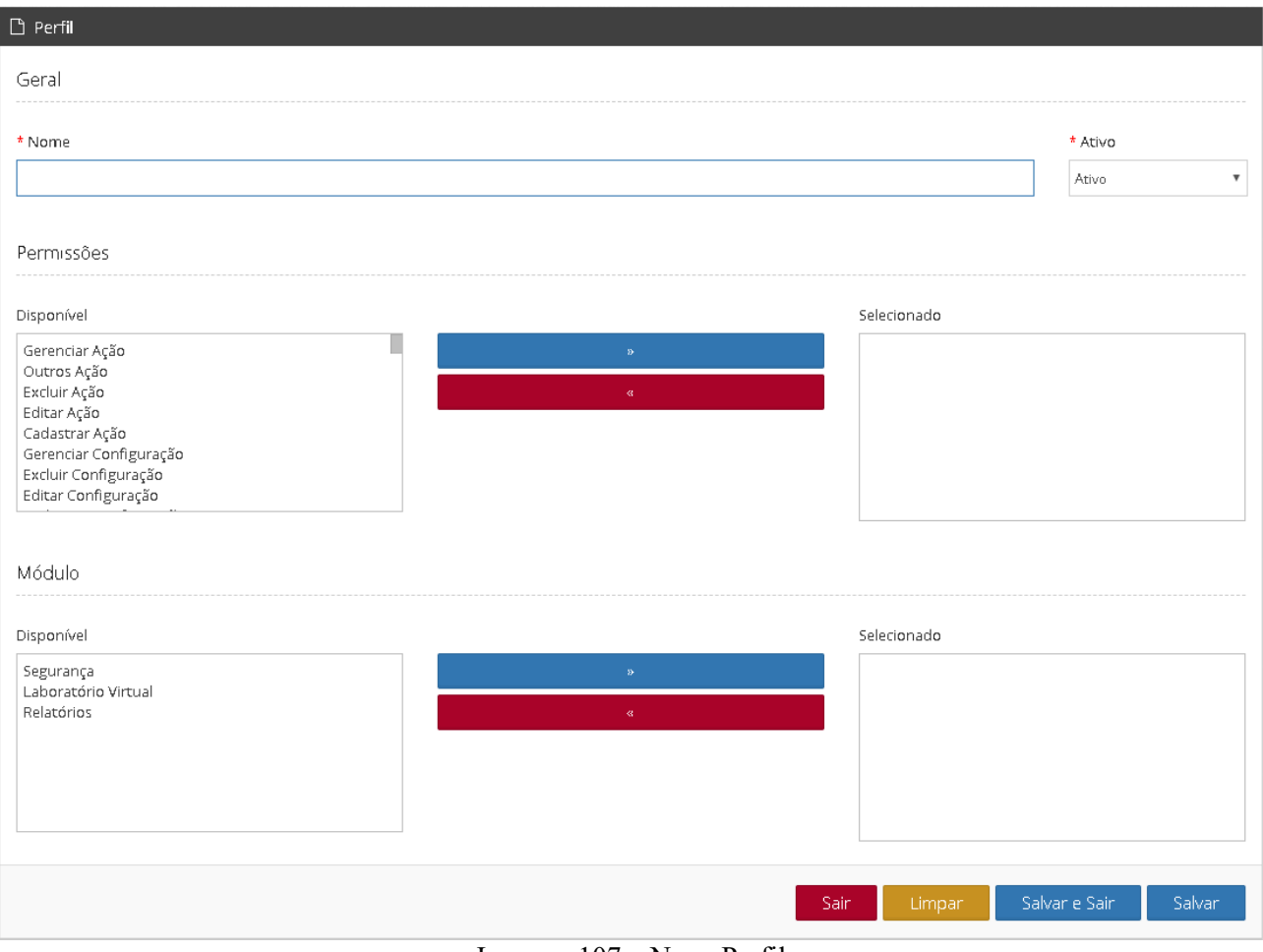

Imagem 107 – Novo Perfil

A página contém os botões **Sair, Limpar, Salvar e Sair e Salvar**. O usuário deverá preencher os campos **Nome e Ativo**, e clicar no botão **Salvar** para o Perfil ser cadastrado. As Permissões e os Módulos estarão disponíveis na tela e o usuário deverá selecioná-los e movê-los para o campo "selecionado".

Um Perfil pode ser editado clicando no botão **Editar** identificado na imagem 94, após a seleção do Perfil que o gestor deseja fazer a edição, o sistema retornará para a página do Perfil selecionado, identificada na imagem 107, o gestor faz as devidas modificações e acessa o botão **Salvar**.

### *2.19 Músicas*

O usuário poderá acessar esta opção (Imagem 05), seguindo os passos: Biblioteca → Músicas

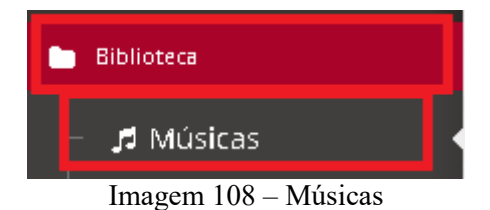

◦ Tela Músicas

|                      | <b>T</b> Pesquisar Músicas |                   |               |                            |      |                                                              |                                               |                                             |                      |          |                       |
|----------------------|----------------------------|-------------------|---------------|----------------------------|------|--------------------------------------------------------------|-----------------------------------------------|---------------------------------------------|----------------------|----------|-----------------------|
|                      | Título                     |                   |               |                            |      |                                                              |                                               | Excluir Selecionados                        | Novo                 |          | Q Pesquisar           |
|                      | <b>E Músicas</b>           |                   |               |                            |      |                                                              |                                               | $\boxtimes$                                 | Registros 1 a 2 de 2 |          | Exibir 10 registros v |
| $\qquad \qquad \Box$ | Título                     | <b>Compositor</b> | <b>Estilo</b> | Interprete                 | Ano  | Fonte                                                        | Palavra chave                                 | Nomedo<br>arquivo                           | Tipo do<br>arquivo   | Ações    |                       |
| $\Box$               | Gnossienne<br>n.1          | Erik Satie        | Classical     | Edward<br>Rosser           | 1888 | http://www.orangefreesounds.com/gnossienne-<br>$no-1/$       | gnossiene,<br>satie, classic,<br>music, piano | Gnossienne-no-<br>1.mp3                     | audio/mpeg           | ■ Editar | <b>前Excluir</b>       |
| $\Box$               | Gymnopedie<br>No 1         | Erik Satie        | Classic       | Prodigal<br>Procrastinator | 1888 | http://www.orangefreesounds.com/erik-satie-<br>gymnopedie-1/ | Satie,<br>classical,<br>music, piano          | Erik-satie-<br>gymnopedie-<br>no1-piano.mp3 | audio/mpeg           | ■ Editar | <b>前Excluir</b>       |

Imagem 109 – Tela Músicas

## **2.19.1 Bloco Músicas**

No bloco Músicas poderão ser visualizadas todas as músicas cadastradas que estão disponíveis nos itens **Título, Compositor, Estilo, Interprete, Ano, Fonte, Palavra Chave, Nome Arquivo e Tipo de Arquivo.** Além disso, cada música contém um botão **Editar e Excluir.** Como mostra a imagem 110.

| <b>EE</b> Músicas  |            |               |                            |      |                                                              |                                               | $\blacksquare$                              | Registros 1 a 2 de 2 |                        | Exibir 10 registros V |
|--------------------|------------|---------------|----------------------------|------|--------------------------------------------------------------|-----------------------------------------------|---------------------------------------------|----------------------|------------------------|-----------------------|
| Título             | Compositor | <b>Estilo</b> | Interprete                 | Ano  | Fonte                                                        | Palavra chave                                 | Nomedo<br>arquivo                           | Tipo do<br>arquivo   | Ações                  |                       |
| Gnossienne<br>п. 1 | Erik Satie | Classical     | Edward<br>Rosser           | 1888 | http://www.orangefreesounds.com/gnossienne-<br>$no-1/$       | gnossiene,<br>satie, classic,<br>music, piano | Gnossienne-no-<br>1.mp3                     | audio/mpeg           | ■ Editar               | <b>前Excluir</b>       |
| Gymnopedie<br>No 1 | Erik Satie | Classic       | Prodigal<br>Procrastinator | 1888 | http://www.orangefreesounds.com/erik-satie-<br>gymnopedie-1/ | Satie,<br>classical,<br>music, piano          | Erik-satie-<br>gymnopedie-<br>no1-piano.mp3 | audio/mpeg           | <b><i>C</i></b> Editar | <b>前Excluir</b>       |

Imagem 110 – Bloco Músicas

Neste Bloco, o usuário terá acesso, na barra superior, aos botões **Baixar PDF** e **Baixar Tudo em HTML**, contendo também a paginação dos registros e a opção de exibição de 10, 20, 50 ou 100 registros por página, identificados na imagem 111.

|                  | Registros 1 a 2 de 2 | Exibir 10 registros                                                                 |
|------------------|----------------------|-------------------------------------------------------------------------------------|
| Palavra<br>chave | Nome do<br>arquivo   | Exibir 10 registros<br>Tipo de Exibir 20 registros<br>arquivides xibir 50 registros |
| gnossiene,       | Gnossienne-          | audio/Exibir 100 registros                                                          |

Imagem 111 – Barra Superior

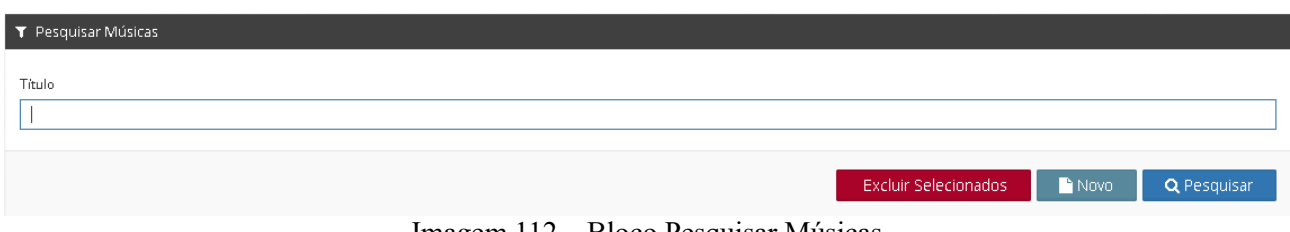

Imagem 112 – Bloco Pesquisar Músicas

Neste Bloco, o gestor poderá fazer a pesquisa de Músicas preenchendo o campo **Título,** logo após clicando no botão **Pesquisar**.

Além disso, o gestor poderá excluir músicas após selecioná-la(s) (Imagem 110) clicando no botão **Excluir Selecionados.**

#### *2.19.1.2 Adicionar Nova Música*

Uma nova música pode ser adicionada clicando no botão **Novo**, como identificado na imagem 112.

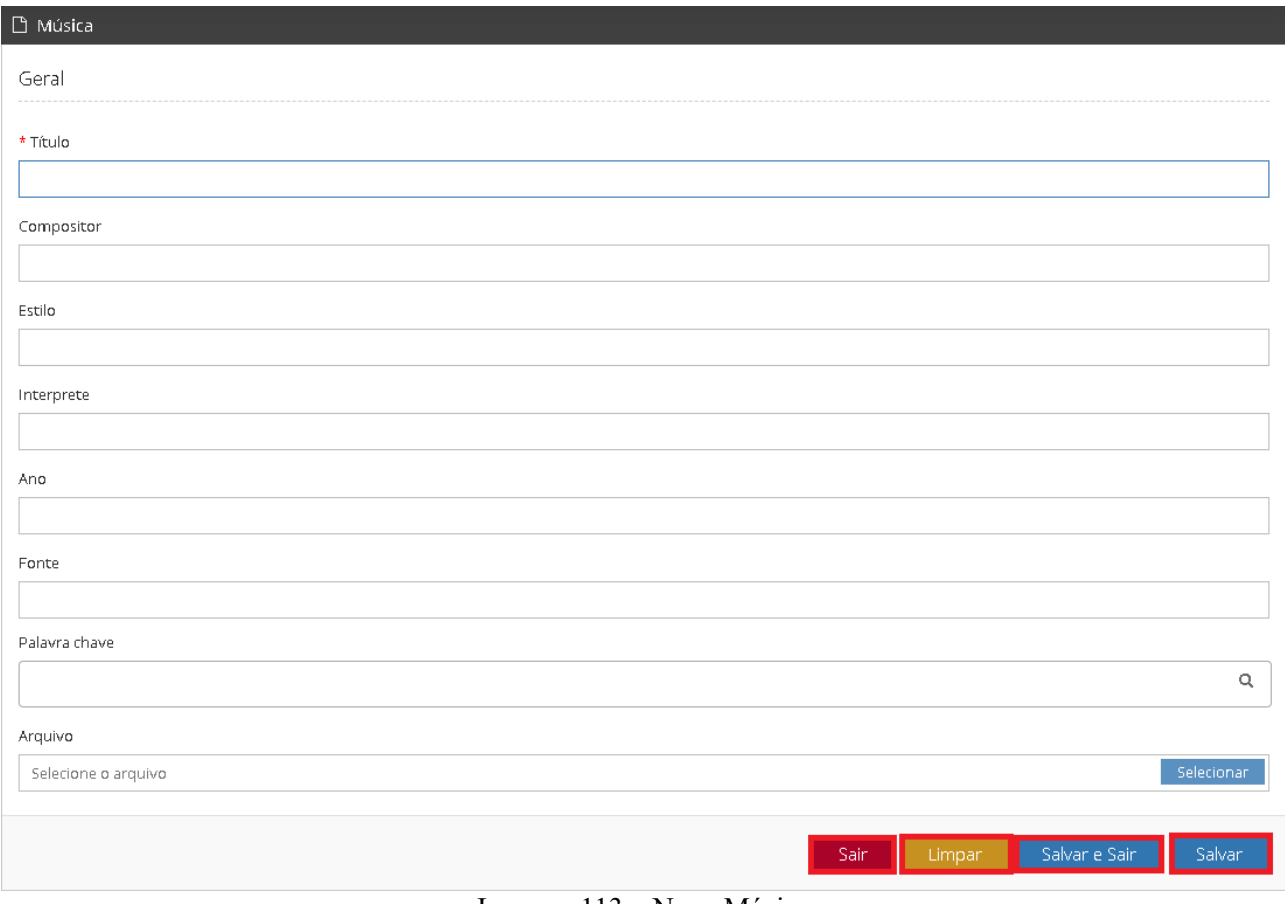

Imagem 113 – Nova Música

A página contém os botões **Sair, Limpar, Salvar e Sair e Salvar**. O usuário deverá preencher os campos **Título, Compositor, Estilo, Interprete, Ano, Fonte, Palavra Chave, Arquivo**, e clicar no botão **Salvar** para a Música ser cadastrada.

Uma Música pode ser editada clicando no botão **Editar** identificado na imagem 110, após a seleção da música que o gestor deseja fazer a edição, o sistema retornará para a página da música selecionada, identificada na imagem 113, o gestor faz as devidas modificações e acessa o botão **Salvar**.

#### *2.20 Obras de Arte*

O usuário poderá acessar esta opção (Imagem 05), seguindo os passos:  $Biblioteca \rightarrow Ohras$  de Arte

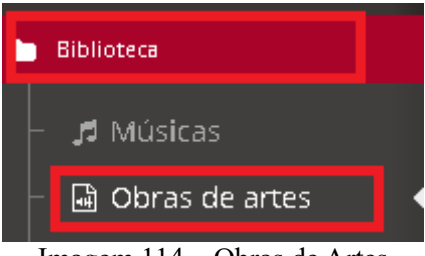

Imagem 114 – Obras de Artes

◦ Tela Obras de Artes

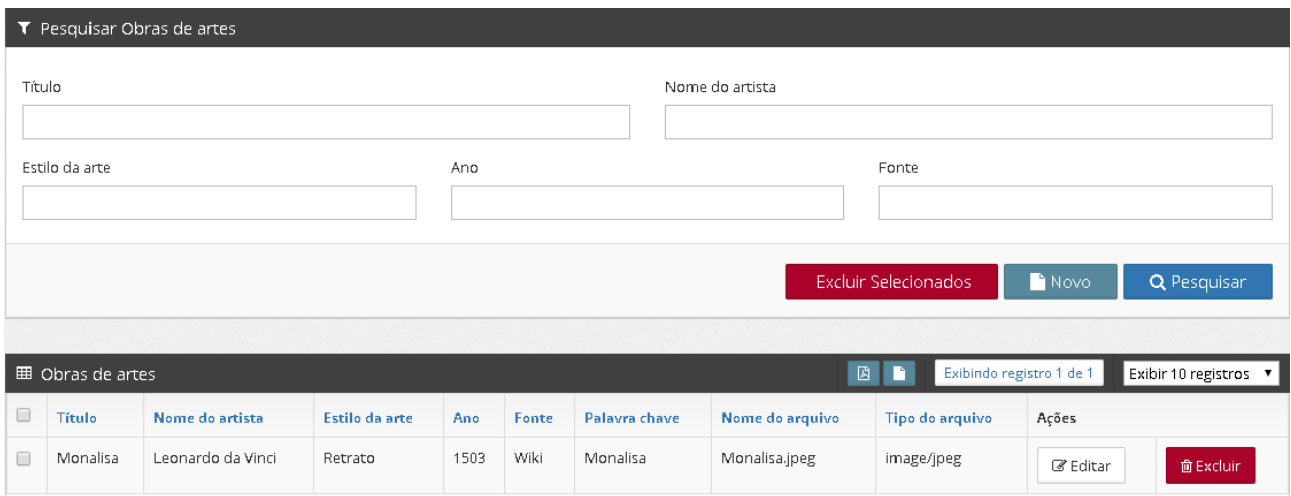

Imagem 115 – Tela Obras de Artes

## **2.20.1 Bloco Obras de Artes**

No bloco Obras de Artes poderão ser visualizadas todas as obras cadastradas que estão disponíveis nos itens **Título, Nome do Artista, Estilo da Arte, Ano, Fonte, Palavra Chave, Nome Arquivo e Tipo de Arquivo.** Além disso, cada obra contém um botão **Editar e Excluir.** Como mostra a imagem 115.

| <b>EB</b> Obras de artes |                   |                |      | RB<br>Exibindo registro 1 de 1 |               | Exibir 10 registros v |                 |          |                 |
|--------------------------|-------------------|----------------|------|--------------------------------|---------------|-----------------------|-----------------|----------|-----------------|
| Título                   | Nome do artista   | Estilo da arte | Ano  | Fonte                          | Palayra chave | Nome do arquivo       | Tipo do arquivo | Ações    |                 |
| Monalisa                 | Leonardo da Vinci | Retrato        | 1503 | Wiki                           | Monalisa      | Monalisa.jpeg         | image/jpeg      | ■ Editar | <b>面Excluir</b> |

Imagem 116 – Bloco Obras de Artes

Neste Bloco, o usuário terá acesso, na barra superior, aos botões **Baixar PDF** e **Baixar Tudo em HTML**, contendo também a paginação dos registros e a opção de exibição de 10, 20, 50 ou 100 registros por página, identificados na imagem 117.

| 圓 | PT.        | Exibindo registro 1 de 1 |                         | Exibir 10 registros ▼ |
|---|------------|--------------------------|-------------------------|-----------------------|
|   |            |                          |                         | Exibir 10 registros   |
|   |            | Tipo do arquivo          | Ações                   | Exibir 20 registros   |
|   |            |                          |                         | Exibir 50 registros   |
|   | image/jpeg |                          | <b></b> <i>i</i> Editar | Exibir 100 registros  |
|   |            |                          |                         |                       |

Imagem 117 – Barra Superior

#### *2.20.1.1 Bloco Pesquisar Obras de Artes*

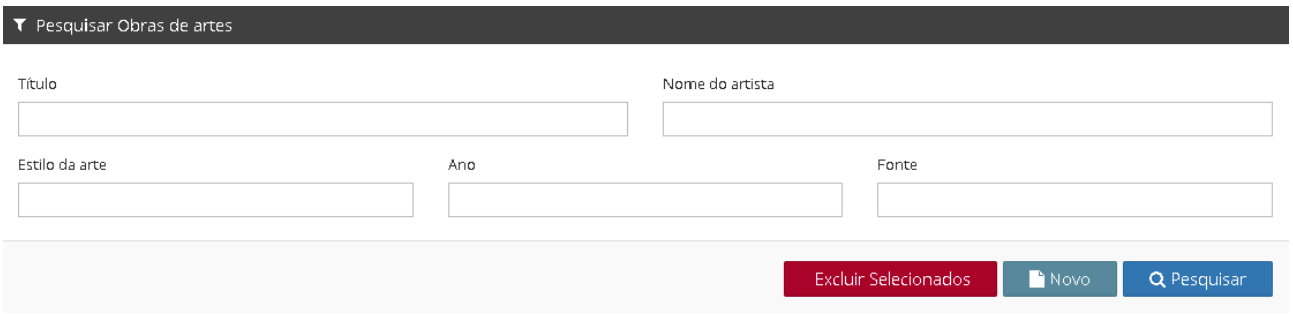

Imagem 118 – Bloco Pesquisar Obras de Artes

Neste Bloco, o gestor poderá fazer a pesquisa de obras de artes preenchendo os campos **Título, Nome do Artista, Estilo da arte, Ano, Fonte,** logo após clicando no botão **Pesquisar**.

Além disso, o gestor poderá excluir músicas após selecioná-la(s) (Imagem 116) clicando no botão **Excluir Selecionados.**

#### *2.20.1.2 Adicionar Nova Obra de Arte*

Uma nova obra de arte pode ser adicionada clicando no botão **Novo**, como identificado na imagem 118.

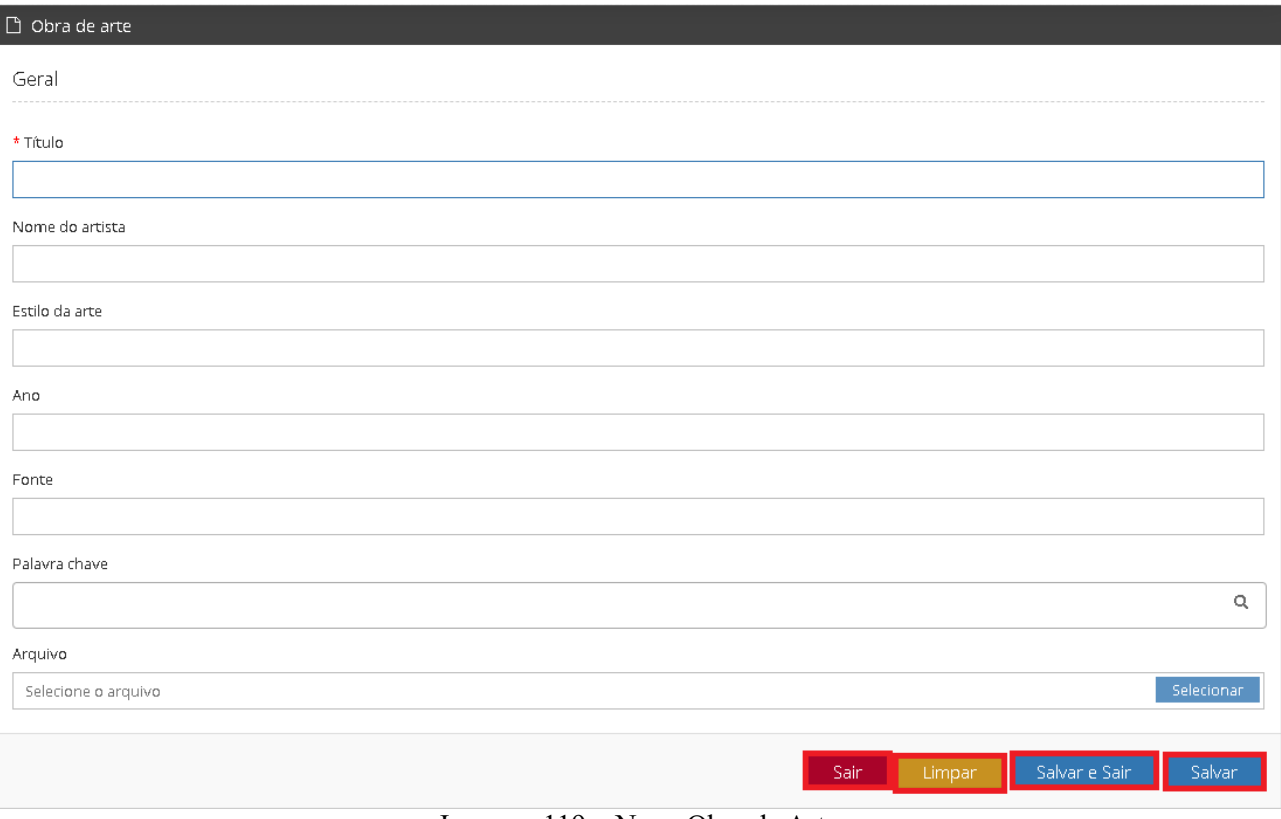

Imagem 119 – Nova Obra de Arte

A página contém os botões **Sair, Limpar, Salvar e Sair e Salvar**. O usuário deverá preencher os campos **Título, Nome do Artista, Estilo da arte, Ano, Fonte, Palavra Chave, Arquivo**, e clicar no botão **Salvar** para a obra ser cadastrada.

Uma obra de arte pode ser editada clicando no botão **Editar** identificado na imagem 116, após a seleção da obra que o gestor deseja fazer a edição, o sistema retornará para a página da obra selecionada, identificada na imagem 119, o gestor faz as devidas modificações e acessa o botão **Salvar**.

### *2.21 Vídeos*

O usuário poderá acessar esta opção (Imagem 05), seguindo os passos: Biblioteca  $\rightarrow$  Vídeos

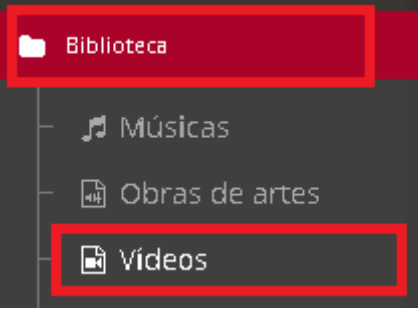

Imagem 120 – Vídeos

◦ Tela Vídeos

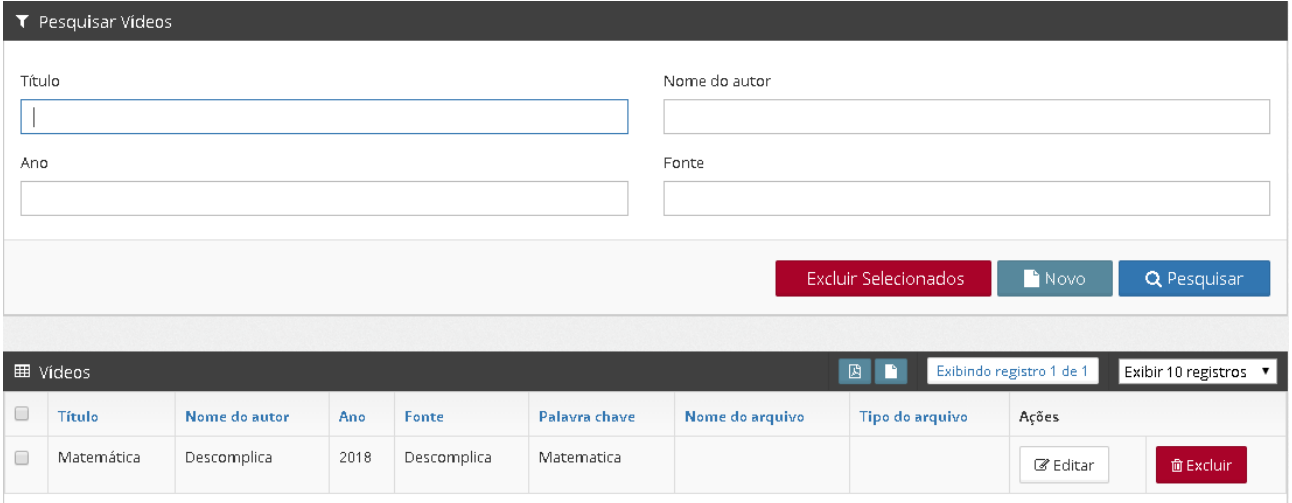

Imagem 121 – Tela Vídeos

# **2.21.1 Bloco Vídeos**

No bloco Vídeos poderão ser visualizados todos os vídeos cadastrados que estão disponíveis nos itens **Título, Nome do Autor, Ano, Fonte, Palavra Chave, Nome Arquivo e Tipo de Arquivo.**  Além disso, cada obra contém um botão **Editar e Excluir.** Como mostra a imagem 122.

| 田 Vídeos   |               |      |             |               |                 | $\blacksquare$  | Exibindo registro 1 de 1 | Exibir 10 registros v |
|------------|---------------|------|-------------|---------------|-----------------|-----------------|--------------------------|-----------------------|
| Título     | Nome do autor | Ano  | Fonte       | Palayra chave | Nome do arquivo | Tipo do arquivo | Ações                    |                       |
| Matemática | Descomplica   | 2018 | Descomplica | Matematica    |                 |                 | ■ Editar                 | 面 Excluir             |

Imagem 122 – Bloco Vídeos

Neste Bloco, o usuário terá acesso, na barra superior, aos botões **Baixar PDF** e **Baixar Tudo em HTML**, contendo também a paginação dos registros e a opção de exibição de 10, 20, 50 ou 100 registros por página, identificados na imagem 123.

| 閲               | Exibindo registro 1 de 1 | Exibir 10 registros  |
|-----------------|--------------------------|----------------------|
|                 |                          | Exibir 10 registros  |
| Tipo do arquivo | Ações                    | Exibir 20 registros  |
|                 |                          | Exibir 50 registros  |
|                 | Feditar                  | Exibir 100 registros |

Imagem 123 – Barra Superior

#### *2.21.1.1 Bloco Pesquisar Vídeos*

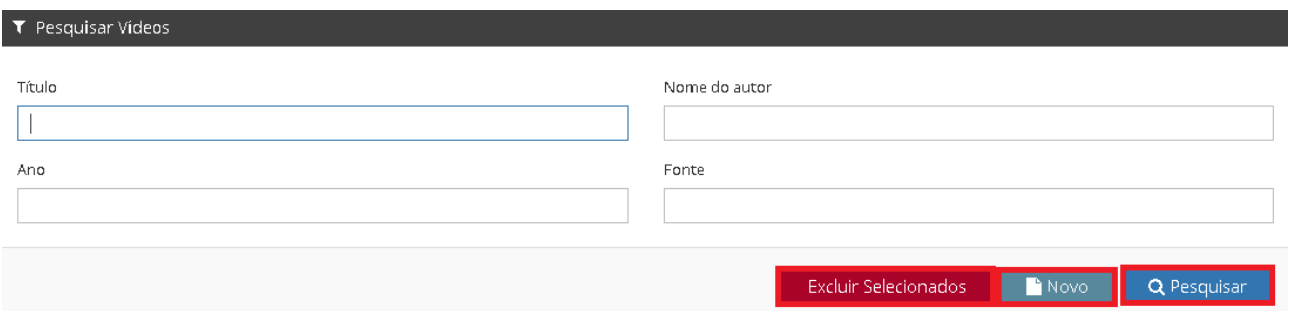

Imagem 124 – Bloco Pesquisar Vídeos

Neste Bloco, o gestor poderá fazer a pesquisa de vídeos preenchendo os campos **Título, Nome do autor, Ano, Fonte,** logo após clicando no botão **Pesquisar**.

Além disso, o gestor poderá excluir vídeo após selecioná-lo(s) (Imagem 122) clicando no botão **Excluir Selecionados.**

#### *2.21.1.2 Adicionar Novo Vídeo*

Um novo vídeo pode ser adicionado clicando no botão **Novo**, como identificado na imagem 124.

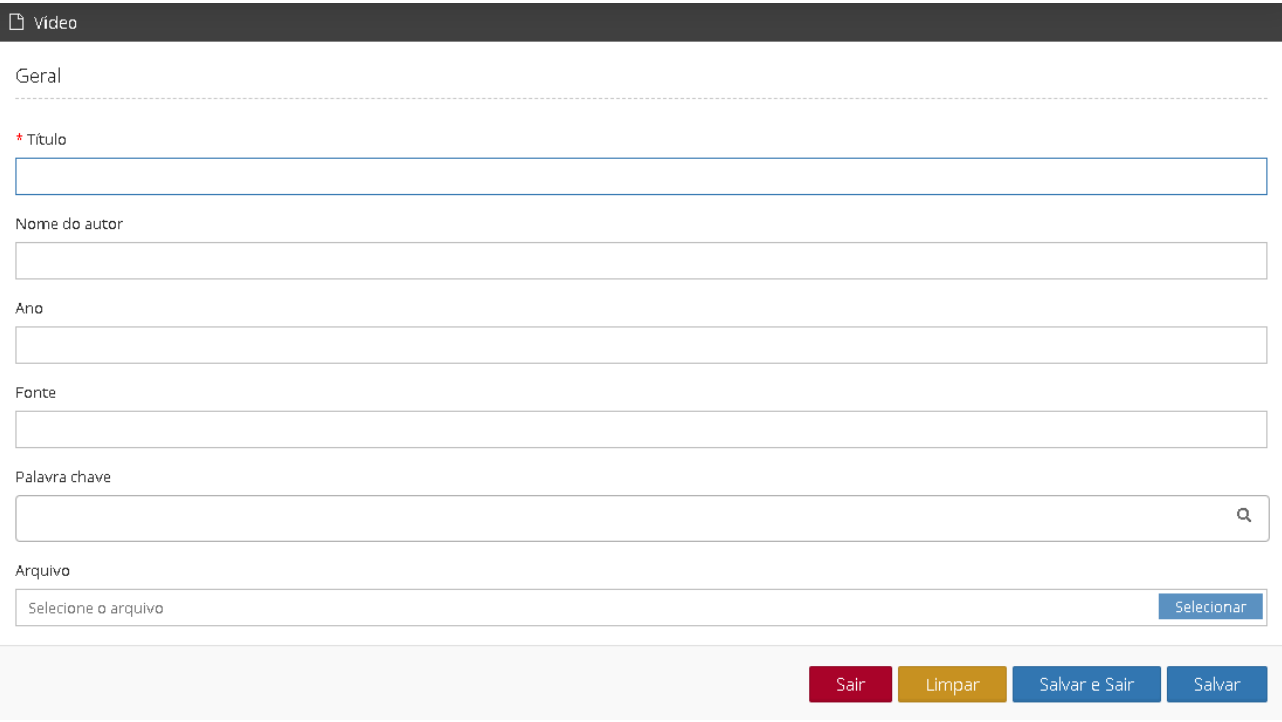

Imagem 125 – Nova Vídeo

A página contém os botões **Sair, Limpar, Salvar e Sair e Salvar**. O usuário deverá preencher os campos **Título, Nome do Autor, Ano, Fonte, Palavra Chave, Arquivo**, e clicar no botão **Salvar** para o vídeo ser cadastrado.

Um vídeo pode ser editado clicando no botão **Editar** identificado na imagem 122, após a seleção do vídeo que o gestor deseja fazer a edição, o sistema retornará para a página do vídeo selecionado, identificado na imagem 125, o gestor faz as devidas modificações e acessa o botão **Salvar**.

#### *2.22 Imagens*

O usuário poderá acessar esta opção (Imagem 05), seguindo os passos: Biblioteca  $\rightarrow$  Imagens

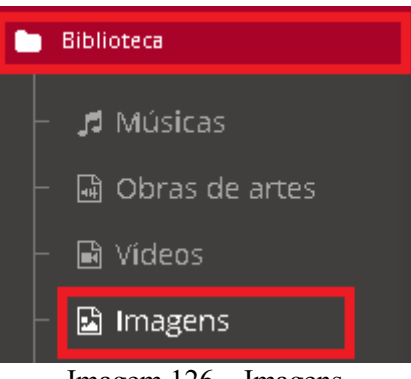

Imagem 126 – Imagens

◦ Tela Imagens

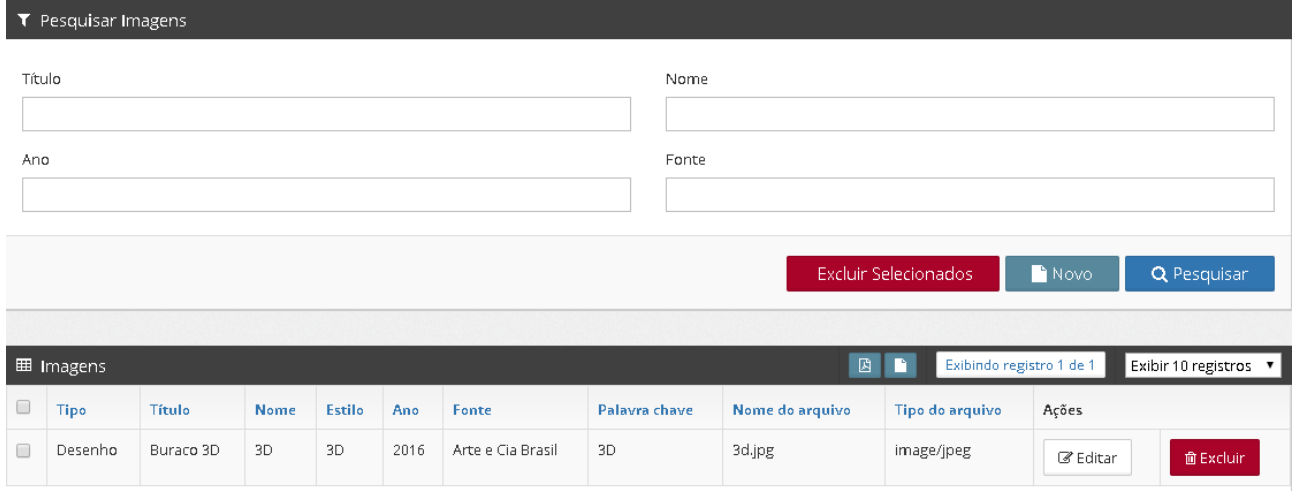

Imagem 127 – Tela Imagens

## **2.22.1 Bloco Imagens**

No bloco Imagens poderão ser visualizadas todas as imagens cadastradas que estão disponíveis nos itens **Tipo, Título, Nome, Estilo, Ano, Fonte, Palavra Chave, Nome Arquivo e Tipo de Arquivo.** Além disso, cada imagem contém um botão **Editar e Excluir.** Como mostra a imagem 128.

| <b>田</b> Imagens |           |      |               | <b>B</b> | Exibindo registro 1 de 1 |               | Exibir 10 registros |                 |          |                 |
|------------------|-----------|------|---------------|----------|--------------------------|---------------|---------------------|-----------------|----------|-----------------|
| Tipo             | Título    | Nome | <b>Estilo</b> | Ano      | Fonte                    | Palayra chave | Nome do arquivo     | Tipo do arquivo | Acões    |                 |
| Desenho          | Buraco 3D | 3D   | 3D.           | 2016     | Arte e Cia Brasil        | 3D            | 3d.jpg              | image/jpeg      | ■ Editar | <b>前Excluir</b> |

Imagem 128 – Bloco Imagens

Neste Bloco, o usuário terá acesso, na barra superior, aos botões **Baixar PDF** e **Baixar Tudo em HTML**, contendo também a paginação dos registros e a opção de exibição de 10, 20, 50 ou 100 registros por página, identificados na imagem 129.

|            | Exibindo registro 1 de 1 |                         | Exibir 10 registros  |  |
|------------|--------------------------|-------------------------|----------------------|--|
|            |                          |                         | Exibir 10 registros  |  |
|            | Tipo do arquivo          | Ações                   | Exibir 20 registros  |  |
|            |                          |                         | Exibir 50 registros  |  |
| image/jpeg |                          | <b></b> <i>■</i> Editar | Exibir 100 registros |  |
|            |                          |                         |                      |  |

Imagem 129 – Barra Superior

#### *2.22.1.1 Bloco Pesquisar Imagens*

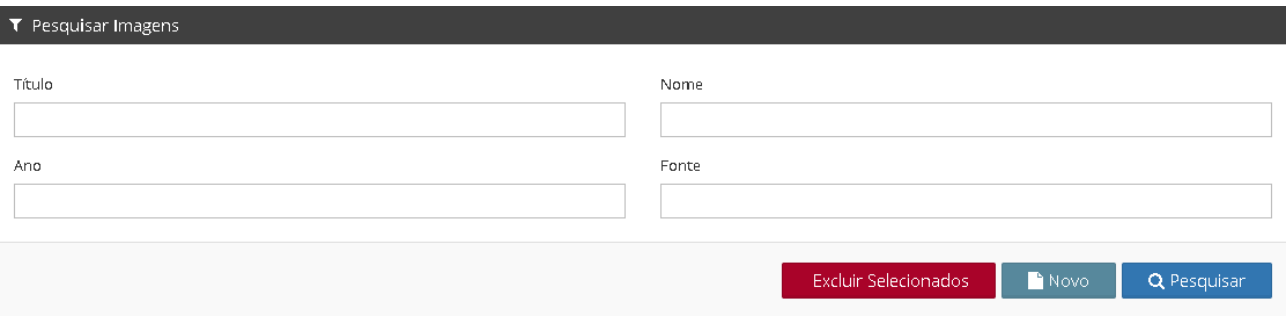

Imagem 130 – Bloco Pesquisar Imagens

Neste Bloco, o gestor poderá fazer a pesquisa de Imagens preenchendo o campo **Título, Nome, Ano, Fonte,** logo após clicando no botão **Pesquisar**.

Além disso, o gestor poderá excluir imagens após selecioná-la(s) (Imagem 128) clicando no botão **Excluir Selecionados.**

#### *2.22.1.2 Adicionar Nova Imagem*

Uma nova imagem pode ser adicionada clicando no botão **Novo**, como identificado na imagem 130.

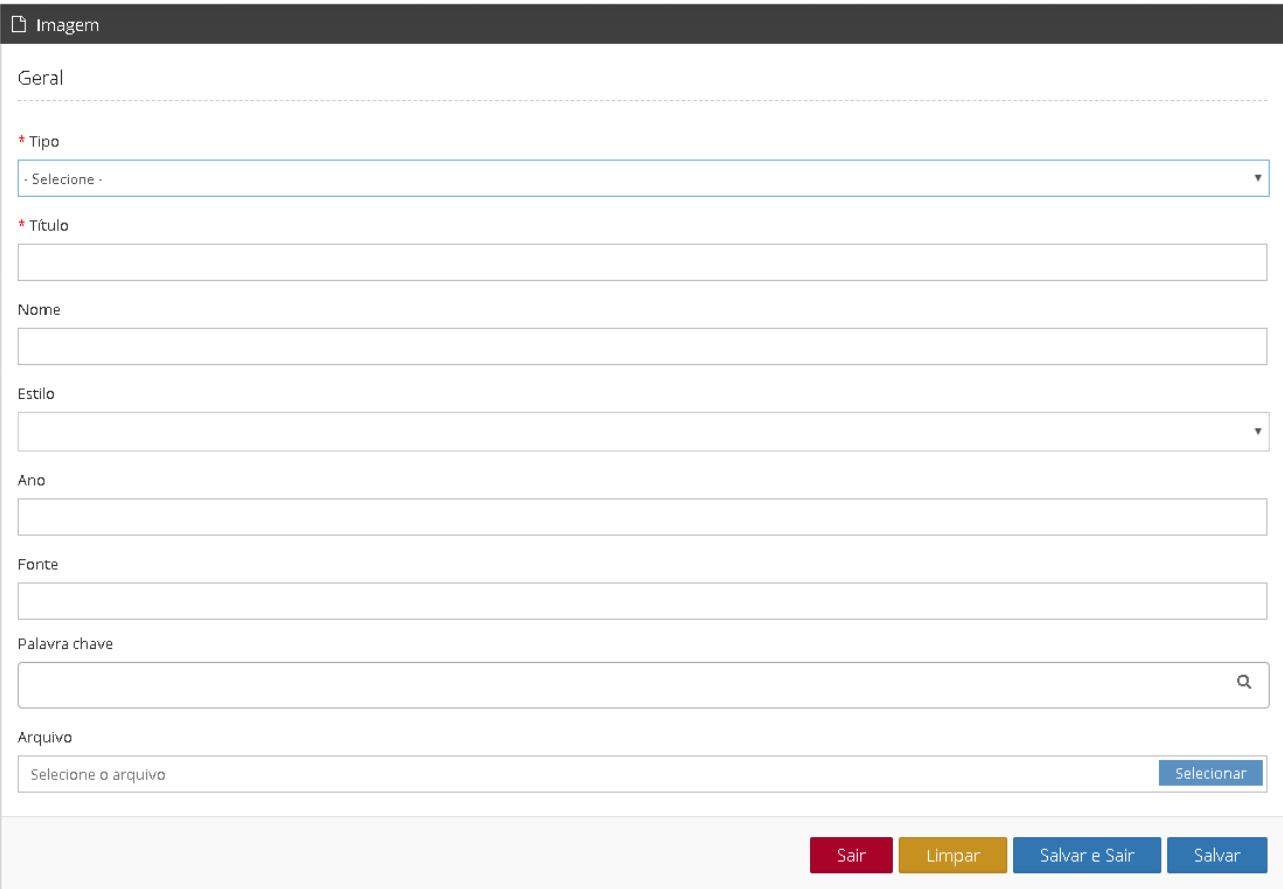

Imagem 131 – Nova Imagem

A página contém os botões **Sair, Limpar, Salvar e Sair e Salvar**. O usuário deverá preencher os campos **Tipo, Título, Nome, Estilo, Ano, Fonte, Palavra Chave, Arquivo**, e clicar no botão **Salvar** para a imagem ser cadastrada.

Uma imagem pode ser editada clicando no botão **Editar** identificado na imagem 128, após a seleção da imagem que o gestor deseja fazer a edição, o sistema retornará para a página da imagem selecionada, identificada na imagem 131, o gestor faz as devidas modificações e acessa o botão **Salvar**.

# **3 Sobre Os Conteúdos Didáticos**

#### **Para o ELLA, a equipe UFU criou:**

• 4 (quatro) videoaulas: as videoaulas versam sobre aspectos relativos à estrutura da língua inglesa e abordam: fonética e fonologia da língua inglesa, morfossintaxe e discurso e vocabulário e produção de sentidos;

• 8 (oito) animações: cada animação traz personagens e situações do cotidiano para servirem de base para a formulação de atividades e exercícios;

• 161 arquivos em formato mp3 e mp4 sobre fonemas: os arquivos podem ser usados para o ensino e a prática de fonemas da língua inglesa.

Esses materiais podem ser utilizados como base para o desenvolvimento de atividades e exercícios mediante aceitação dos termos de uso.

 Para ter acesso aos exercícios produzidos pela equipe ELLA-UFU, acesse nosso laboratório [\(https://labvirtual.ileel.ufu.br/lab\)](https://labvirtual.ileel.ufu.br/lab) e entre em contato:

#### [labvirtual@ileel.ufu.br](mailto:labvirtual@ileel.ufu.br)

Profa. Dra. Simone Tiemi Hashiguti: [simone.hashiguti@ufu.br](mailto:simone.hashiguti@ufu.br) MSc. Fabiano Silvério Ribeiro Alves: [fsralves@ufu.br](mailto:fsralves@ufu.br)

#### **Sobre o sistema de inteligência artificial**

Para o funcionamento do ELLA, a equipe UFU criou um sistema de inteligência artificial que realiza as seguintes funções:

- Análise de expressões faciais de emoção;
- Análise de expressão de emoção na voz;
- Processamento de fala (em língua inglesa) e resposta em língua inglesa (com voz feminina, por enquanto);
- Capacidade para pequenas conversas.

Cabe notar que a versão atual do sistema (julho de 2019) funciona apenas em computadores de mesa.

#### **Sobre o banco de dados para o funcionamento da IA**

Para os primeiros funcionamentos da IA, na UFU, a equipe criou um site de coleta de dados. Os dados são palavras ou expressões em língua inglesa, aos quais os participantes podem assistir e que podem repetir, gravar e nos enviar.

Para ter acesso ao banco de dados da UFU ou para criar outro banco de dados com a estrutura de seu site de coleta, entre em contato:

[labvirtual@ileel.ufu.br](mailto:labvirtual@ileel.ufu.br)

Profa. Dra. Simone Tiemi Hashiguti: [simone.hashiguti@ufu.br](mailto:simone.hashiguti@ufu.br) MSc. Fabiano Silvério Ribeiro Alves: [fsralves@ufu.br](mailto:fsralves@ufu.br)